# **2023**

software per schemi elettrici

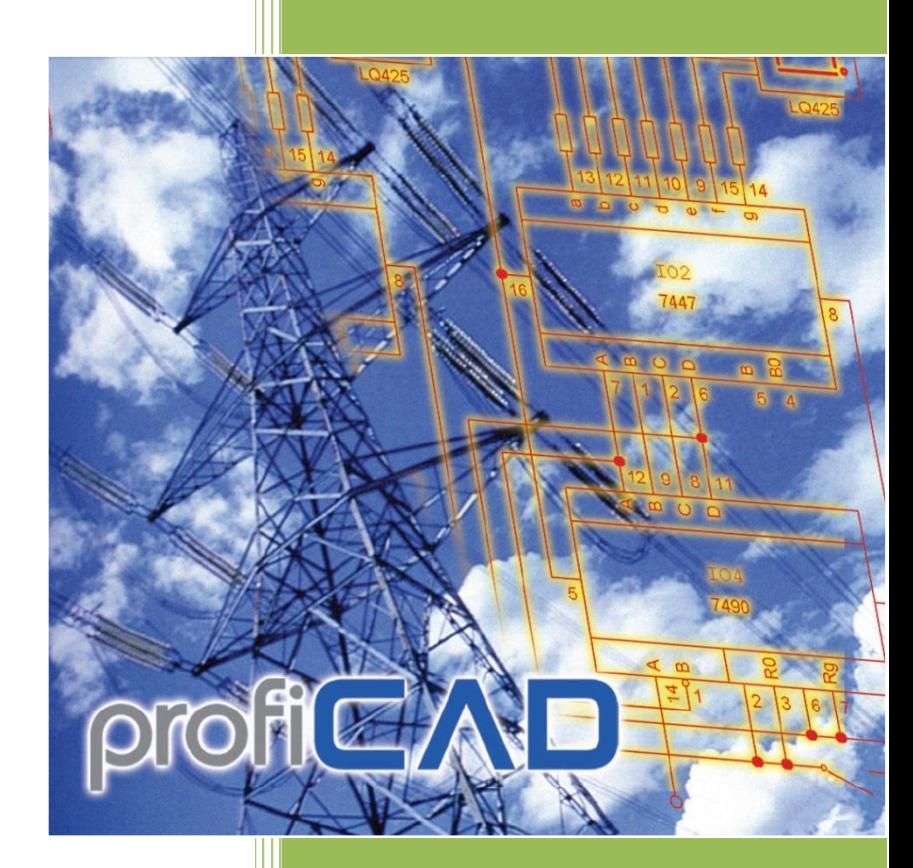

ProfiCAD it.proficad.eu 26.07.2023

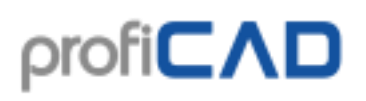

### sommario

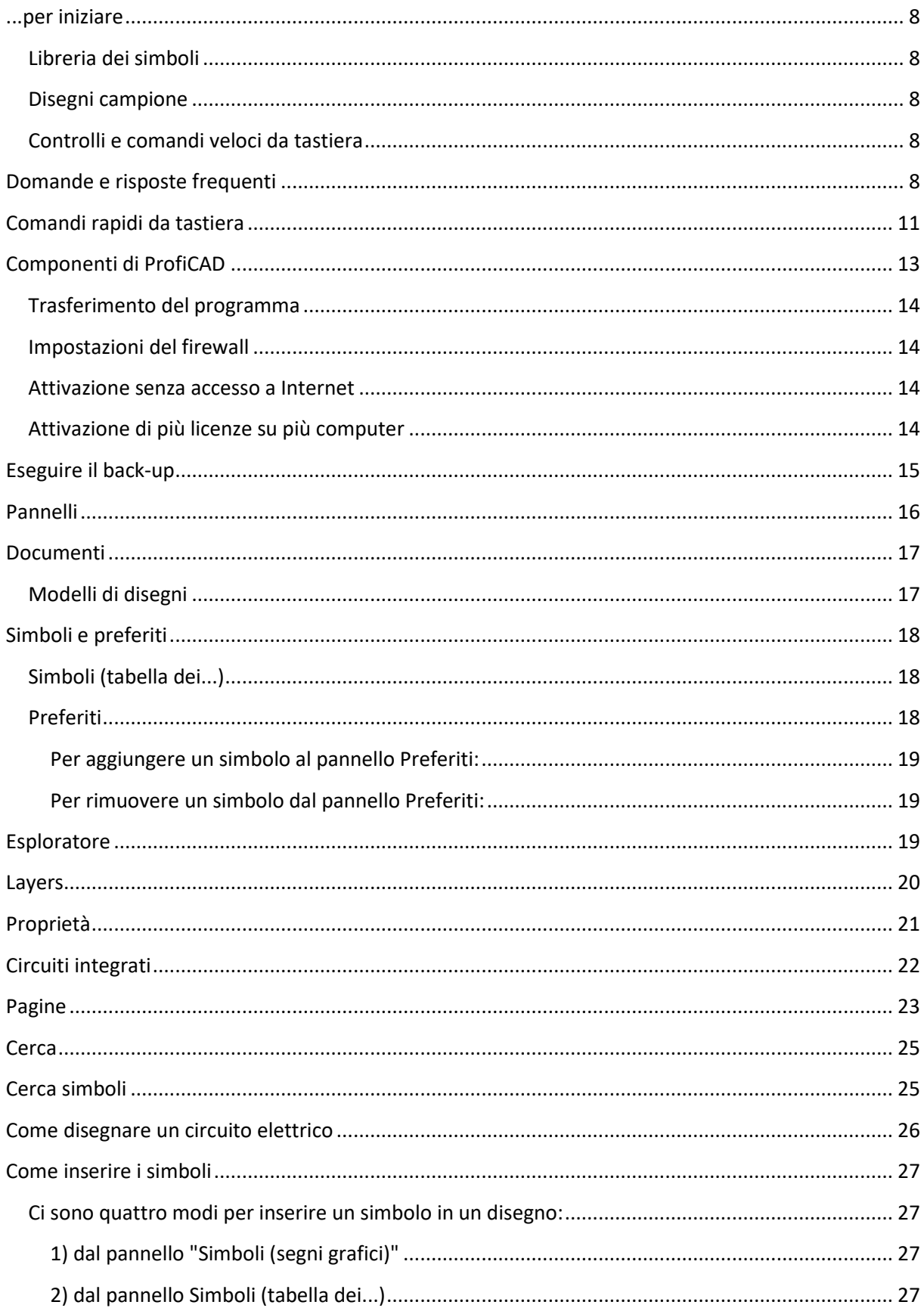

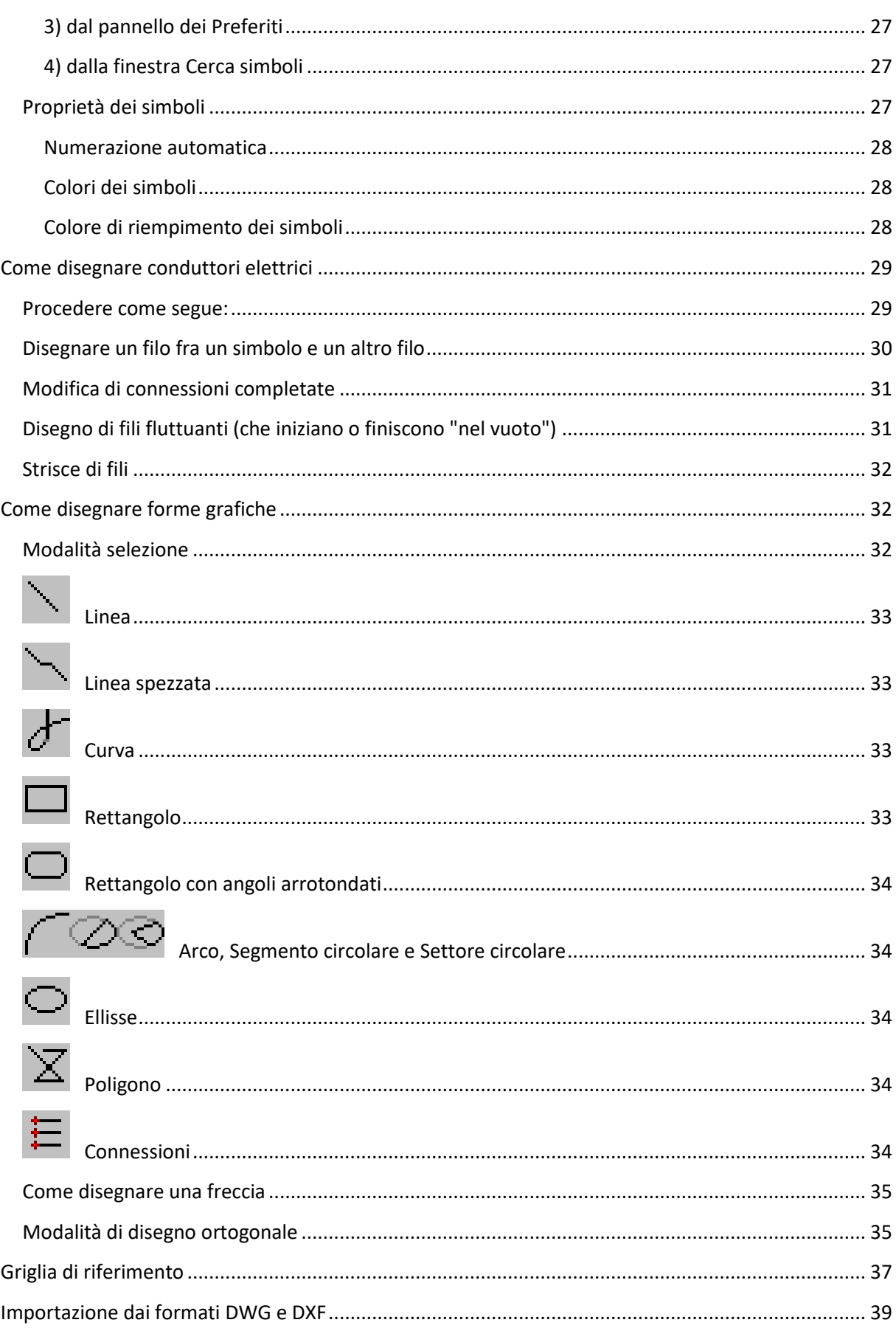

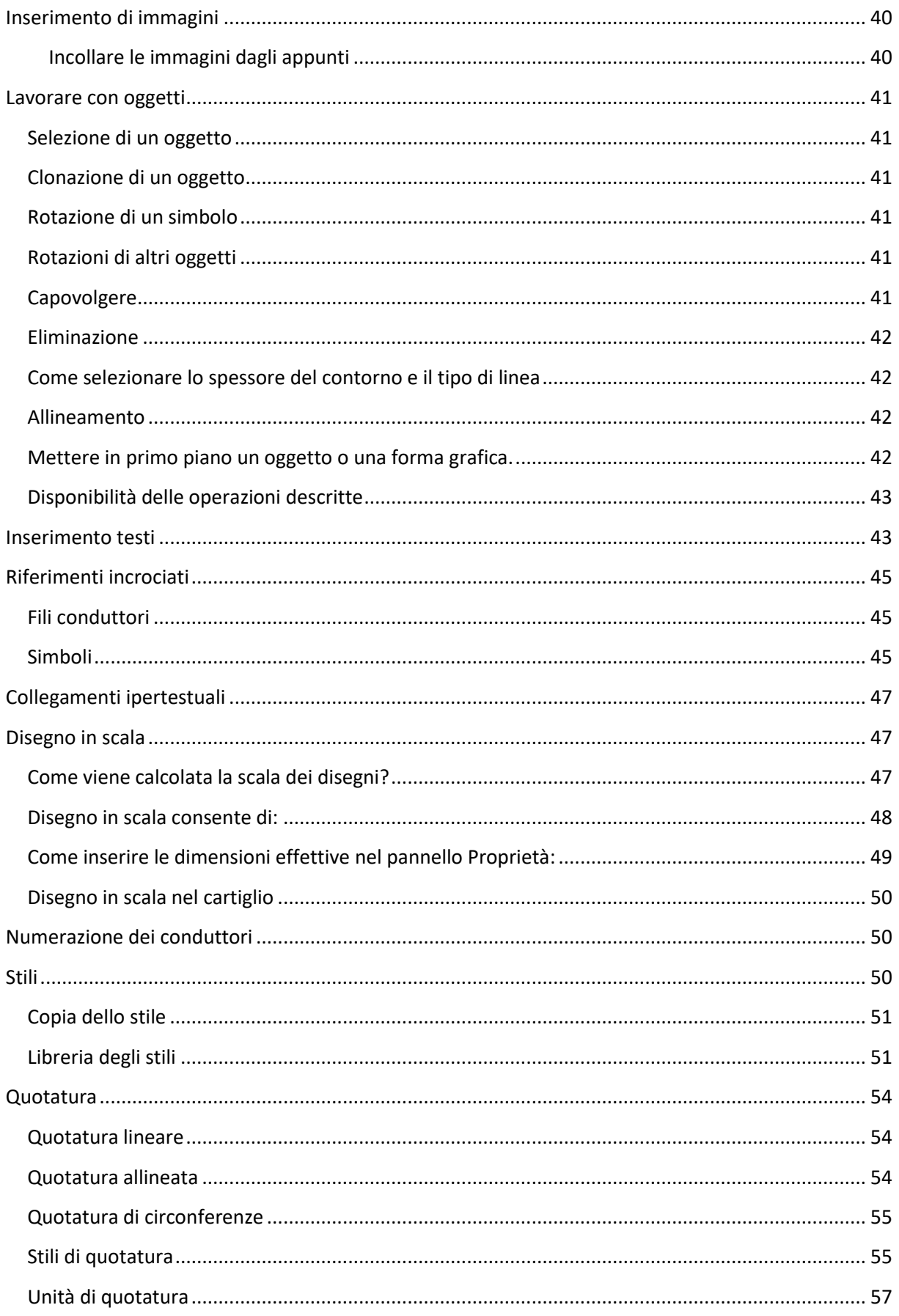

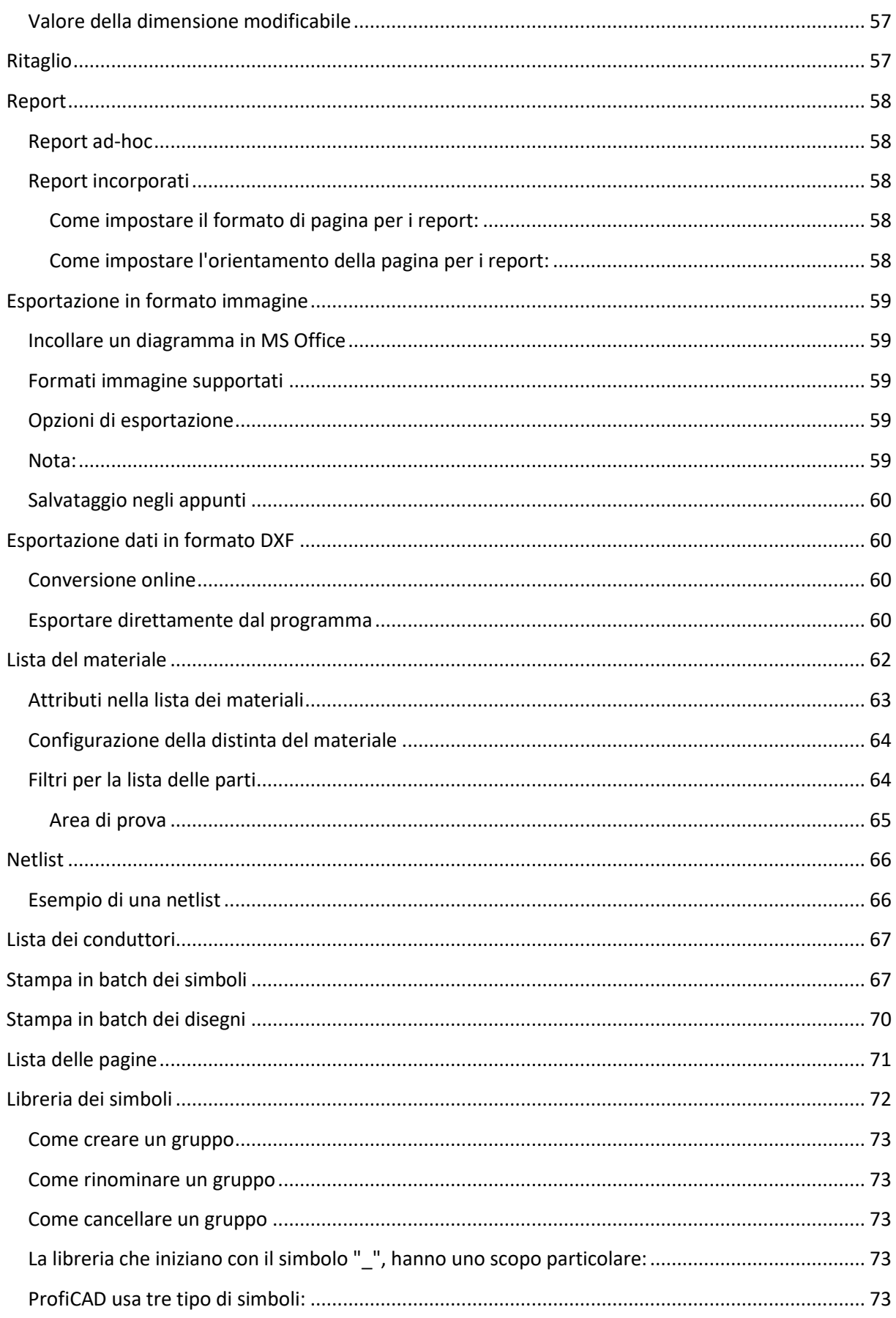

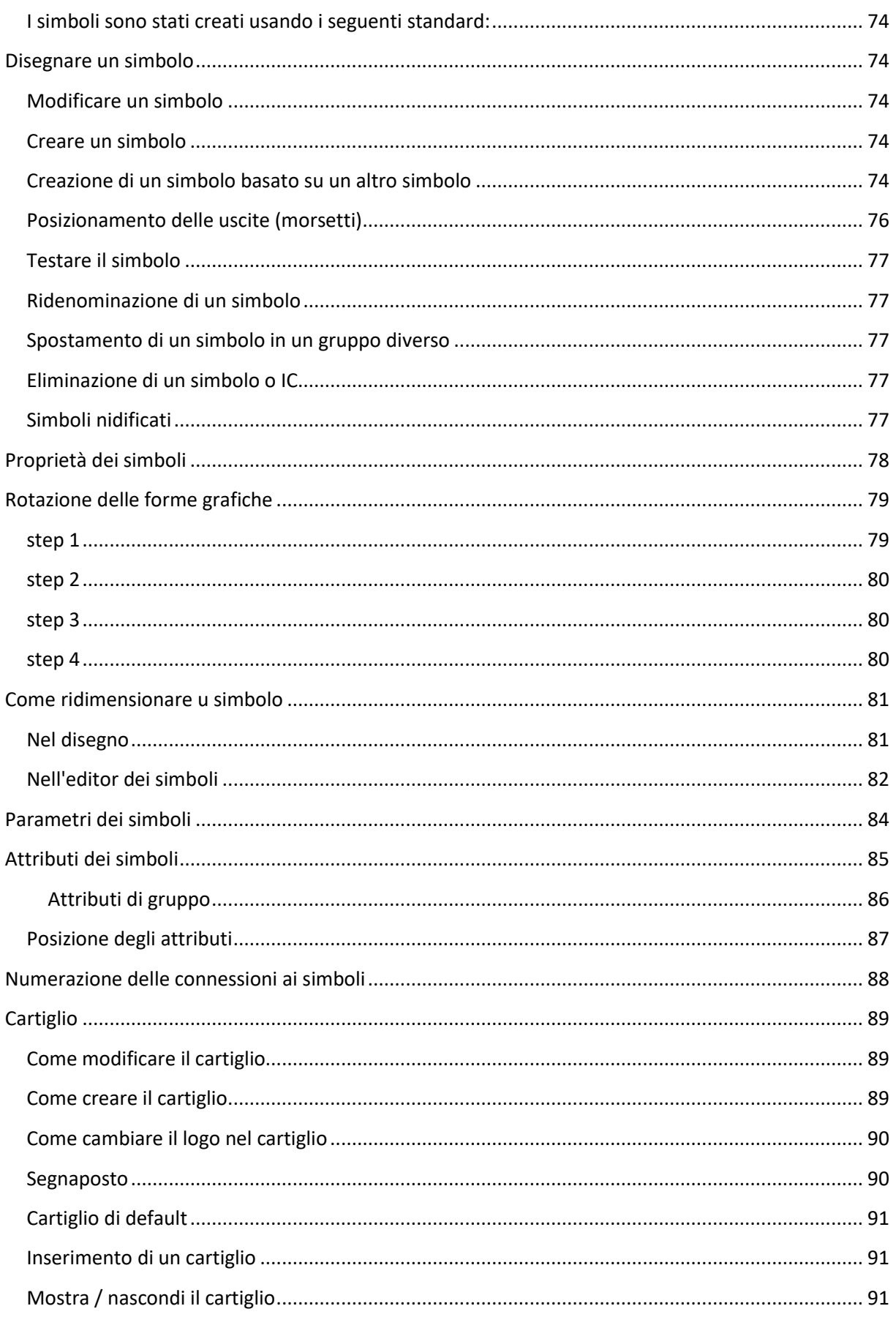

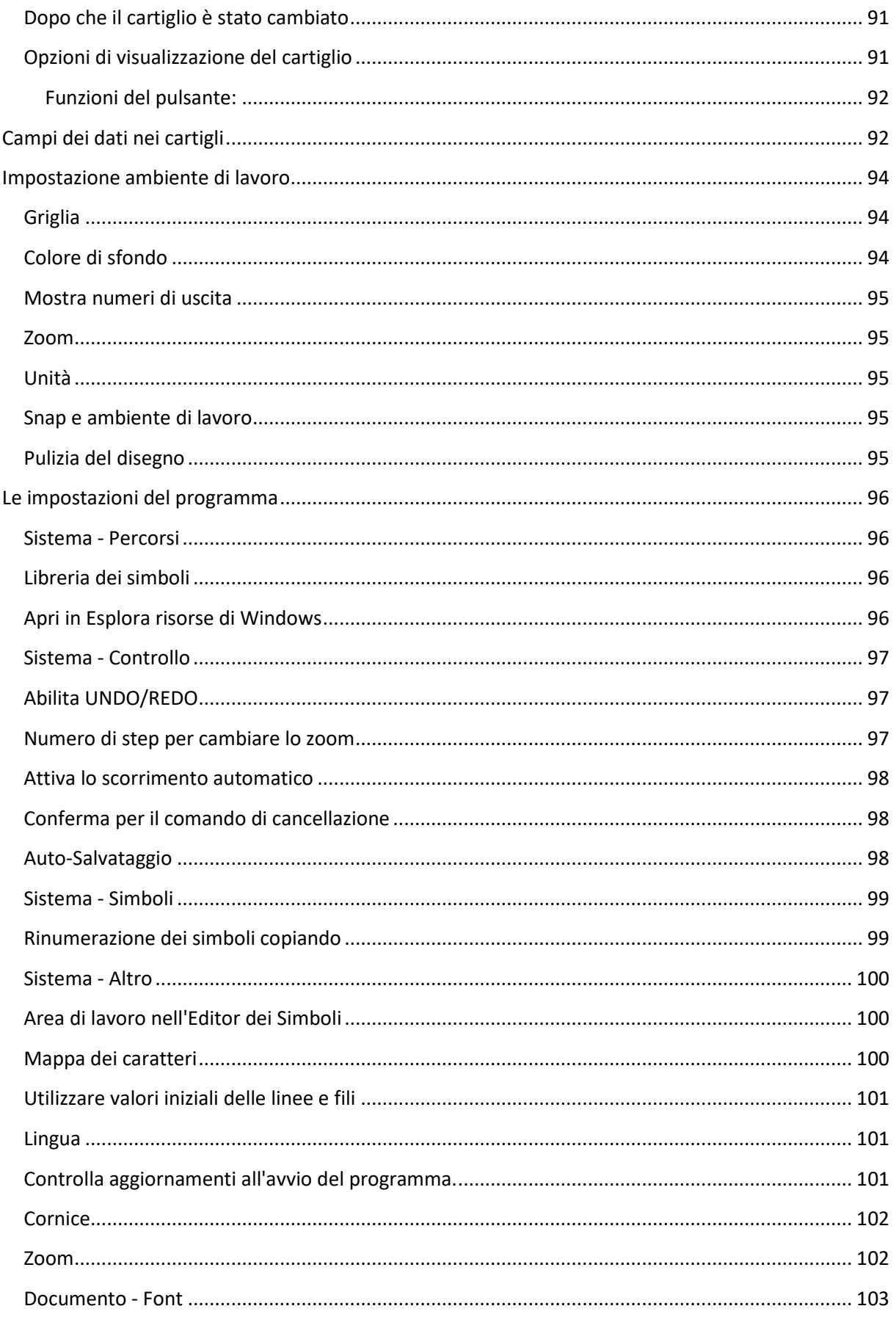

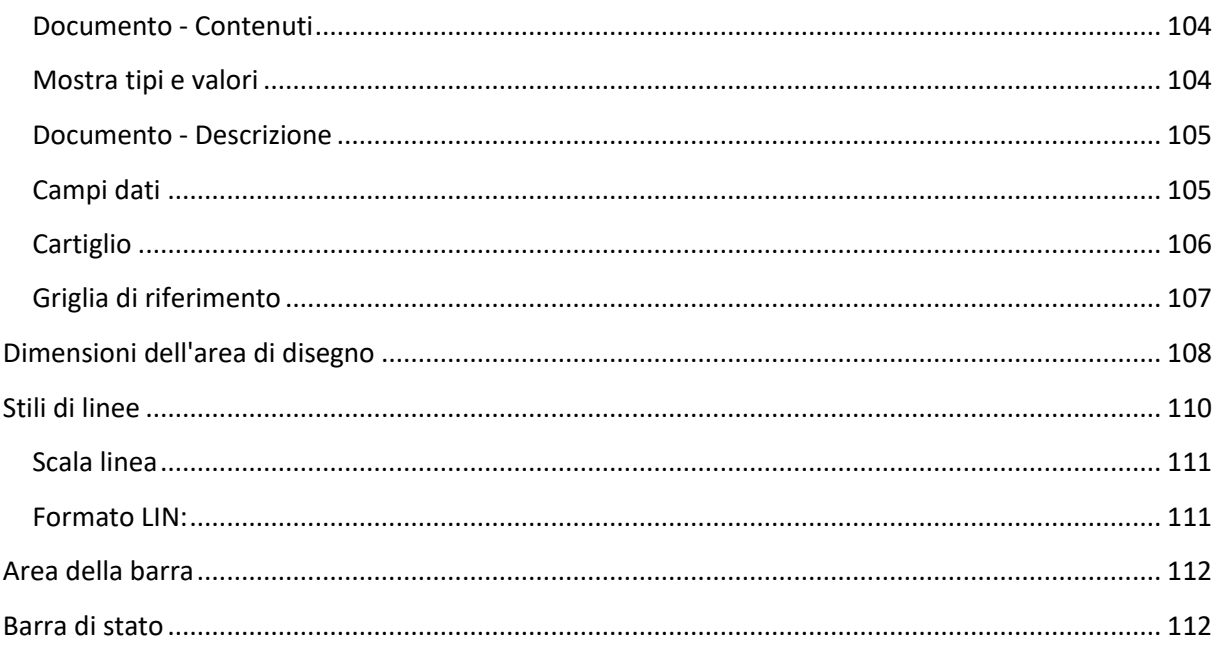

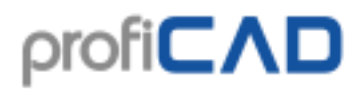

## <span id="page-8-0"></span>**...per iniziare**

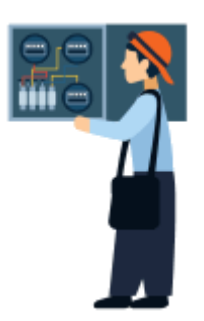

## <span id="page-8-1"></span>**Libreria dei simboli**

Tu puoi riorganizzare la libreria dei simboli per soddisfare le tue esigenze, modificare l'organizzazione dei gruppi di simboli a seconda di quello che si intende disegnare, dividere, unire e cancellare gruppi di simboli nella libreria.

## <span id="page-8-2"></span>**Disegni campione**

Puoi dare uno sguardo ai disegni campione presenti nel Pannello Documenti per avere un'idea delle possibilità del software.

## <span id="page-8-3"></span>**Controlli e comandi veloci da tastiera**

Impara ad usare i comandi veloci da tastiera (almeno i più importanti) e come usare i controlli del programma.

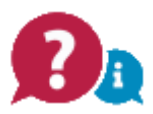

# <span id="page-8-4"></span>**Domande e risposte frequenti**

### **Come impostare l'orientamento della pagina (orizzontale o verticale)?**

Per favore vedi Impostazioni di stampa e Dimensioni della pagina.

### **Ricevo messaggi di errore durante il tentativo di aggiornamento di ProfiCAD**

L'aggiornamento è probabilmente bloccato dal firewall o dal software antivirus.

Come metodo di aggiornamento alternativo, scarica ProfiCAD per flash drive.

decomprimi il suo contenuto e copia i file ProfiCAD.exe, common.dll e proficad.chm nella cartella in cui è installato ProfiCAD (probabilmente C: \ Programmi \ ProfiCAD (x86))

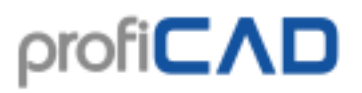

### **Non riesco ad aprire il pannello Proprietà.**

Eliminare la chiave di registro di Windows HKEY\_CURRENT\_USER \ Software \ ProfiCAD \ ProfiCAD \ DockingPaneLayouts \ panes.8.2.0 e riavviare ProfiCAD.

### **Ci sono diversi oggetti sulla mia pagina, ma non posso selezionare nulla.**

Gli oggetti potrebbero essere su layers diversi. Visualizza il giusto layer.

### **Come posso aggiungere simboli nei preferiti?**

Trascina il simbolo sull'icona a cuore.

### **Come importare file PDF**

Non è possibile inserire direttamente un elemento in PDF in un file disegnato con ProfiCAD. Basterà, tuttavia, scattare uno screenshot e, quindi, inserirlo come immagine.

### **A volte vi è la necessità che un simbolo sia rivolto all'indietro e debba essere disegnato ancora.**

Per girare un simbolo, selezionarlo facendo clic su questo e poi scegliere ruota nel pannello delle proprietà.

#### **Quali simboli sono disponibili nella versione completa? Sono disponibili altri simboli?**

La versione completa contiene gli stessi simboli della versione Home. La libreria dei simboli viene aggiornata continuamente. Tu puoi facilmente creare dei nuovi simboli con l'Editor dei simboli.

Tu puoi cercare simboli aggiuntivi su gallery.proficad.com. Se tu crei dei nuovi simboli, puoi aggiungerli alla libreria.

### **Se io modifico un simbolo con l'editor dei simboli, esso sarà modificato anche tutti i disegni che ho già creato in precedenza?**

No! Non è possibile perché ogni simbolo viene memorizzato come copia unica in ogni schema. Quindi i disegni sono indipendenti dalla libreria attualmente in uso, e può essere facilmente trasmesso a chiunque. Questo vale dalla versione 3.0 o superiore. (Per IC versione 3.1 e superiore).

#### **Quando tento di stampare i disegni con una stampante laser 5L, alcune linee sono sfocate ed altre non appaiono affatto.**

Regola la risoluzione della stampante da 600 dpi a 300 dpi (vedi impostazioni e proprietà della stampante).

**Se cerco di selezionare un oggetto, spesso ne viene selezionato un altro lontano dal puntatore.**

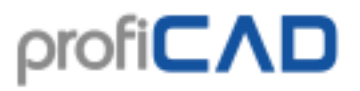

Quando crei un simbolo, è buona norma disegnare i segni grafici in modo simmetrico intorno al centro degli assi dell'editor dei simboli.

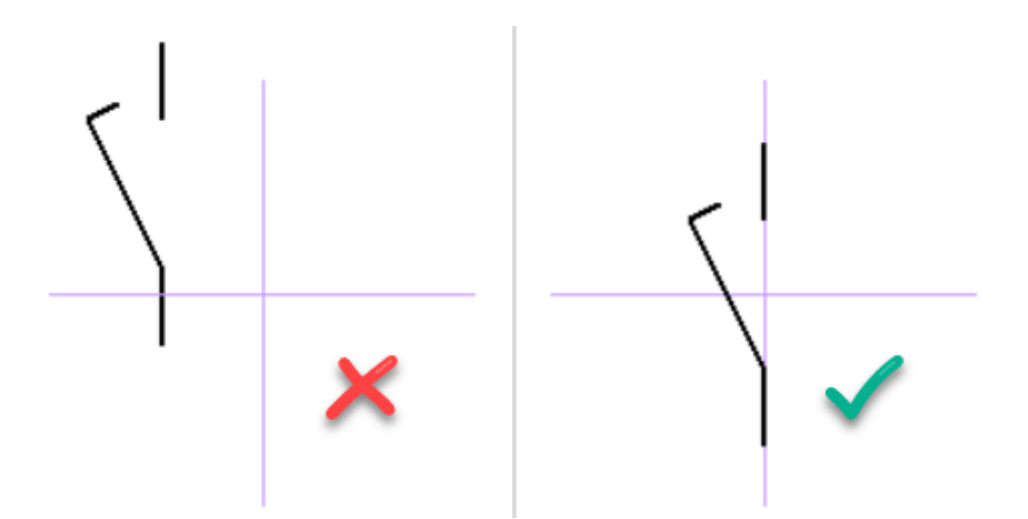

### **Attorno al simbolo compare una cornice gialla, molto più grande del simbolo stesso.**

Il problema può avere due cause:

- Possono essere stati dimenticati alcune forme (ad esempio, linee molto piccole o morsetti dimenticati), durante la creazione del simbolo. Questo fa in modo che il simbolo sembri molto più grande perché la cornice li deve racchiudere tutti. La soluzione è rimuovere gli oggetti dimenticati, usando il pannello Esploratore (Explorer). Se il problema era questo, adesso il simbolo dovrebbere essere evidenziato da una cornice della giusta dimensione.
- Il simbolo non è stato disegnato in modo simmetrico rispetto all'origine degli assi dell'editor dei simboli. Per rimediare a questo errore, basterebbe spostare il simbolo nell'editor al fine di centrarlo intorno all'origine degli assi.

### **Posso personalizzare le porte logiche? Quando io inserisco una porta, il software elenca solo il simbolo della porta di default e non ho trovato un modo per personalizzarli.**

Dopo aver inserito la porta, premere il tasto Esc (per effettuare il cambio del cursore della freccia), posizionare la freccia sopra la porta e fare clic con il pulsante destro del mouse. Apparirà una finestra che consente di personalizzare i parametri della porta.

#### **Spostamento e riallocazione del software**

Se avete bisogno di spostare il programma in una directory diversa o un nuovo computer, basta spostare i file di cui sopra. Non è necessario reinstallare il programma. Il programma può essere eseguito anche da un disco rigido esterno o un disco flash.

# <span id="page-11-0"></span>**Comandi rapidi da tastiera**

Per velocizzare il lavoro, si possono usare i seguenti comandi rapidi da tastiera:

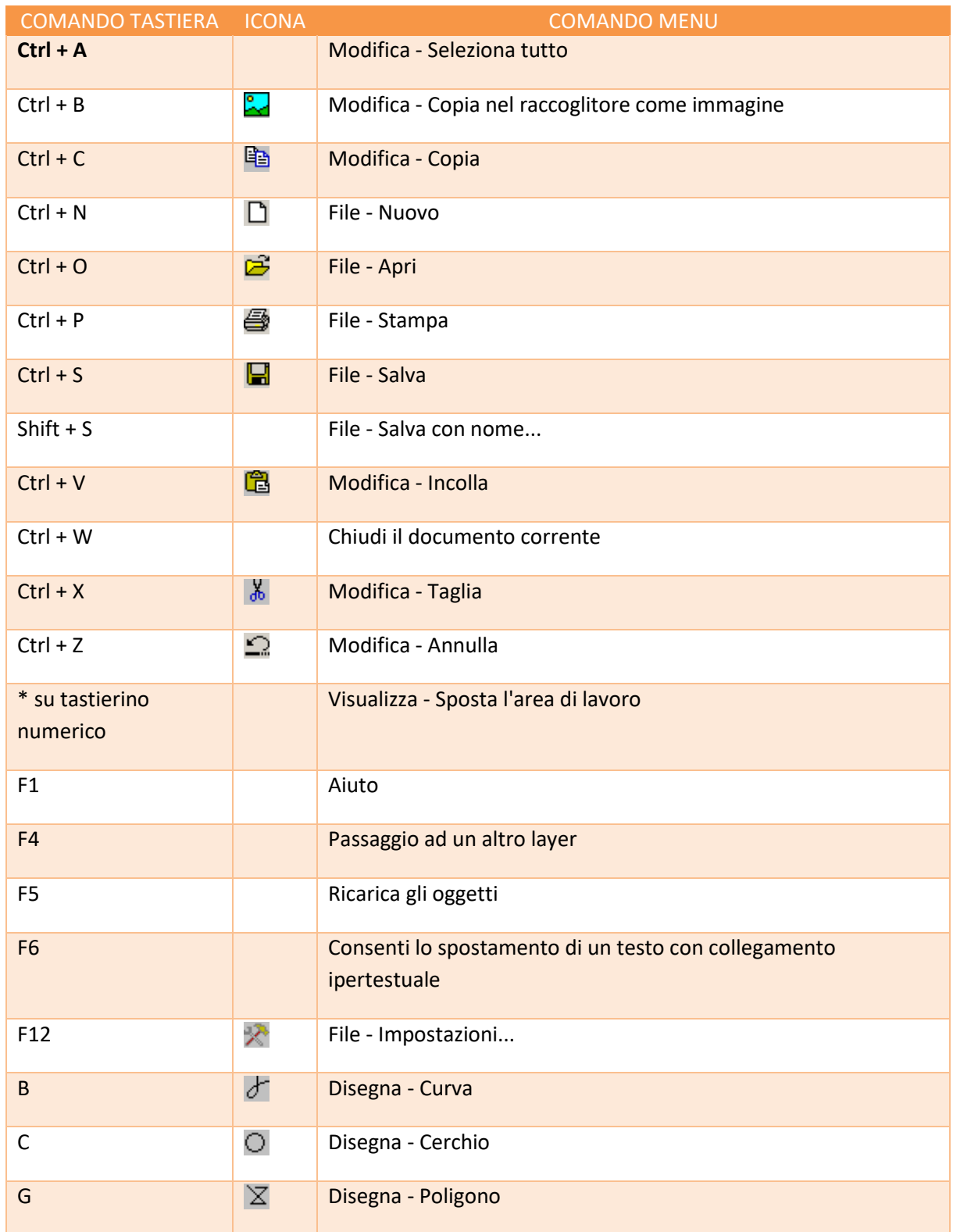

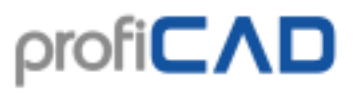

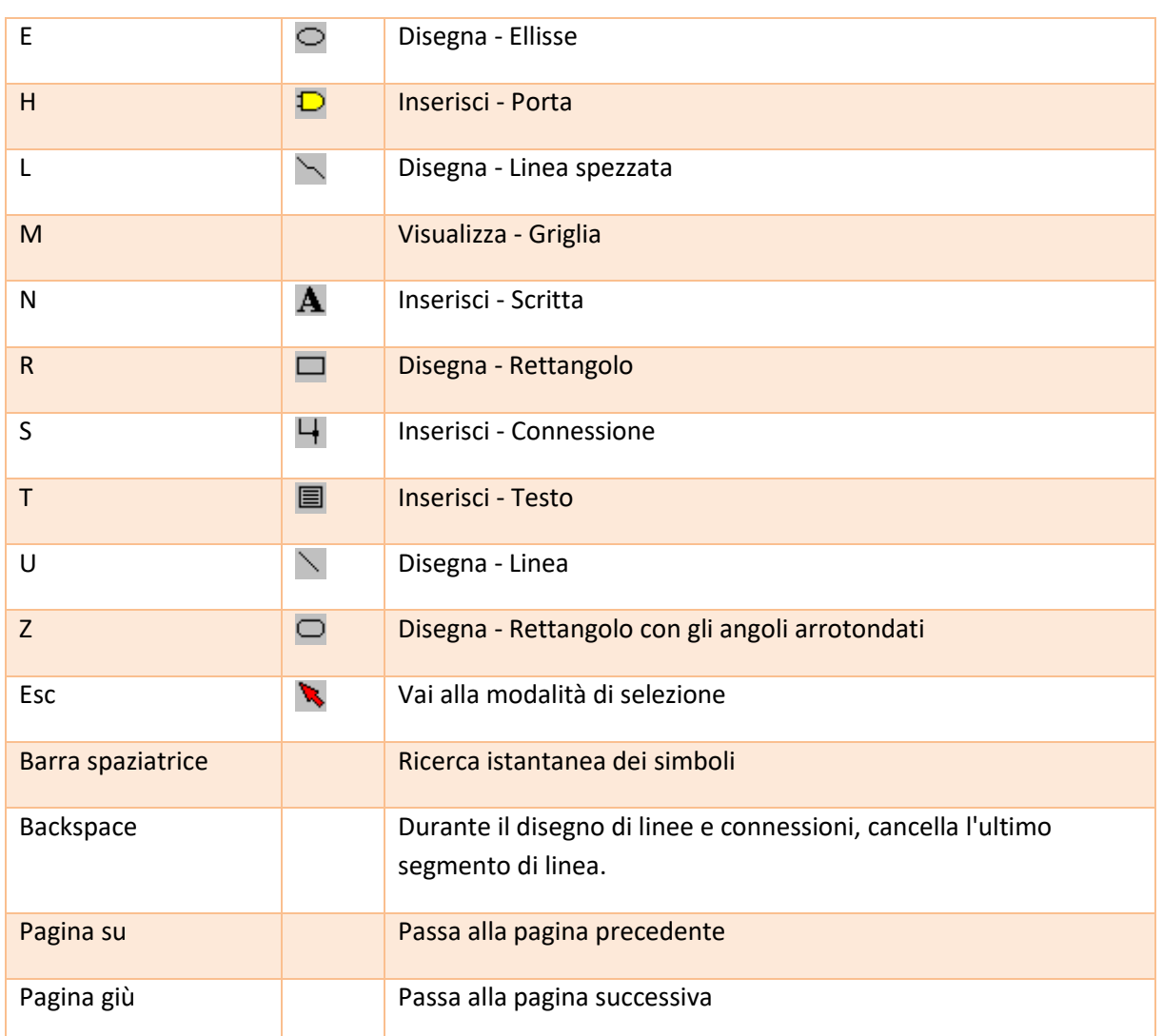

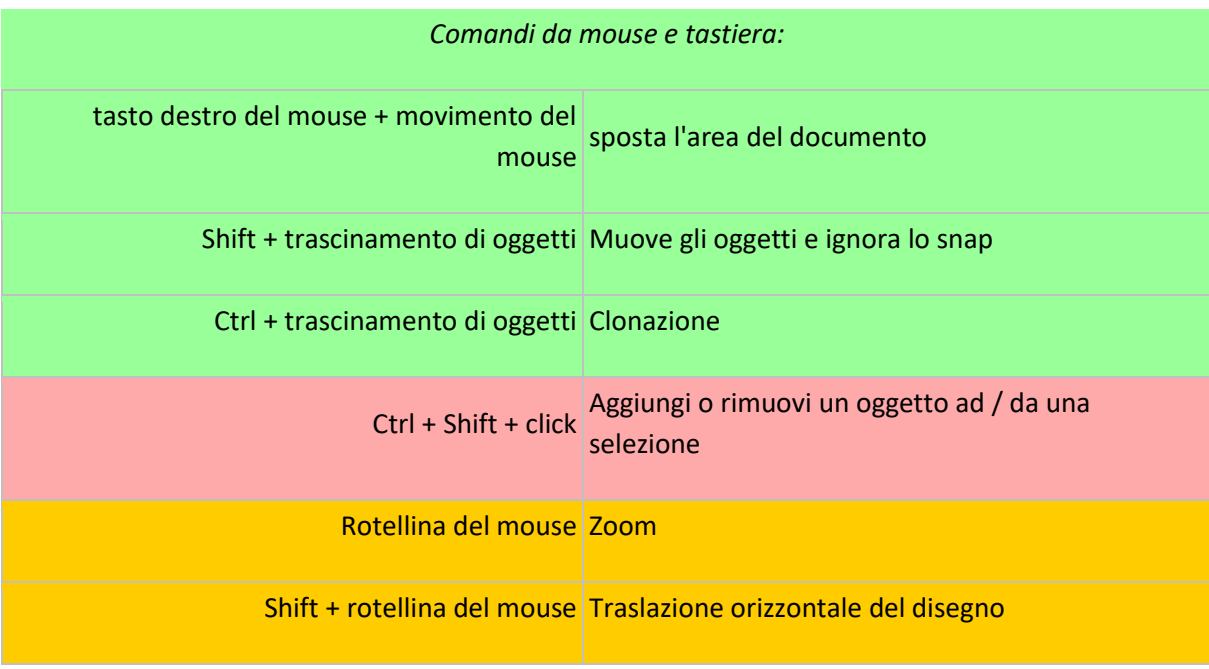

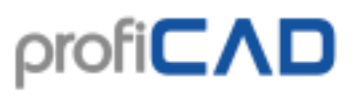

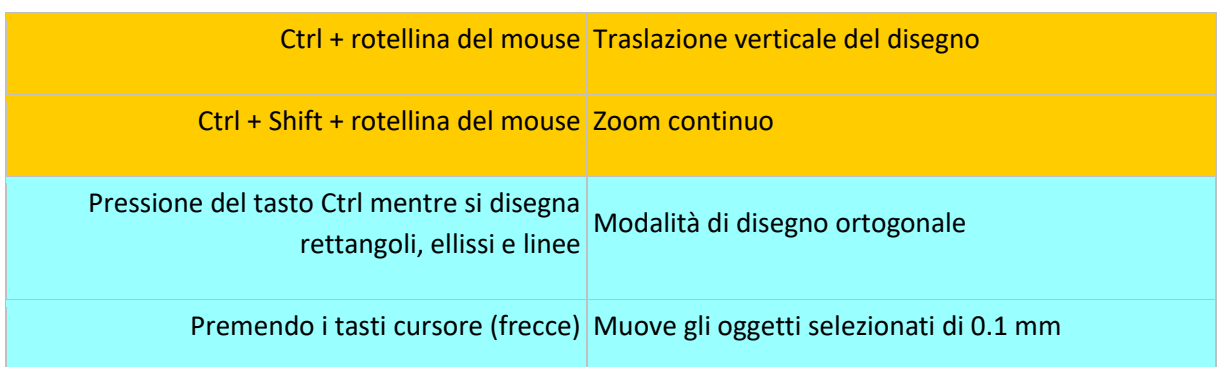

# <span id="page-13-0"></span>**Componenti di ProfiCAD**

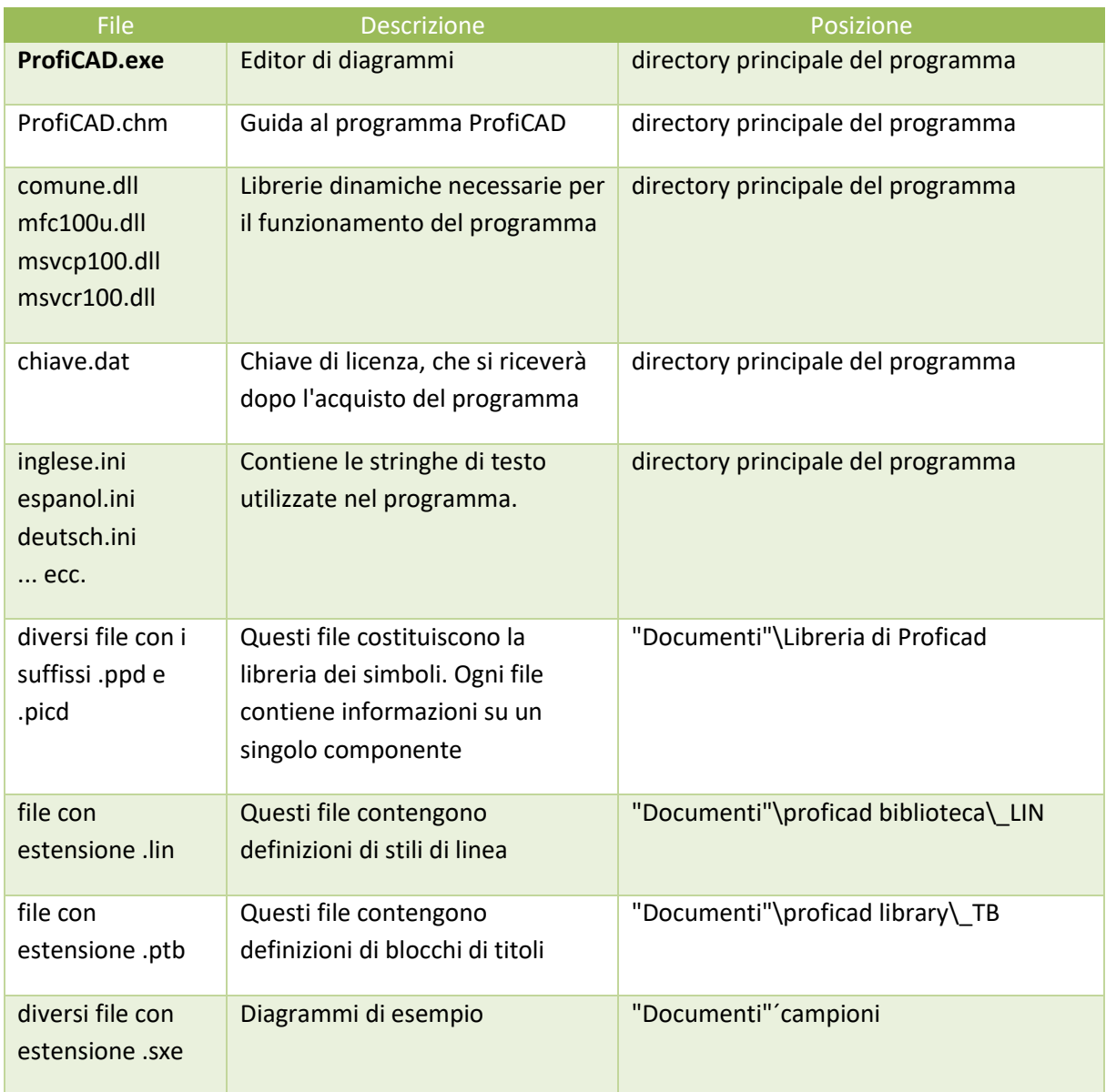

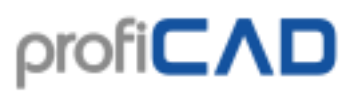

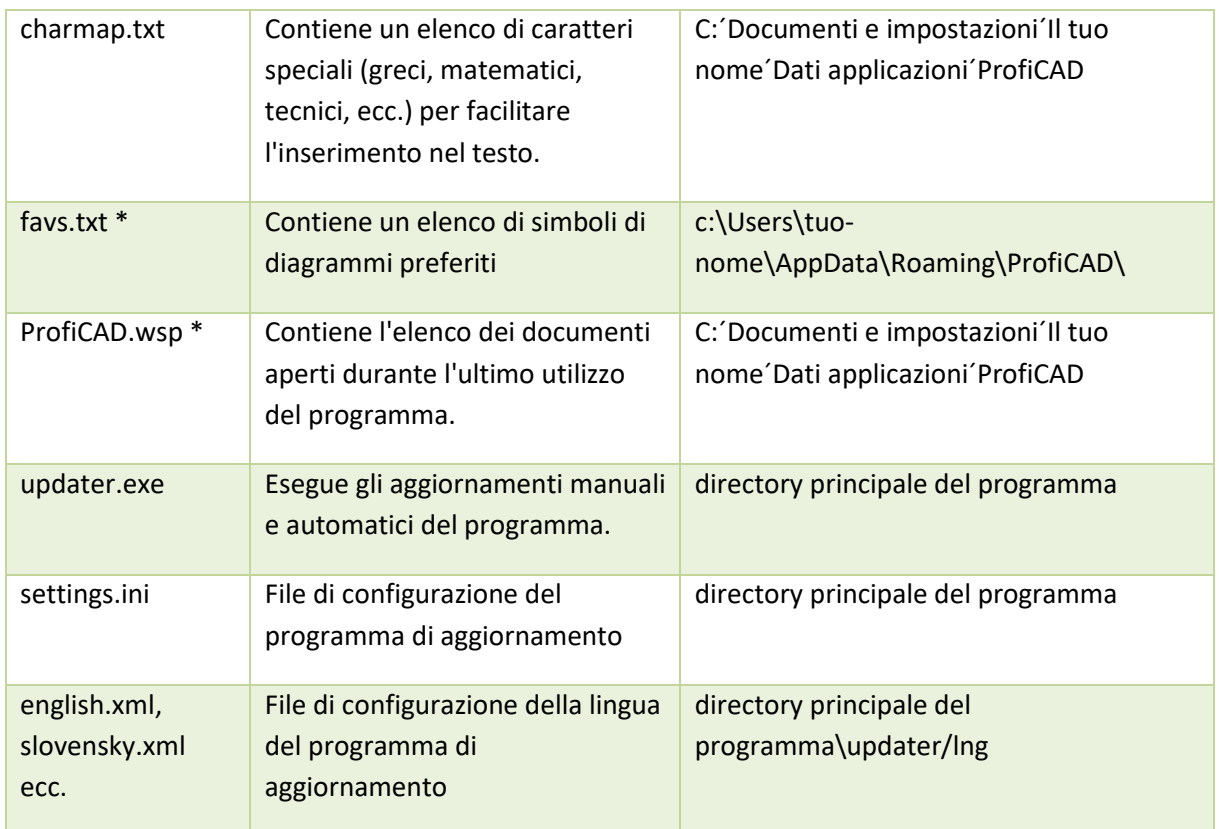

\* Questi file non vengono installati, ma creati dal programma.

## <span id="page-14-0"></span>**Trasferimento del programma**

Se è necessario spostare il programma in un'altra directory o su un nuovo computer, è sufficiente spostare i file di cui sopra. Non è necessario reinstallare il programma. Il programma può essere eseguito anche da un disco rigido esterno o da un disco flash.

## <span id="page-14-1"></span>**Impostazioni del firewall**

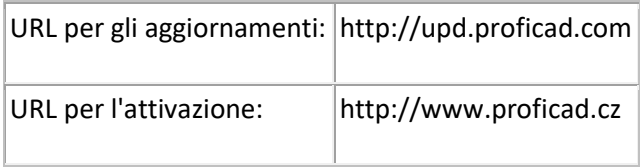

## <span id="page-14-2"></span>**Attivazione senza accesso a Internet**

Per l'attivazione offline seguire le istruzioni riportate in questa pagina: https://gallery.proficad.com/pages/GetMyKey.aspx

## <span id="page-14-3"></span>**Attivazione di più licenze su più computer**

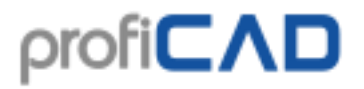

Oltre all'attivazione classica tramite il menu Aiuto - Attiva, il programma può essere attivato copiando il file key.dat dal computer in cui il programma è già attivato ad altri computer. Questo file deve trovarsi nella directory in cui è installato il programma (di solito "C:\Program Files (x86)\ProfiCAD").

# <span id="page-15-0"></span>**Eseguire il back-up**

Cosa succederebbe se il tuo computer dovesse funzionare male, oppure lo perdessi? Riusciresti a ripristinare tutti i tuoi dati (disegni e simboli)? Quanto ci vorrebbe per rifare tutti i disegni?

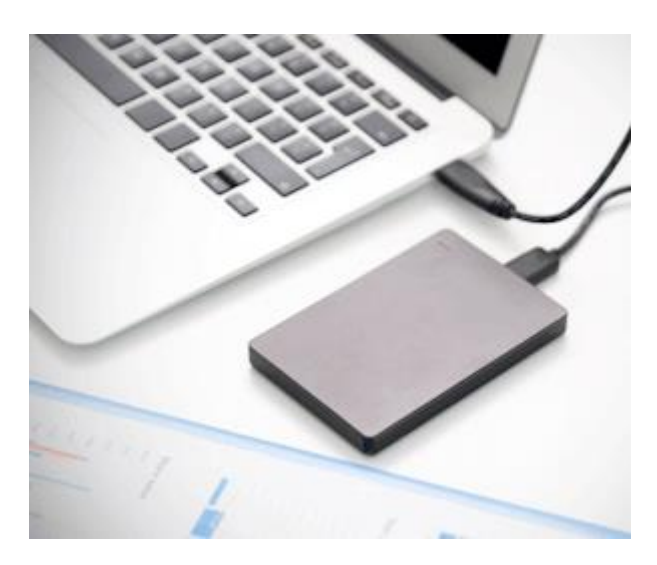

- 1. Tieni i disegni in ordine. Se sono sparsi in varie cartelle a caso, avrai difficoltà a eseguirne il back-up.
- 2. Copia tutti i disegni in una memoria esterna e conservala in un luogo sicuro. Fallo regolarmente. Per esempio, un giorno alla settimana. Aggiungi un promemoria al tuo calendario.
- 3. Metti i disegni in una directory condivisa con servizi online, come Dropbox, OneDrive, Google Drive, ecc. In questo modo, puoi accedere ai disegni da qualsiasi tuo PC e dispositivo, anche Android. Questi servizi ti permettono anche di accedere alle versioni precedenti dei tuoi file.
- 4. Windows 10 include una funzionalità "Cronologia file" che si consiglia di utilizzare.

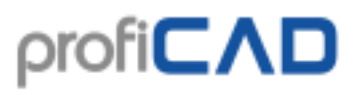

# <span id="page-16-0"></span>**Pannelli**

ProfiCAD fornisce diversi pannelli che facilitano le operazioni più comuni. Tali pannelli possono essere trascinati e ancorati su qualsiasi lato della zona di lavoro. Essi si nascondono automaticamente per risparmiare spazio oppure possono essere chiusi.

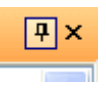

Ci sono due piccoli pulsanti nell'angolo in alto a destra di ogni pannello. È possibile utilizzare il primo (a forma di spillo) per bloccare il pannello e per disattivare la funzionalità che li fa nascondere automaticamente. L'altro pulsante serve a chiudere completamente il pannello. Esso può essere riaperto usando il comando Visualizza - Panel oppure usando la barra Pannelli.

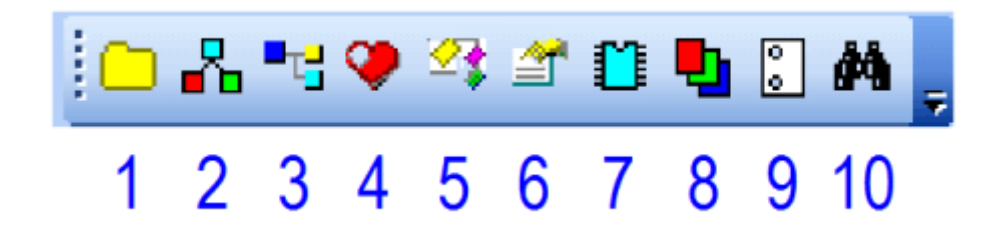

La barra dei Pannelli contiene i seguenti pulsanti:

- 1. Documenti
- 2. Simboli (segni grafici)
- 3. Simboli (tabella dei...)
- 4. Preferiti
- 5. Esploratore
- 6. Proprietà
- 7. Circuiti integrati
- 8. Layers
- 9. Pagine
- 10. Ricerca

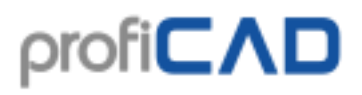

# <span id="page-17-0"></span>**Documenti**

Il pannello Documenti consente di visualizzare i documenti senza aprirli.

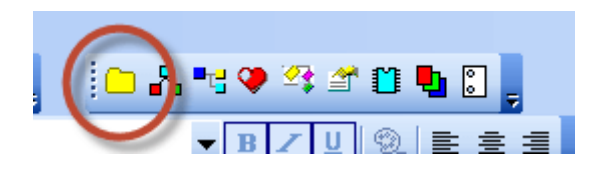

Il pannello mostra i documenti da una directory (path) che è indicata nelle impostazioni, nella scheda "Percorsi". Il pannello non mostra i documenti che si trovano direttamente sul percorso specificato. È necessario creare sottogruppi (directory) per ogni gruppo di documenti.

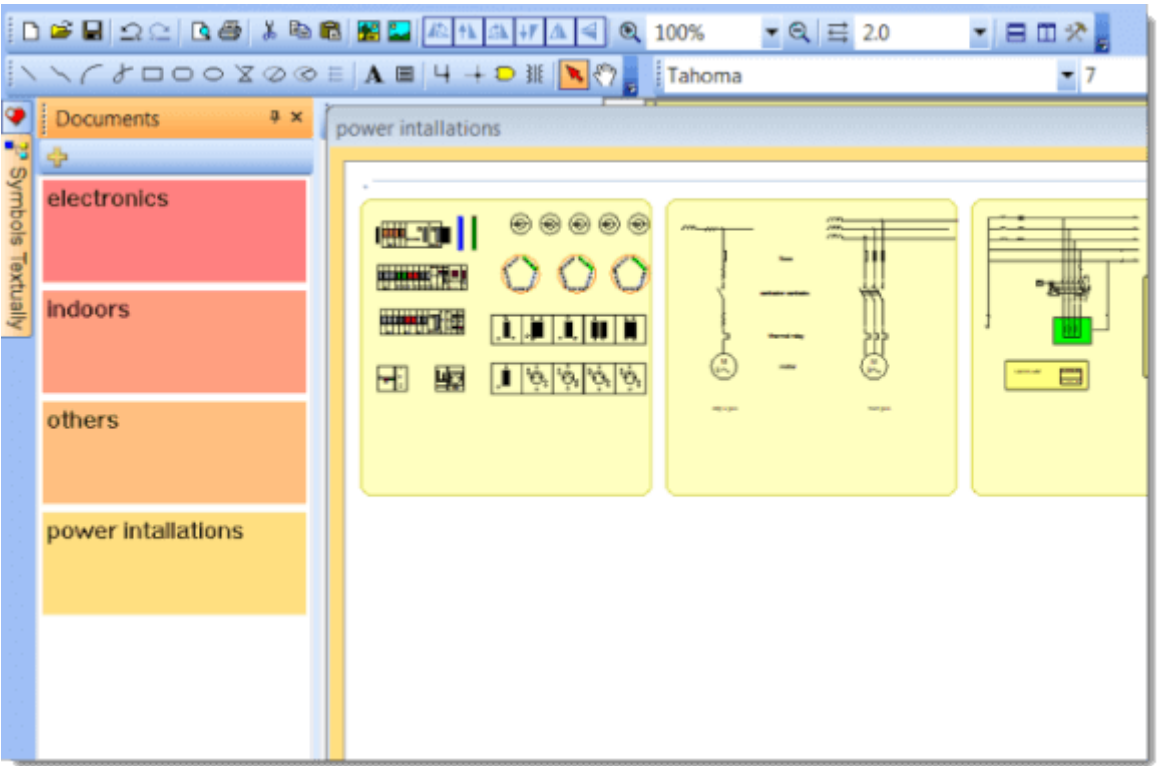

Ad esempio, se il percorso ai documenti è "D: \ disegni \", è necessario creare diverse sottodirectory, e. g. "D: \ disegni \ Project1 \", "D: \ disegni \ Project2 \", ecc e posizionare i vostri disegni in loro.

Un documento può essere aperto facendo clic sulla miniatura del documento.

## <span id="page-17-1"></span>**Modelli di disegni**

Viene visualizzato un menù di scelta rapida con la voce creare un documento simile. Se spesso si creano documenti simili, è possibile creare un documento come modello e quindi creare documenti come una copia del modello.

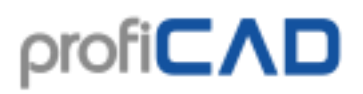

## <span id="page-18-0"></span>**Simboli e preferiti**

## <span id="page-18-1"></span>**Simboli (tabella dei...)**

Il pannello di simboli viene usato per inserire i simboli nel documento. Ha due parti: la parte superiore mostra gruppi di simboli, quello inferiore mostra i simboli del gruppo attivo.

### <span id="page-18-2"></span>**Preferiti**

Il pannello "Preferiti" rappresenta visivamente i simboli ed è posizionato sopra l'area di disegno per un facile accesso.

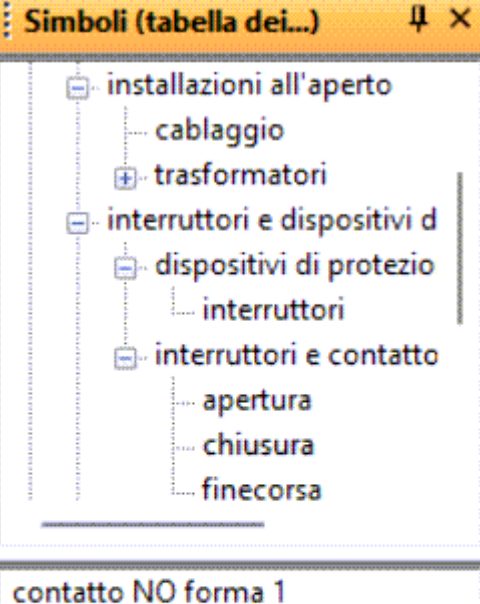

contatto NO forma 2 contatto NO forma 3 contattore manuale 3P interblocco di sicurezza NO interruttore interruttore 3P

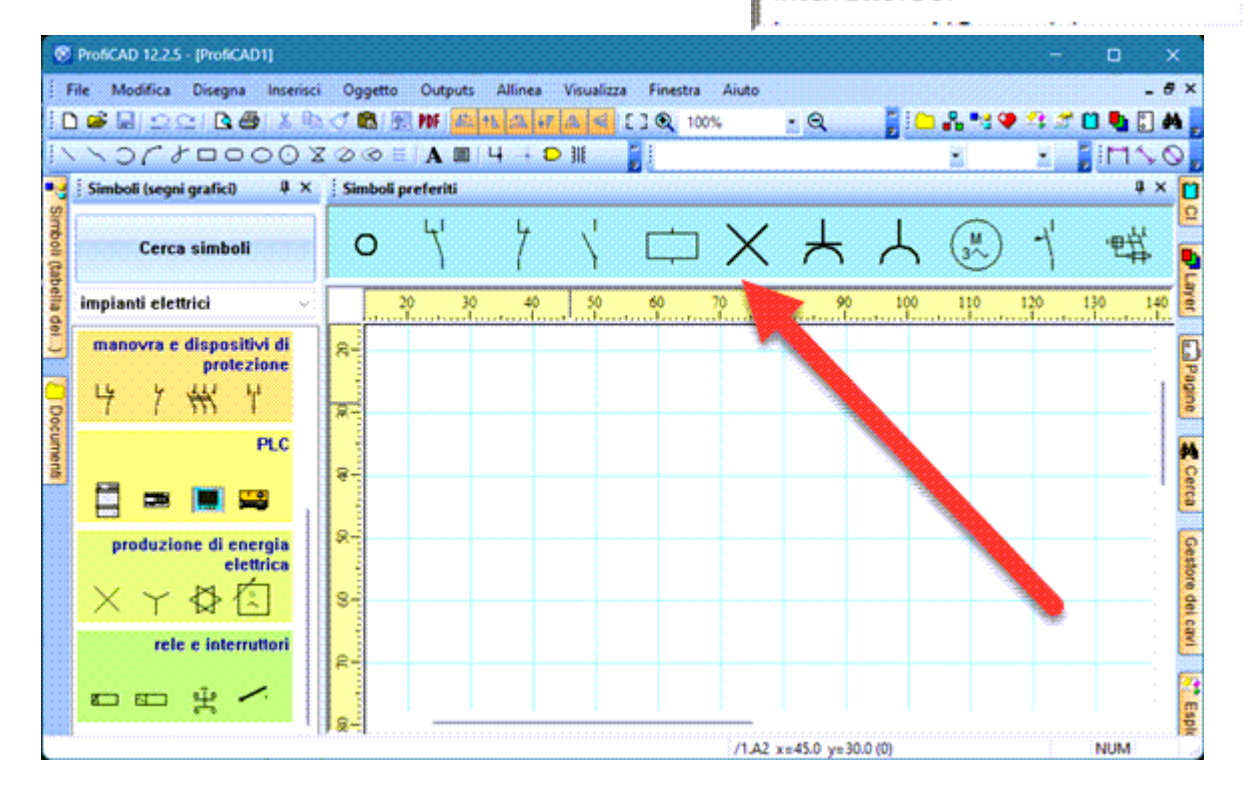

### <span id="page-19-0"></span>**Per aggiungere un simbolo al pannello Preferiti:**

Selezionare un simbolo dalla tavolozza grafica o dalla finestra di dialogo "Ricerca simboli" e scegliere l'opzione di menu "Aggiungi ai preferiti".

### <span id="page-19-1"></span>**Per rimuovere un simbolo dal pannello Preferiti:**

Fare clic sul simbolo e premere il tasto Canc sulla tastiera.

# <span id="page-19-2"></span>**Esploratore**

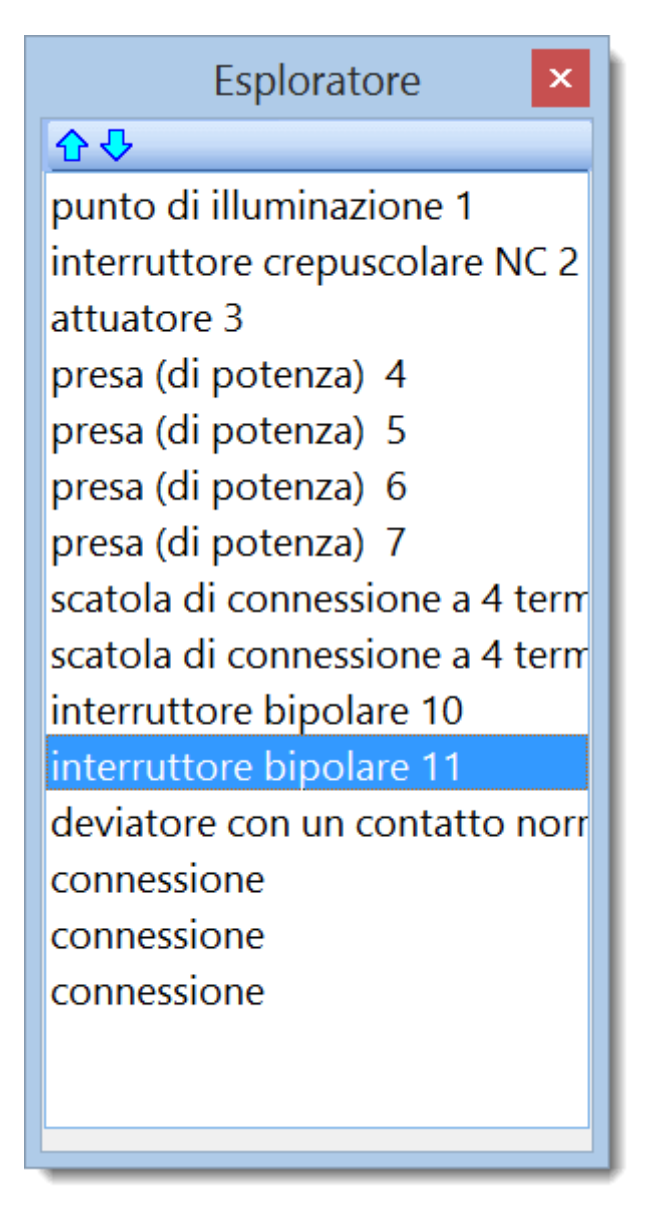

Il pannello Esploratore facilita il lavoro con documenti di grandi dimensioni. Rende facile selezionare un piccolo oggetto che sarebbe stato difficile selezionare con il mouse.

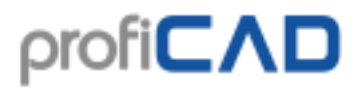

Con Esploratore è possibile scoprire alcuni errori - ad esempio quello di avere due diversi simboli nella stessa posizione, oppure una linea tanto corta da non poter essere vista, etc. La rimozione di tali oggetti dal documento riduce le sue dimensioni e permette a ProfiCAD di lavorare più velocemente.

# <span id="page-20-0"></span>**Layers**

I Layers possono essere visti come strati trasparenti sui quali poter disegnare le singole parti. Ad esempio, un layer può essere usato per la muratura, un altro per il cablaggio e un altro per il riscaldamento, etc.

I circuiti elettrici devono essere disegnati in uno strato (non devono essere divisi in più strati).

Il pannello dei Layers è usato per passare da un layer all'altro e selezionare il layer attivo (correntemente usato per disegnare) dalla lista.

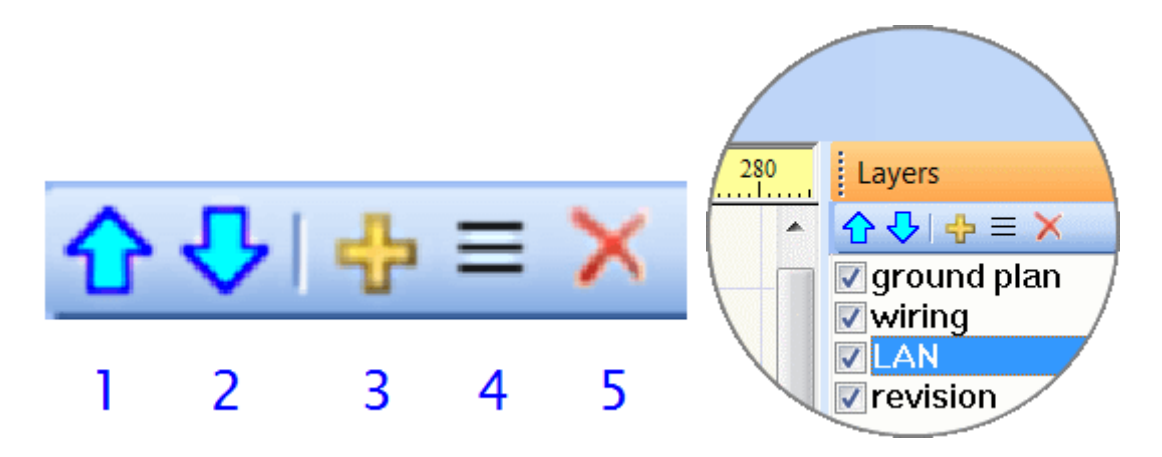

Pulsanti:

- 1. Salta al layer superiore.
- 2. Salta al layer inferiore.
- 3. Aggiungi un layer.
- 4. Rinomina un layer.
- 5. Cancella un layer. (Può essere cancellato solo se è completamente vuoto.)

# profi**CAD**

# <span id="page-21-0"></span>**Proprietà**

Se il pannello "Proprietà" non è visibile, fai doppio clic sull'oggetto che vuoi modificare per rendere visibile il pannello "Proprietà".

Le posizioni degli oggetti sono indicate in decimi di mm. Lo stile delle linee è selezionato da una lista. Tu puoi definire stili di linee personalizzati.

Se due componenti con lo stesso tratteggio sono disegnati adiacenti, è necessario garantire che il tratteggio non sia collegato. Questo può essere fatto modificando l'impostazione di questi due valori (od almeno solo di uno): Offset X, Offset Y. L'immagine superiore mostra un'impostazione errata, l'immagine inferiore mostra quella corretta.

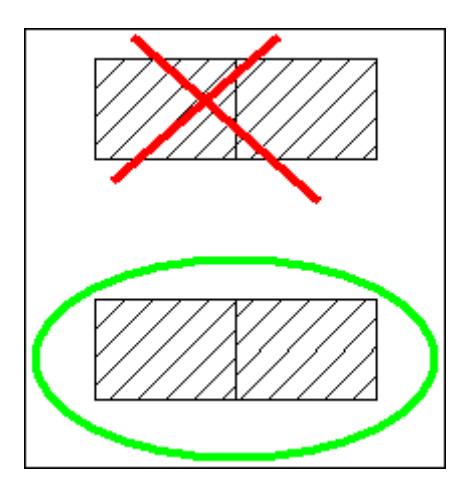

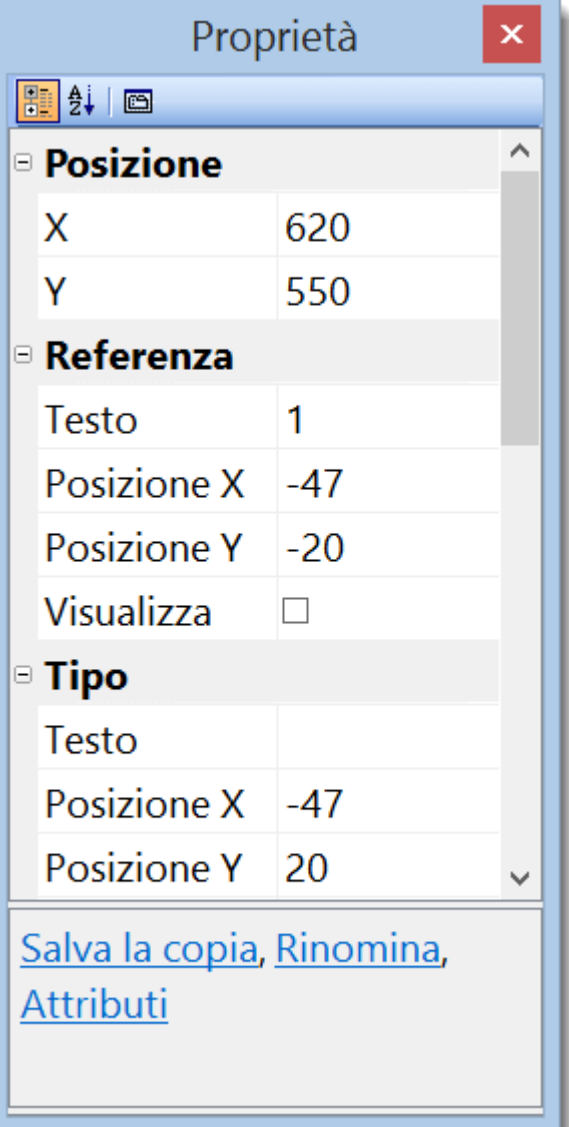

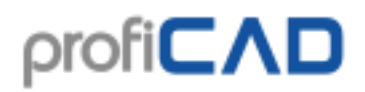

# <span id="page-22-0"></span>**Circuiti integrati**

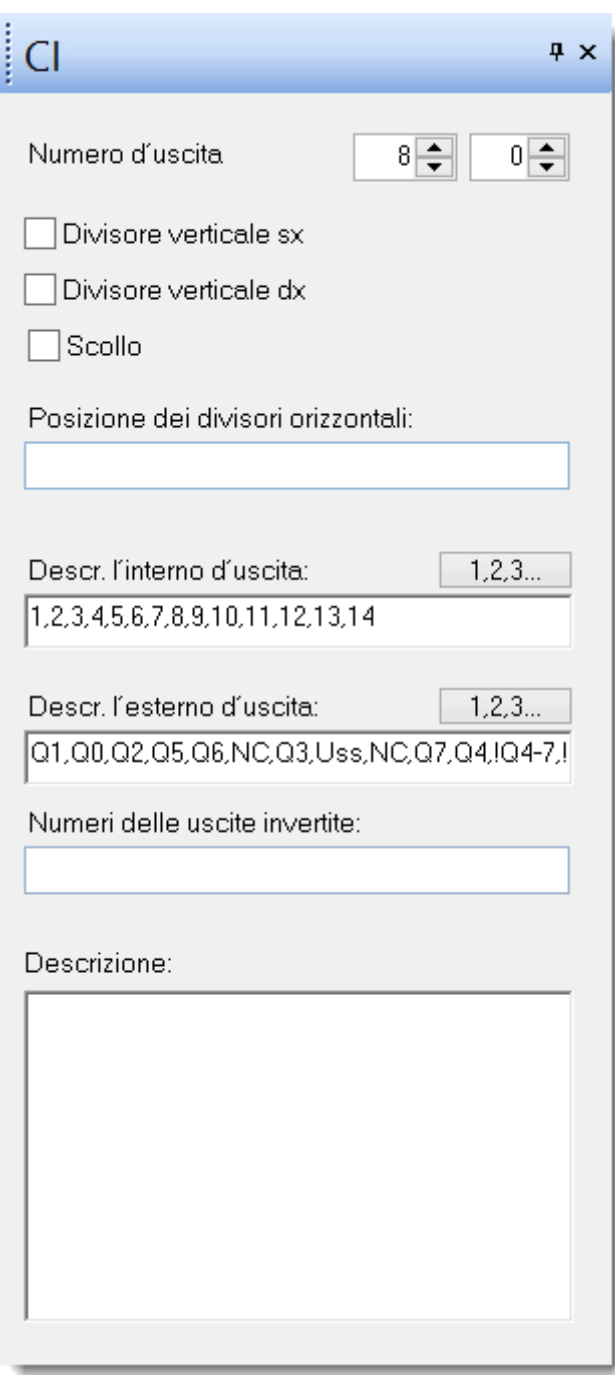

Tu puoi settare le proprietà dei circuiti integrati dal pannello IC.

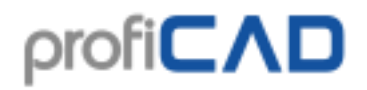

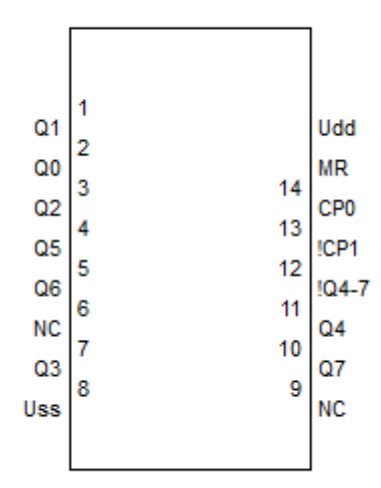

# <span id="page-23-0"></span>**Pagine**

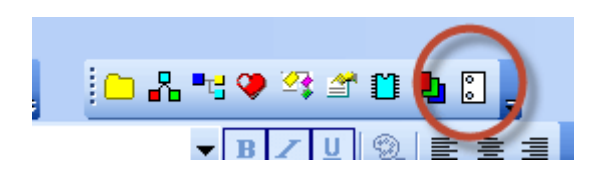

Il pannello delle Pagine permette di creare documenti con più pagine. L'icona rappresenta un disegno in una rilegatura a spirale.

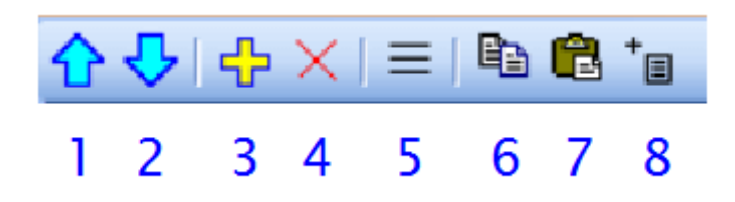

- 1. Salta alla pagina superiore.
- 2. Salta alla pagina inferiore.
- 3. Aggiungi una pagina.
- 4. Cancella una pagina.
- 5. mostra la lista delle pagine
- 6. fa una copia di una pagina
- 7. inserisce una pagina
- 8. inserisce un rapporto

Ogni pagina ha una lunghezza breve (si raccomanda una lunghezza di 4 caratteri), che appare nel pannello "Pagine", e nei riferimenti incrociati. Se è attivato un cartiglio, esso viene visualizzato su ogni pagina.

# profi**CAD**

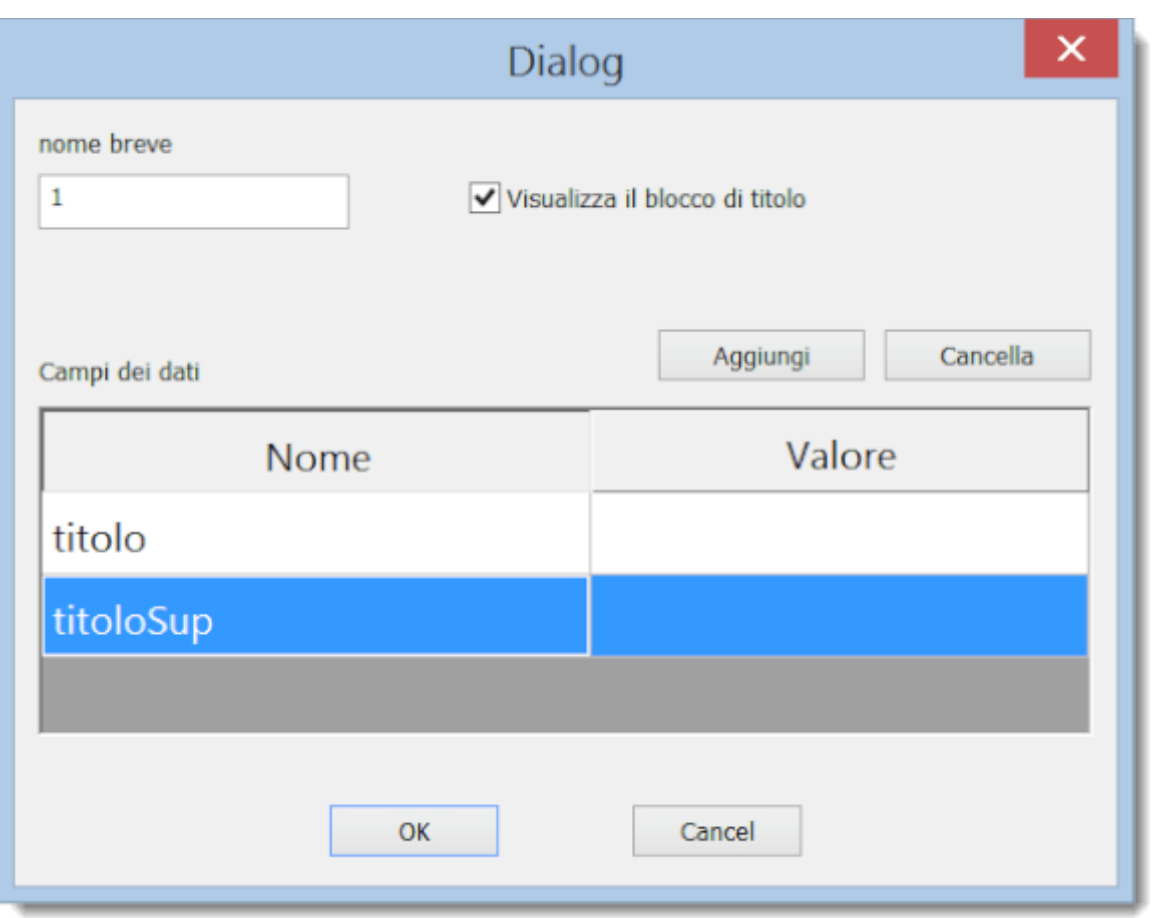

Dove inserire i dati per il blocco del titolo:

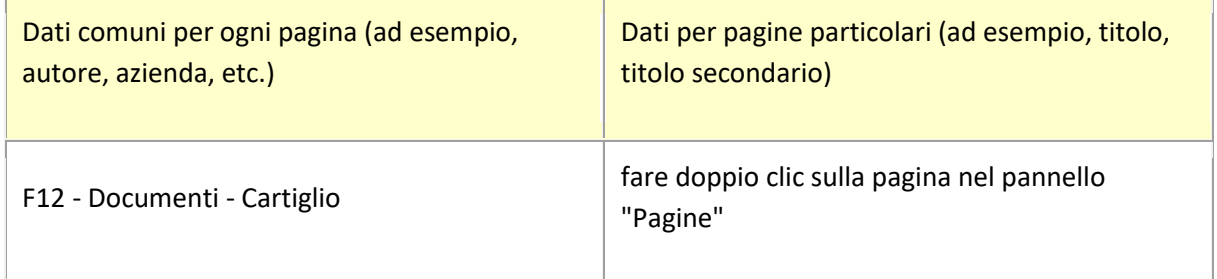

Nel cartiglio puoi usare variabili generate automaticamente dal software.

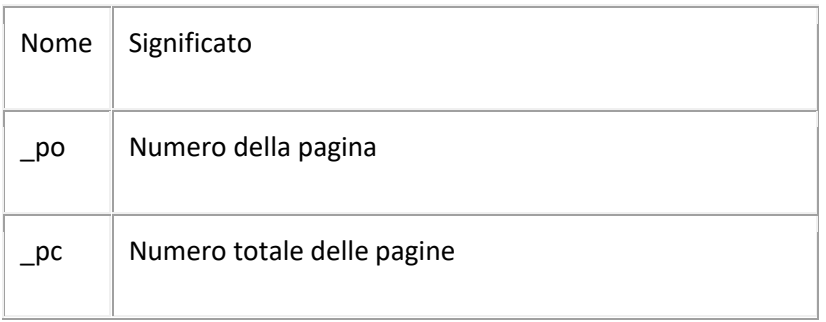

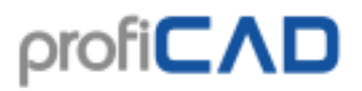

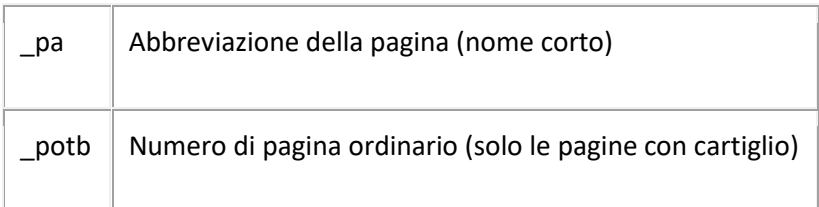

Ad esempio, il cartiglio potrebbe contenere il campo "foglio:" {  $po$ }/{  $pc$ }" che apparirà nel cartiglio come "foglio: 3/10".

# <span id="page-25-0"></span>**Cerca**

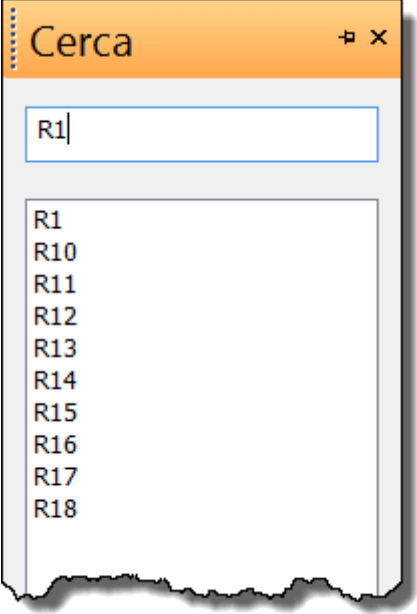

Il pannello Cerca permette di cercare simboli, testi e oggetti grafici (se contengono testo).

Digitare il termine da cercare nella casella di ricerca (1). Si può passare alla zona dei risultati (2) usando il tasto freccia giù. L'oggetto che tu selezioni sarà evidenziato nel disegno.

La ricerca viene eseguita in tutte le pagine e in tutti i layer. Invece nel pannello Esploratore, la ricerca viene effettuata solo nella pagina attiva e nel layer attivo.

# <span id="page-25-1"></span>**Cerca simboli**

Premendo la barra spaziatrice si porta in primo piano una finestra di dialogo. Inserisci il termine di ricerca nella casella di testo (1). Simboli e cartelle contenenti il termine di ricerca appariranno nella lista (2). Fare doppio clic su un simbolo per inserirlo nel disegno. Fare doppio clic su una cartella (rettangolo giallo) per visualizzarne il contenuto. Il nome della cartella selezionata apparirà nella parte superiore della finestra (3). Il pulsante (4) permette di passare dalla cartella attuale alla cartella principale.

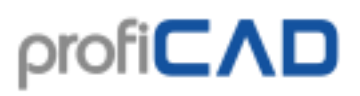

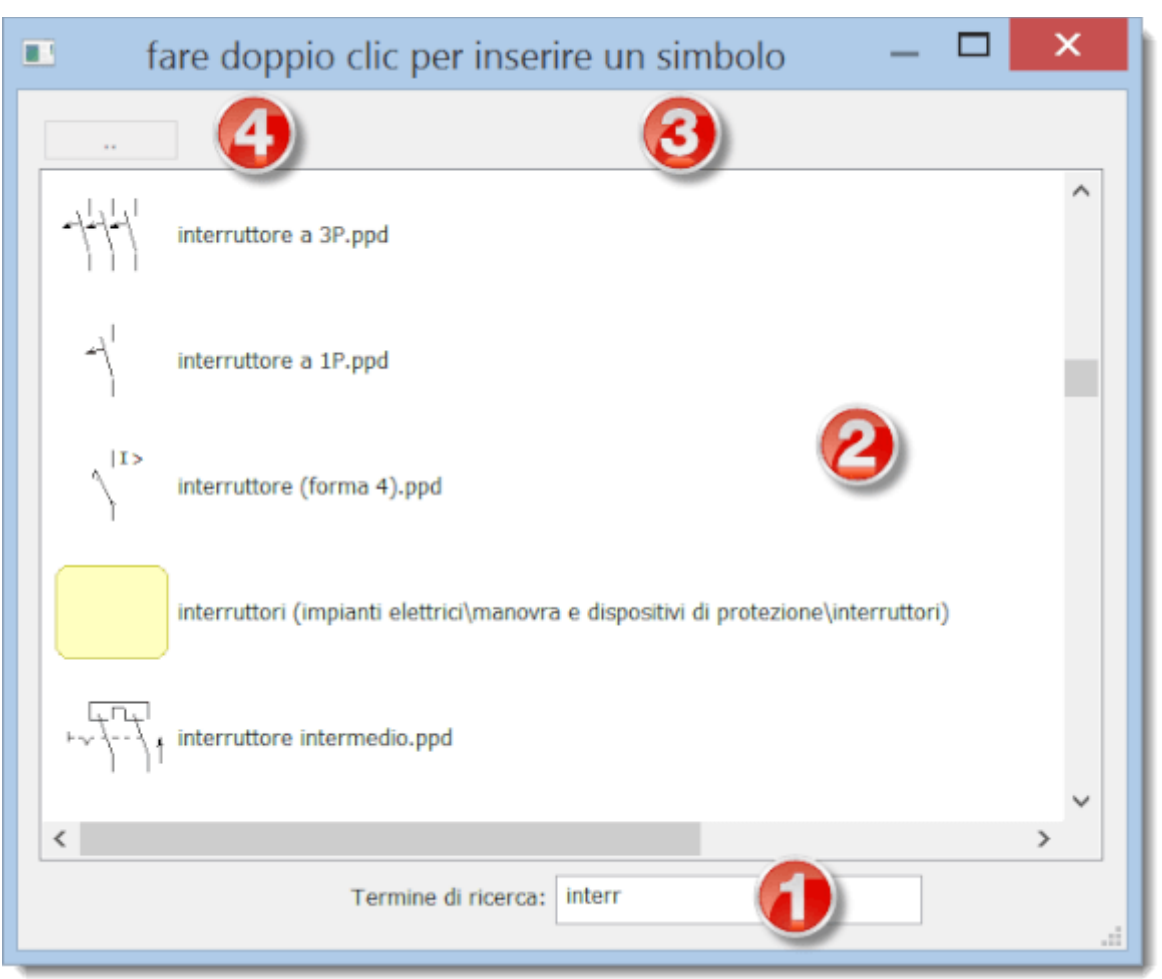

Cliccare con il tasto destro del mouse per visualizzare un menu contestuale che permette di:

- visualizzare la cartella nella quale è contenuto il simbolo
- aggiungere un simbolo al pannello Preferiti

## <span id="page-26-0"></span>**Come disegnare un circuito elettrico**

- 1. Scegli la dimensione del disegno e impostalo nelle Impostazioni di stampa e Dimensioni della pagina
- 2. Inserisci il cartiglio (se non è già inserito) usando le impostazioni ( $F12 Carti$ olio)
- 3. Se tu hai bisogno di più layer, preparali nel pannello Layers con nomi appropriati al loro uso
- 4. Se vuoi inserire una planimetria temporanea puoi, inserirla in un layer sottostante
- 5. Per iniziare, si possono piazzare gli oggetti in modo grossolano si può partire con un passo di 10 mm e poi decrementarlo.
- 6. Inserisci i simboli e gli altri oggetti piazzandoli nelle posizioni finali. Si suggerisce di lasciare uno spazio ai bordi del disegno per consentire la possibilità di stampa su una stampante diversa.
- 7. Prima di disegnare le connessioni (i conduttori), devi essere sicuro che i simboli siano piazzati nel giusto modo (almeno quelli più importanti). Però è possibile muovere i simboli con i conduttori attaccati ad essi, ma solo per brevi distanze. Lo spostamento di

simboli già connessi potrebbe rompere i conduttori e poi bisognerebbe ricostituire la connessione.

- 8. Usa il tasto "s" per passare alla modalità di disegno dei fili e iniziare a disegnare i fili. Inizia con i fili principali che attraversano l'intera lunghezza del disegno. Se una connessione è stata iniziata nel modo sbagliato e non si è in grado di continuare, è possibile annullare l'ultima deviazione premendo backspace. Inoltre è possibile terminare la connessione premendo il tasto destro del mouse.
- 9. Tu puoi usare la funzione File Lista dei conduttori per verificare che tutti i fili siano connessi in modo esatto.
- 10. Assicurarsi che fili, testi e simboli non si sovrappongano.

# <span id="page-27-0"></span>**Come inserire i simboli**

## <span id="page-27-1"></span>**Ci sono quattro modi per inserire un simbolo in un disegno:**

### <span id="page-27-2"></span>**1) dal pannello "Simboli (segni grafici)"**

Cliccando sul simbolo che vuoi inserire nel disegno.

### <span id="page-27-3"></span>**2) dal pannello Simboli (tabella dei...)**

### <span id="page-27-4"></span>**3) dal pannello dei Preferiti**

### <span id="page-27-5"></span>**4) dalla finestra Cerca simboli**

Tu puoi ruotare il simbolo premendo il tasto destro del mouse. Ogni click provocherà una rotazione di 90°.

Poi passa alla modalità di selezione premendo il tasto Esc oppure l'icona presente sulla barra.

**Trasformatori e porte:** Seleziona Inserisci - Trasformatore oppure Inserisci - Porta. Ora clicca nel disegno dove desideri piazzare il simbolo. Dopo tu passa alla modalità di selezione (premendo il tasto Esc), tu puoi settare le proprietà dei simboli cliccandoci sopra con il tasto destro.

## <span id="page-27-6"></span>**Proprietà dei simboli**

Ogni simbolo ha due proprietà fondamentali: la referenza e il tipo.

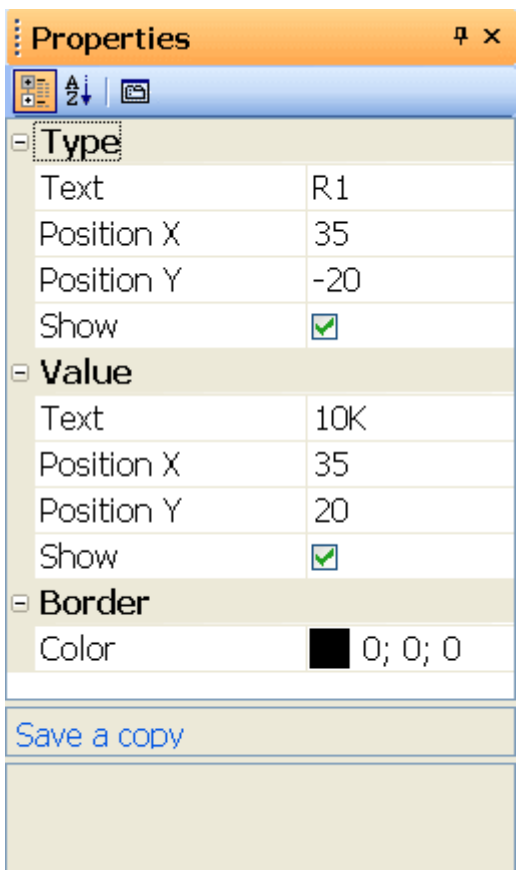

**La referenza** è un'idenficazione unica del simbolo nel disegno.

**Il tipo** definisce le proprietà elettriche del simbolo, come ad esempio la resistenza in Ω, la capacità in pF, il tipo del transistor, etc.

Per ogni simbolo, tu puoi anche settare la posizione dell'etichetta che indica referenza e tipo. Le unità sono decime di mm. Il modo più facile per settare la posizione di queste etichette è di spostarle con il mouse. Se tu hai bisogno di settare la posizione in modo più preciso, puoi farlo usando i numeri.

Quando uno schema contiene un simbolo assente nella tua libreria (perché lo schema è stato ottenuto da un altro) tu puoi salvarlo (cliccando sopra il comando Salva una copia) ed aggiungerlo alla tua libreria dei simboli.

### <span id="page-28-0"></span>**Numerazione automatica**

Tutti i simboli nello schema sono numerati automaticamente, ad esempio hanno un unico tipo numerico. Per istanza, se la referenza del simbolo è "R", singoli simboli dello stesso tipo sono numerati con "R1", "R2"... etc. Se non è selezionato alcun riferimento per il simbolo, ad esso vengono assegnati solo dei numeri, ad esempio "1", "2"... etc.

### <span id="page-28-1"></span>**Colori dei simboli**

Singoli simboli nello schema possono essere colorati. Il colore è selezionato da  $o_{qqetto -}$ Colore del bordo ed appare il menu di colori.

### <span id="page-28-2"></span>**Colore di riempimento dei simboli**

Alcuni simboli possono essere completamente colorati. Si tratta di simboli che hanno linee chiuse come cerchi, ellissi, rettangoli, poligoni, etc.

Il colore di riempimento è settato nel pannello Proprietà oppure (se tu desideri colorare più simboli) usando il comando Oggetto - colore riempimento. Le aree che sono state colorate nell'editor dei simboli mantengono il colore originale.

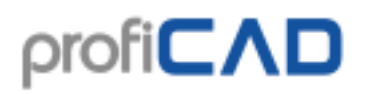

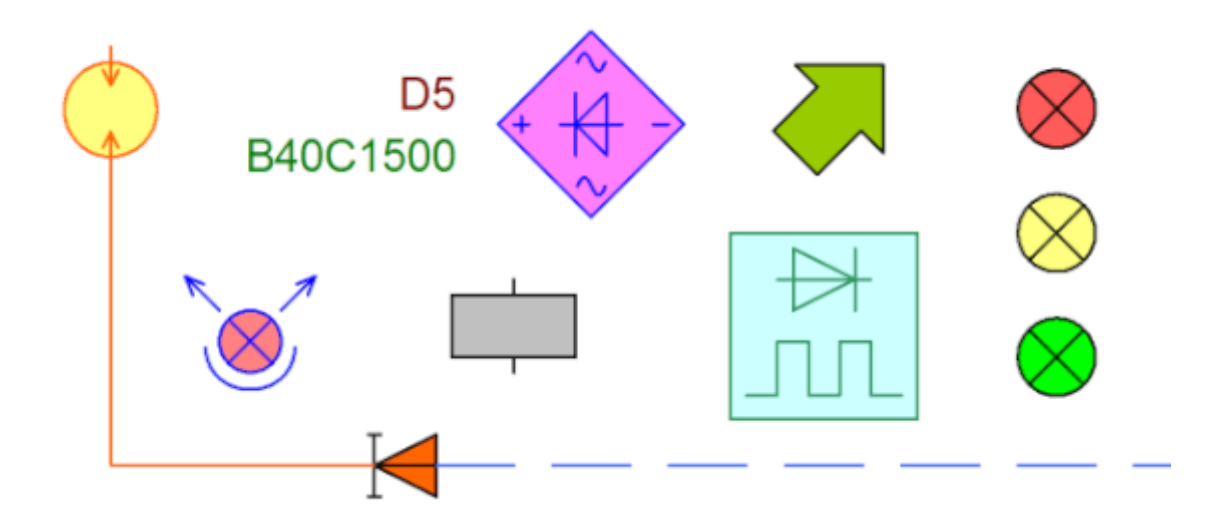

Quando si colora un simbolo, può accadere che alcune linee scompaiano, perché sono coperti dalla zona colorata. In tal caso, aprire il simbolo (click destro del mouse nel pannello dei simboli) e modificare l'ordine degli oggetti nel pannello Esploratore. Bisogna mettere le zone chiuse in cima alla lista, in modo che non coprano altri oggetti.

# <span id="page-29-0"></span>**Come disegnare conduttori elettrici**

Si raccomanda di inserire i conduttori di connessione solo dopo aver piazzato i simboli nello schema.

## <span id="page-29-1"></span>**Procedere come segue:**

1. Selezionare Inserisci - Connessione oppure premere il pulsante Connessione dalla Toolbar. Tu puoi anche usare il comando veloce da tastiera premendo il tasto "s".

2. Il puntatore del mouse cambia forma assumendo quella di un saldatore elettrico.

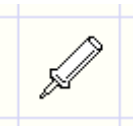

3. Spostare il puntatore sul punto di connessione dal quale si desidera far partire il filo e cliccare quando il punto diventa rosso.

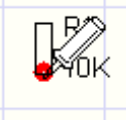

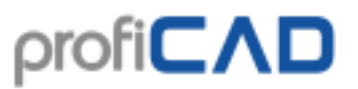

4. Cliccare con il pulsante sinistro del mouse se si desidera piegare il filo. Premere il pulsante Backspace se si desidera cancellare l'ultima curva del filo.

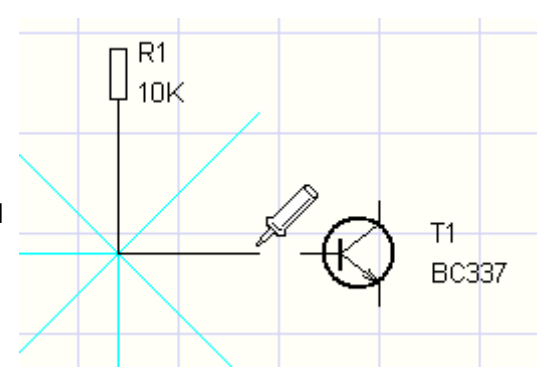

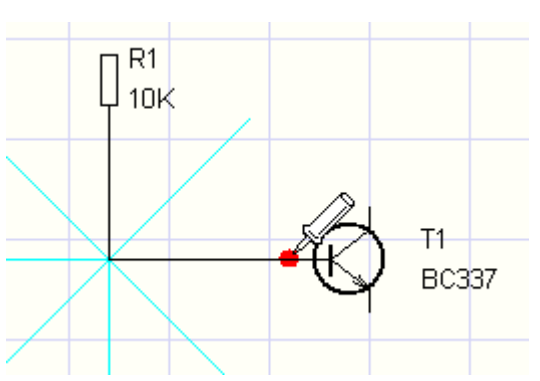

5. Muovere il puntatore del mouse fino a raggiungere la destinazione del filo e cliccare quando diventa rosso per effettuare il collegamento.

6. Dopo che la prima connessione è completata, tu puoi disegnare le successive. Tu puoi interrompere il disegno del filo ogni volta che desideri premendo il tasto Esc sulla tastiera.

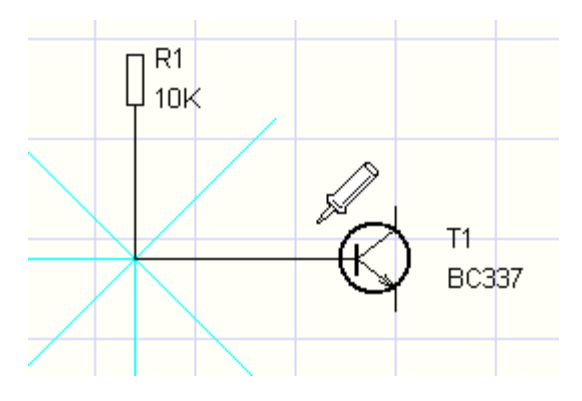

## <span id="page-30-0"></span>**Disegnare un filo fra un simbolo e un altro filo**

1. La procedura è la stessa del disegno di un filo fra due simboli ma in questo caso si termina il filo su un altro filo (cliccando con il tasto sinistro del mouse). Sarà aggiunto un punto (nodo) ad indicare la connessione con un altro filo.

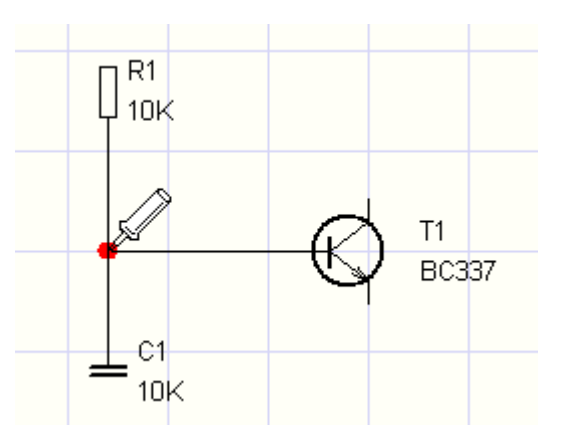

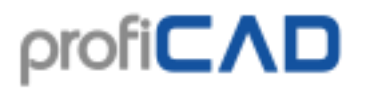

2. Se due fili si incrociano, tu puoi inserire un nodo di connessione usando il comando Inserisci - Nodo dal menu dei comandi. Oppure puoi usare il relativo comando presente sulla Toolbar.

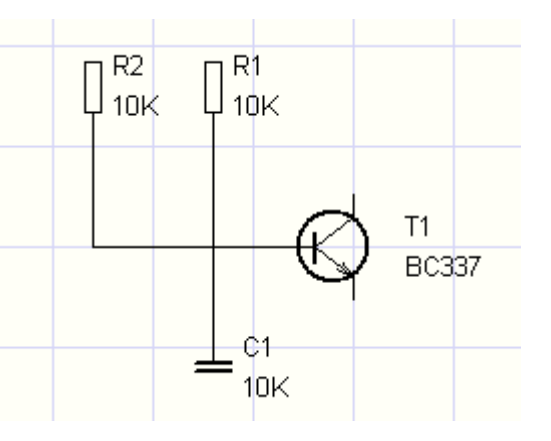

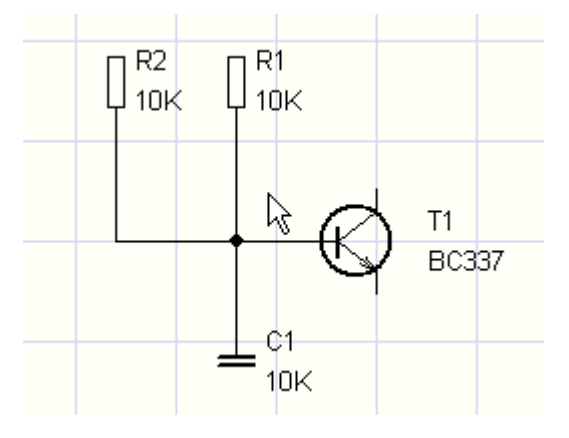

### <span id="page-31-0"></span>**Modifica di connessioni completate**

Se c'è abbastanza spazio intorno al filo, esso può essere spostato liberamente come mostrato in figura:

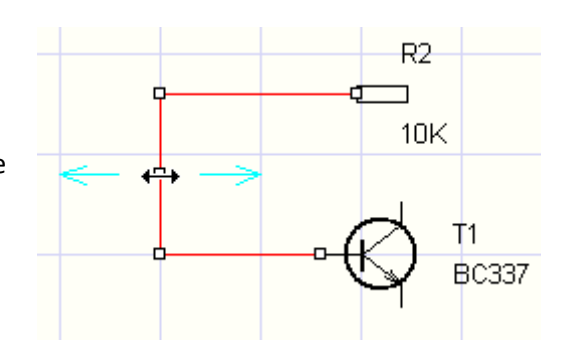

### <span id="page-31-1"></span>**Disegno di fili fluttuanti (che iniziano o finiscono "nel vuoto")**

Iniziare premendo il tasto destro del mouse. Procedere nel solito modo, disegnando curve ad angolo facendo cliccando con il pulsante sinistro del mouse. Puoi terminare il filo cliccando nel vuoto con il tasto destro del mouse.

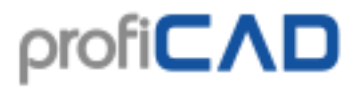

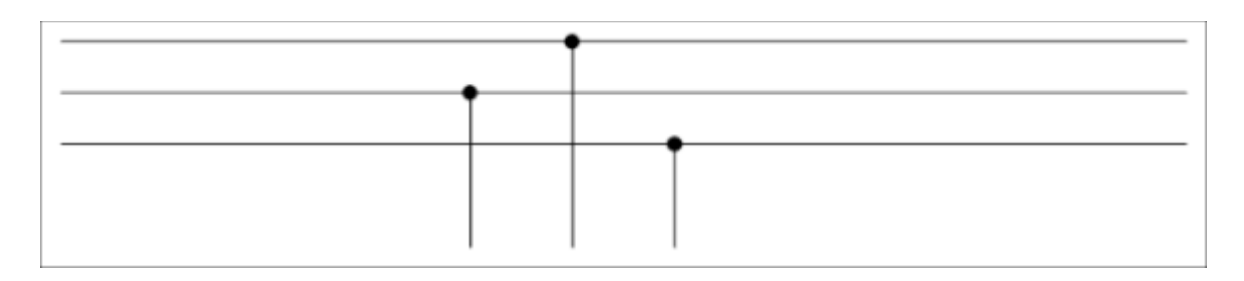

### <span id="page-32-0"></span>**Strisce di fili**

Come procedere:

- 1. Selezionare un filo, se il pannello delle Proprietà non è visibile, fare doppio click sul filo
- 2. Selezionare il tipo di linea dal pannello delle Proprietà
- 3. Selezionare il primo colore
- 4. Selezionare il secondo colore
- 5. Attivare il secondo colore

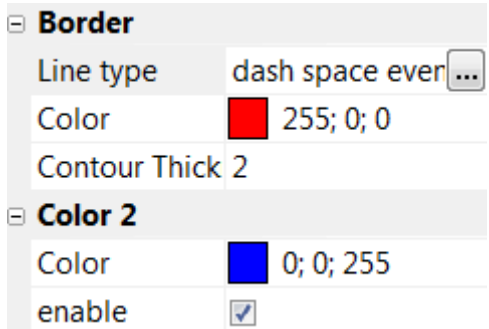

## <span id="page-32-1"></span>**Come disegnare forme grafiche**

Le forme grafiche sono usate per disegnare collegamenti fra componenti di circuiti, come ad esempio i collegamenti meccanici tra i singoli componenti, linee di confine intorno a singole unità funzionali, ecc.

Possono essere selezionate singole forme grafiche dal menu "Disegna", oppure premendo il tasto funzione corrispondente nella barra degli strumenti.

### <span id="page-32-2"></span>**Modalità selezione**

Per passare alla modalità Seleziona, effettua una delle seguenti operazioni:

- premei il tasto Esc sulla tastiera
- fai clic su quest'icona:
- sposta il puntatore del mouse nell'area della barra degli strumenti nella parte superiore della finestra principale

<span id="page-33-0"></span>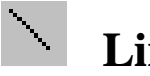

## **Linea**

Prima selezionare l'oggetto grafico "Linea" dal menù "Disegna". Quindi fare clic con il pulsante sinistro del mouse sul punto di partenza della linea, spostare il mouse fino al punto finale della linea e premere il tasto sinistro del mouse. È ora possibile iniziare a disegnare un'altra linea o selezionare un nuovo oggetto grafico dal menu.

<span id="page-33-1"></span>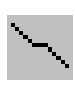

## **Linea spezzata**

Prima selezionare l'oggetto grafico "Linea spezzata" dal menù "Disegna". Quindi fare clic con il pulsante sinistro del mouse sul punto di partenza della linea, spostare il mouse fino al punto successivo della linea, premere il tasto sinistro del mouse, spostare il mouse fino al punto successivo, ecc Dopo aver completato il disegno della linea spezzata, premere il tasto Esc.

<span id="page-33-2"></span>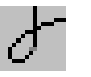

# **Curva**

Usare questa funzione per disegnare una o più curve di Bezier legate fra loro. Le curve sono automaticamente collegate insieme per ottenere una unica linea di collegamento continua.

Prima selezionare l'oggetto grafico "Curva" dal menù "Disegna". Quindi fare clic con il pulsante sinistro del mouse sul punto iniziale della curva, spostare il mouse fino al punto successivo della curva, premere il tasto sinistro del mouse, spostare il mouse fino al punto successivo della curva, ecc. Dopo aver completato il disegno della curva, premere il tasto Esc.

La forma della curva di Bézier è definita da quattro punti: due punti estremi e due punti di controllo. Le estremità della curva sono definite dai due punti estremi. La forma della curva dipende anche dai punti di controllo, che agiscono come attrattori. La forma della curva è definita sulla base della distanza dei punti di controllo dai punti finali. Pertanto, la curva può assumere molte forme diverse.

# <span id="page-33-3"></span> **Rettangolo**

Prima selezionare l'oggetto grafico "Rettangolo", dal menù "Disegno". Quindi fare clic sul tasto sinistro del mouse in corrispondenza dell'angolo in alto a sinistra del rettangolo, spostare il mouse fino al punto in basso a destra del vostro rettangolo e premere il tasto sinistro del mouse. È ora possibile iniziare a disegnare un rettangolo o selezionare un nuovo oggetto grafico dal menu.

# <span id="page-34-0"></span> **Rettangolo con angoli arrotondati**

<span id="page-34-1"></span>La procedura è simile a quella per disegnare un rettangolo tranne che per un terzo punto, che viene utilizzato qui per definire l'arrotondamento degli angoli.

 **Arco, Segmento circolare e Settore circolare** 

Procedere nello stesso modo di quando si disegna un rettangolo ma sarà poi necessario impostare gli angoli iniziali e finali dell'arco. Immettere i valori degli angoli nel pannello Proprietà in decimi di grado.

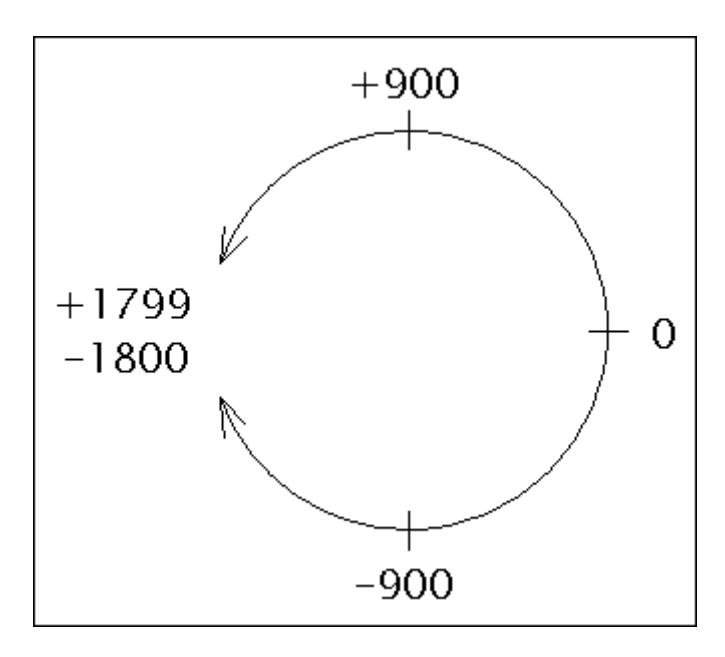

<span id="page-34-2"></span>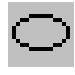

## **Ellisse**

La procedura è simile a quella per disegnare un rettangolo ma l'ellisse è inscritta in un rettangolo.

# <span id="page-34-3"></span> **Poligono**

Disegnare un poligono.

Prima selezionare l'oggetto grafico "Poligono" dal menù "Disegna". Quindi fare clic con il pulsante sinistro del mouse sul punto di partenza del poligono, spostare il mouse fino al punto successivo del poligono, premere il tasto sinistro del mouse, spostare il mouse fino al punto successivo, ecc. Dopo aver completato il disegno del poligono, premere il tasto Esc.

<span id="page-34-4"></span>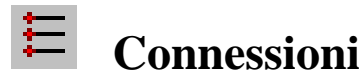

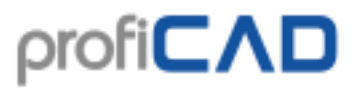

Le connessioni possono essere inserite solo nell'editor dei simboli (file con estensione ". ppd" ). Esse sono definite da un punto. Questo viene visualizzato in colore rosso per essere facilmente visibile ed è più grande quando è selezionato.

## <span id="page-35-0"></span>**Come disegnare una freccia**

Disegnare una linea, curva di Bezier o un arco e selezionare il tipo di freccia nel pannello Proprietà.

La direzione della freccia può essere modificata cliccando sul link Girare la freccia nella parte bassa del pannello Proprietà.

### <span id="page-35-1"></span>**Modalità di disegno ortogonale**

La modalità di disegno ortogonale viene attivata premendo il tasto  $C<sub>tr1</sub>$  mentre si disegnano gli oggetti. Le linee sono disegnate verticalmente, orizzontalmente o con angolo di 45 °. In questa modalità, rettangoli ed ellissi sono disegnati rispettivamente come quadrati e cerchi.

### **Possibilità di aggiungere o rimuovere punti di una linea o di un poligono**

Questa funzione permette di aggiungere o rimuovere punti di una linea o di un poligono.
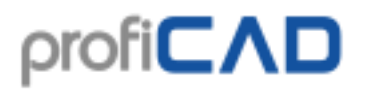

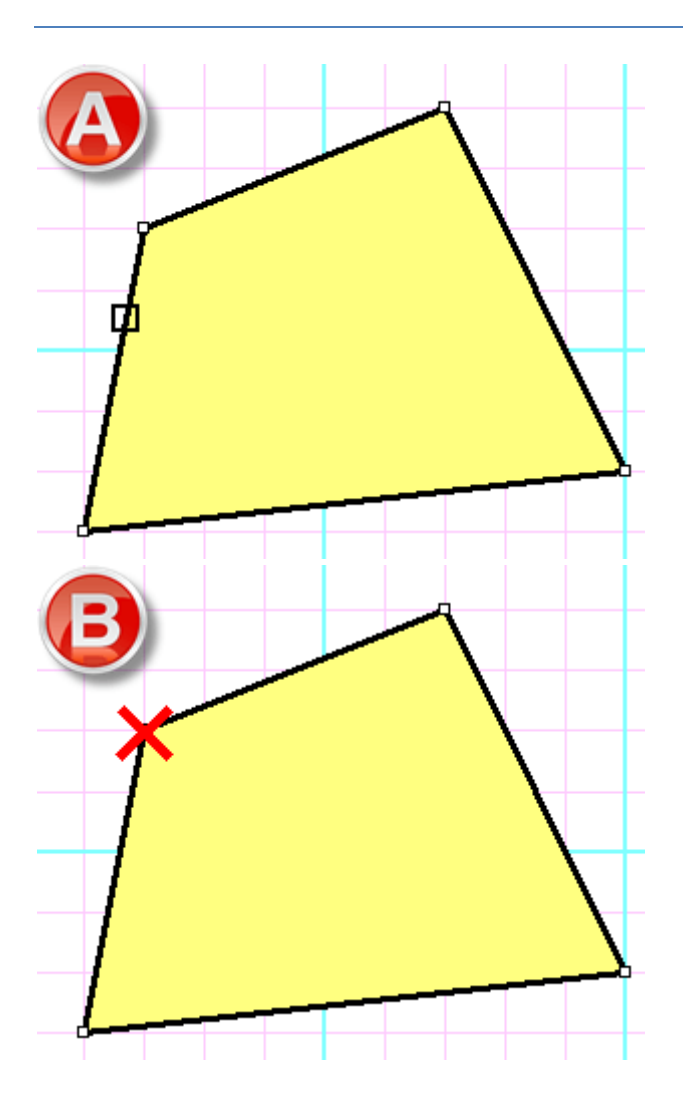

Procedura:

- Seleziona linea o poligono.
- points. Dal menu, seleziona il commando Modifica Aggiungi o elimina punti.
- Aggiungere il punto facendo clic sul bordo della linea (A).
- Eliminare il facendo clic sul nodo della linea (B).
- Premi Esc per tornare alla modalità di selezione.

#### **Addolcire la curva di Bezier eliminando i punti angolosi con l'uso dei punti di controllo.**

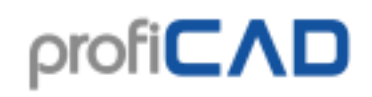

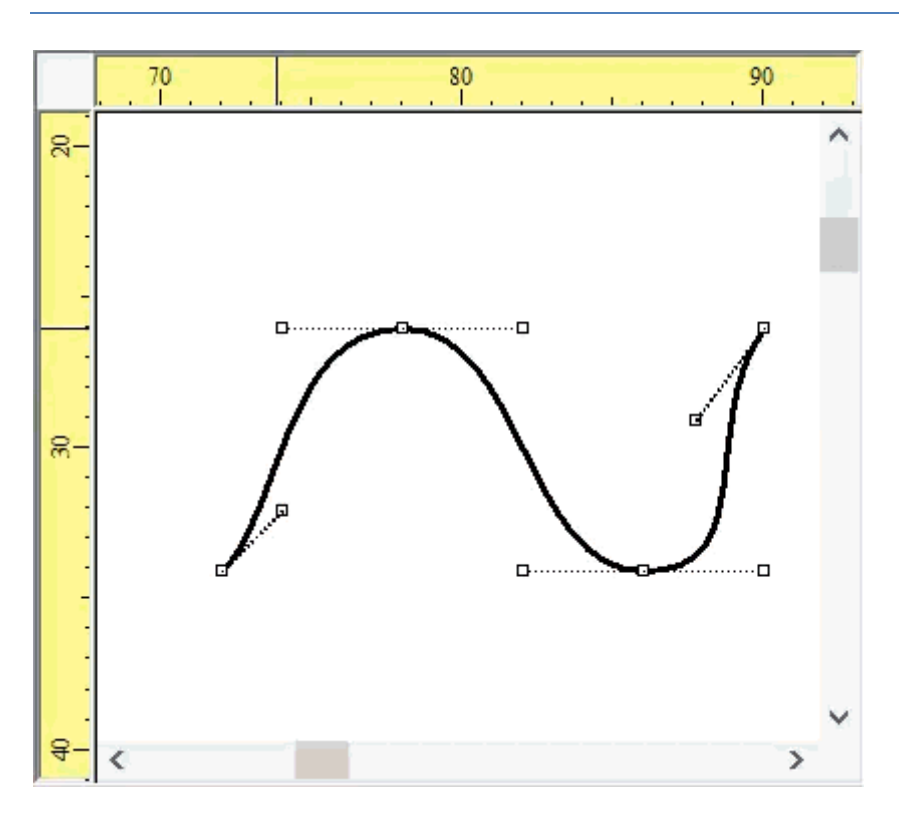

**Griglia di riferimento**

Se viene premuto il tasto Ctrl quando viene spostato un punto di controllo della curva di Bezier, il programma passa al punto di controllo opposto in modo da rendere la curva più dolce e liscia eliminando i punti angolosi.

# B

La griglia di riferimento serve per un migliore orientamento nei grandi disegni. Può essere impostata utilizzando il comando File - Opzioni - Documento - Griglia di riferimento. È possibile specificare lungo quale bordo sarà visualizzato il riferimento della griglia. È anche possibile abilitare segni di centratura.

#### 37

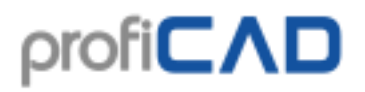

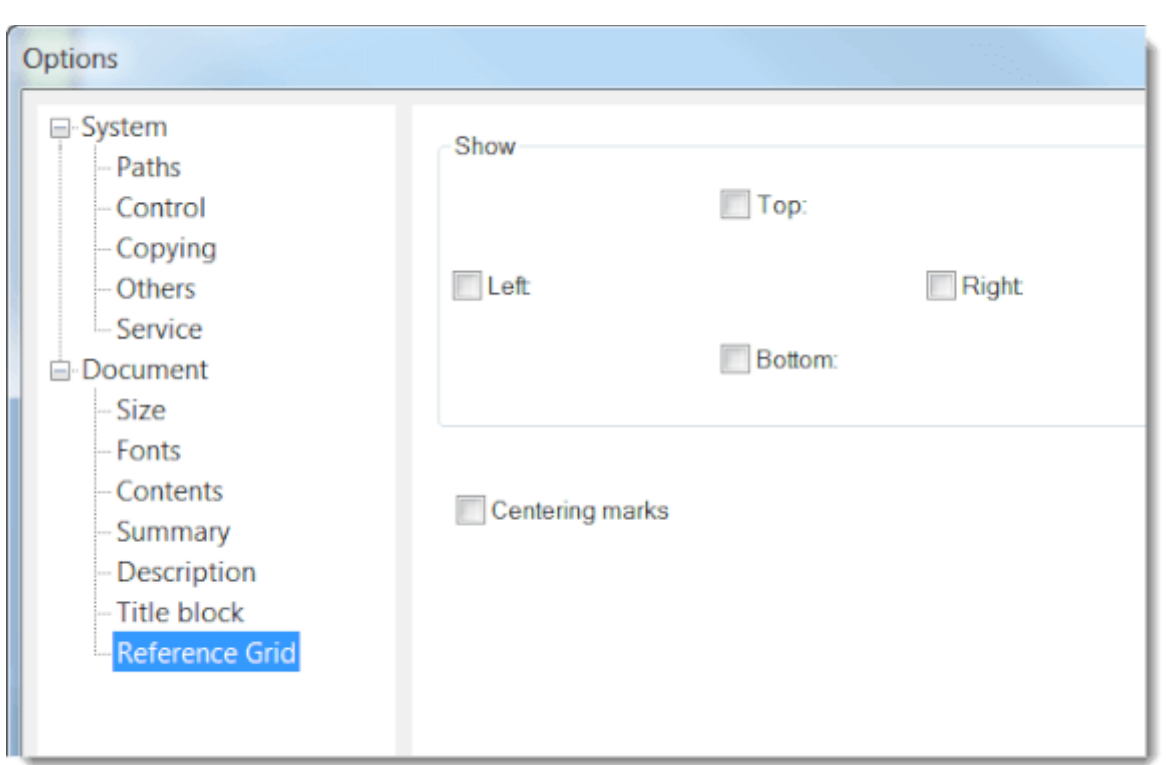

L'area (il settore) in cui si trova il puntatore del mouse viene visualizzata in basso, nella barra di stato. Anche le estremità dei collegamenti sono visualizzati nell'elenco dei fili.

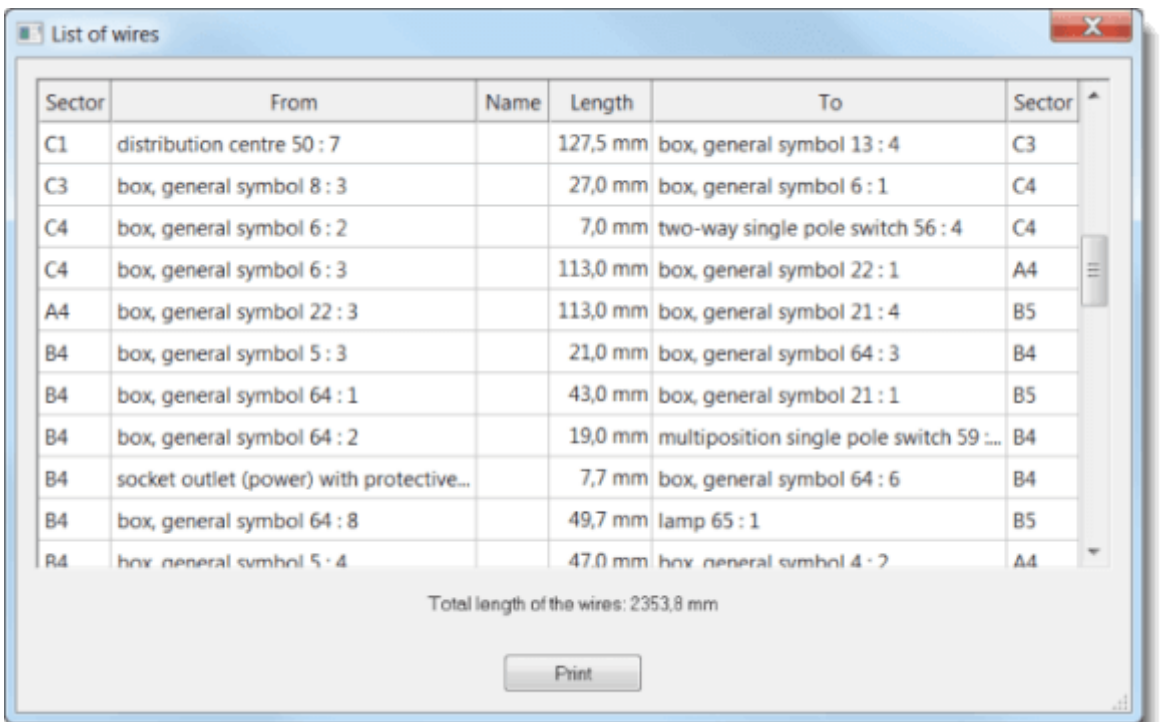

La griglia di riferimento non è disponibile nelle versioni gratuite di ProfiCAD.

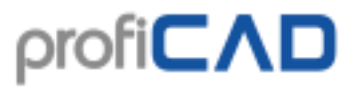

Il programma supporta due modalità di importazione dei file AutoCAD: come grafica raster e come grafica vettoriale. Sono supportati i formati DWG e DXF.

# **Importazione dai formati DWG e DXF**

La qualità del disegno importato dipende da molti fattori, soprattutto dalla complessità del disegno e dal software con cui è stato creato.

Ti consigliamo di testare attentamente questa funzione prima di acquistare ProfiCAD.

Il programma supporta due modalità di importazione dai formati DWG e DXF:

**a) Importazione di disegni** Questa opzione è adatta per disegni complessi. Il file verrà convertito in bitmap. Il disegno importato non sarà modificabile.

Procedura:

- 1. Selezionare il comando Inserisci File DWG o DXF. Seleziona l'opzione Grafica raster, quindi apparirà una finestra di dialogo. Utilizzare il pulsante Apri per aprire un file DWG o DXF. La conversione richiede alcuni istanti, dopodiché viene visualizzata un'anteprima del file.
- 2. Inserisci il documento nel tuo disegno usando il pulsante Inserisci. Utilizzare il pulsante Salva per salvare il documento in formato PNG, modificarlo in un software grafico, quindi inserirlo nel disegno utilizzando il comando Inserisci - Immagine.
- 3. Utilizzare il mouse per ridimensionare a piacimento il disegno importato.

**b) Importazione di simboli** Questa opzione è adatta per simboli di schemi o disegni semplici. Il file verrà convertito in oggetti grafici (linee, curve, cerchi, ecc.).

Procedura:

- 1. Selezionare il comando Inserisci File DWG o DXF. Seleziona l'opzione Importa disegni o Importa simboli, quindi apparirà una finestra di dialogo. Use the "Open" button to open a DWG or DXF file. Utilizzare il pulsante Apri per aprire un file DWG o DXF. La conversione richiede alcuni istanti, dopodiché viene visualizzata un'anteprima del file.
- 2. Inserisci il documento nel tuo disegno usando il pulsante Inserisci. Utilizzare il pulsante Salva per salvare il simbolo nella libreria dei simboli.
- 3. Utilizzare il mouse per ridimensionare a piacimento il disegno importato.
- 4. È possibile scomporre il disegno importato in singoli elementi grafici cliccando con il tasto destro del mouse e selezionando il comando di menu Decompose.

# **Inserimento di immagini**

Le immagini (ad esempio le fotografie) possono essere inserite in un documento. I formati immagine supportati sono: BMP, JPG, PNG, GIF e WMF.

Per inserire un'immagine in un documento effettuare una delle seguenti operazioni:

- 1. Per selezionare un'immagine in Windows Explorer, premere i pulsanti  $Ctr1 + C$ , e poi Ctrl + V nel disegno di ProfiCAD.
- 2. Trascinare un'immagine da Windows Explorer al disegno di ProfiCAD.
- 3. Usare il comando Inserisci Immagine. Quindi si aprirà una finestra di dialogo che permette di selezionare l'immagine che si desidera inserire.
- 4. Incollare le immagini dagli appunti

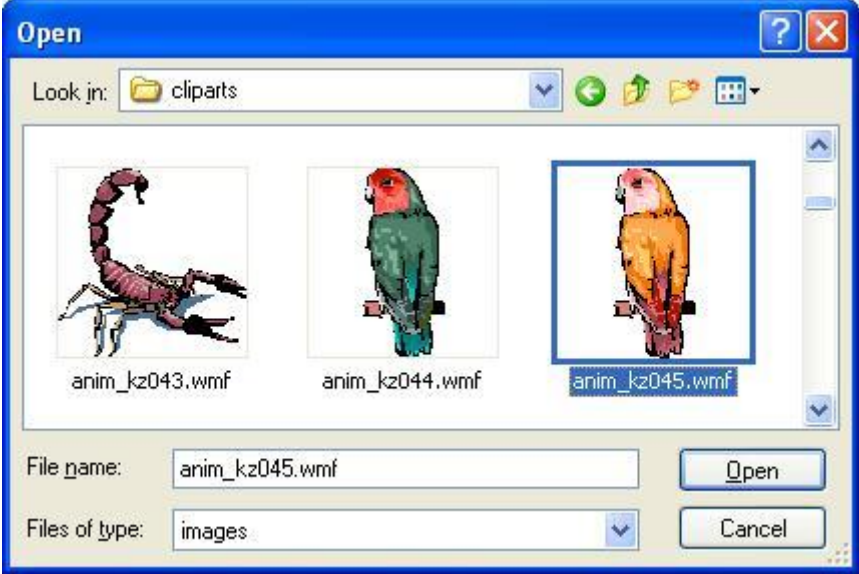

Prima di inserire un'immagine nel documento, aggiustare le dimensioni e la risoluzione dell'immagine in un editor grafico al fine di non aumentare inutilmente le dimensioni del documento. Evitare di inserire immagini con dimensioni di molti MB.

#### **Incollare le immagini dagli appunti**

Il programma permette di inserire nel disegno un'immagine dal blocco appunti di Windows. Questo è il modo più semplice per ottenere un'immagine da un'altra fonte, come può essere un catalogo PDF.

- 1. Nel documento PDF, ingrandire il più possibile per evitare che l'immagine sia distorta. Ad esempio, utilizzare il comando zoom in, ingrandire, o utilizzare la rotellina del mouse mentre si tiene premuto il pulsante Ctrl.
- 2. Fare uno screenshot. Per Windows 10, premere Win + Shift + S. Per i sistemi precedenti, premere PrtScn.

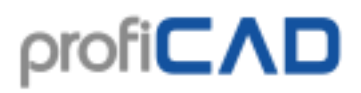

3. Passare a ProfiCAD e premere  $Ctr1 + V$ .

# **Lavorare con oggetti**

Le seguenti operazioni possono essere eseguite con oggetti (simboli, forme grafiche e testi):

#### **Selezione di un oggetto**

Gli oggetti (simboli o oggetti grafici) possono essere selezionati premendo il pulsando sinistro del mouse. Se tu vuoi selezionare diversi oggetti in una sola volta, devi tenere premuti i tasti Ctrl + Shift mentre selezioni gli oggetti cliccando con il tasto sinistro del mouse. Se gli oggetti da selezionare si trovano in un'area rettangolare, si possono selezionare come segue:

1. cliccare con il pulsante sinistro del mouse nell'angolo in alto a sinistra dell'area da selezionare.

2. muovere il puntatore del mouse fino all'angolo in basso a destra dell'area da selezionare, tenendo premuto il tasto sinistro del mouse.

## **Clonazione di un oggetto**

Premere e tenere premuti il tasto Ctrl. Trascinare l'oggetto con il mouse (come se lo si volesse muovere). Una copia dell'oggetto sarà creata.

#### **Rotazione di un simbolo**

Simboli e testi possono essere ruotati di angoli multipli di 45°. Per ruotare un oggetto, usa i comandi Oggetto - Ruota. Nella scheda "Ruota" bisogna inserire l'angolo di rotazione. Si può anche usare l'icona presente sulla barra degli strumenti per ruotare gli oggetti di 90° (per ruotare di 45° bisogna usare i comandi dal menù).

#### **Rotazioni di altri oggetti**

Usa il comando Oggetto - Ruota.

## **Capovolgere**

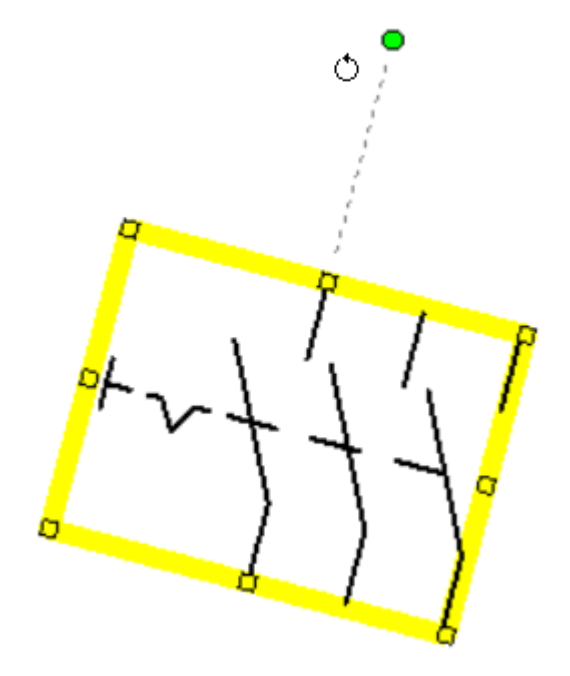

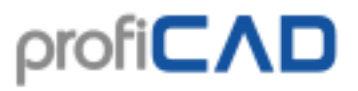

Simboli e alcuni oggetti grafici possono essere capovolti sia verticalmente, sia orizzontalmente. Per capovolgere un oggetto usare il comando Oggetto - Ribalta orizzontalmente oppure Ribalta verticalmente. Si può anche usare le icone della barra degli strumenti per capovolgere gli oggetti.

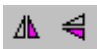

## **Eliminazione**

Seleziona l'oggetto (usando il mouse, oppure il pannello Esploratore) e poi premi il tasto Canc.

### **Come selezionare lo spessore del contorno e il tipo di linea**

Un doppio-click sulla linea porta in primo piano le proprietà del pannello in cui è possibile impostare l'aspetto di linea.

#### **Allineamento**

I simboli, i testi e le forme grafiche possono essere allineati. Utilizzare comando Allinea. I comandi di allineamento diventano disponibili quando sono selezionati almeno due oggetti. L'allineamento è sempre basato sul oggetto che è stato selezionato per primo.

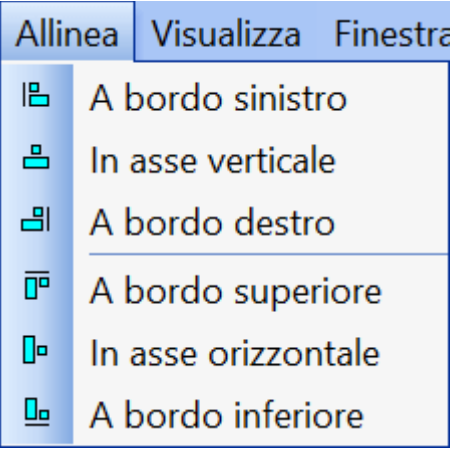

## **Mettere in primo piano un oggetto o una forma grafica.**

Cliccando col tasto destro su un oggetto saranno mostrati i comandi Porta avanti, Porta più vicino, Porta più lontano e Porta dietro.

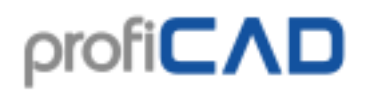

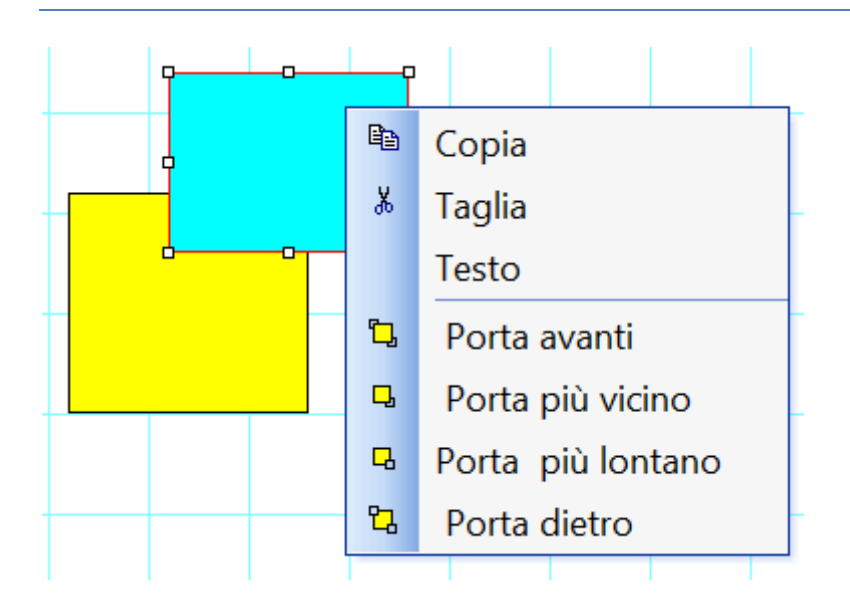

## **Disponibilità delle operazioni descritte**

La tabella seguente riassume le operazioni che possono essere eseguite con gli oggetti:

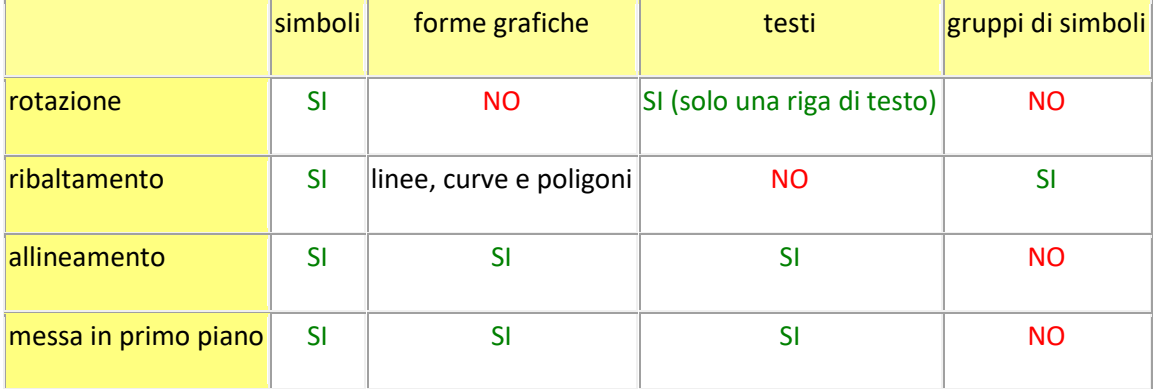

# **Inserimento testi**

Tu puoi inserire qualsiasi testo nel tuo documento usando il comando Inserisci - Scritta oppure Inserisci - Testo. La differenza fra questi due comandi è il font iniziale.

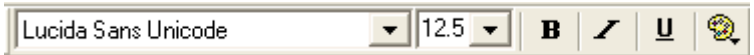

Cliccando con il tasto destro del mouse sull'etichetta, si apre una finestra di dialogo nella quale tu puoi inserire il testo. Caratteri meno frequenti possono essere immessi nel seguente modo:

• Usando Alt + codice ASCII del carattere. Ad esempio, per inserire Ω si deve digitare Alt+937.

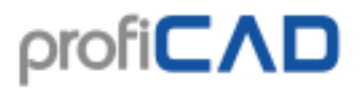

- Cliccando su un carattere presente nella mappa dei caratteri nella parte sinistra della finestra di dialogo. Si può cambiare la mappa dei caratteri andando nella scheda "Altro" delle impostazioni.
- Inserendo il carattere dalla mappa dei caratteri di Windows (Start Programmi Accessori Utilità di sistema - Mappa dei caratteri).

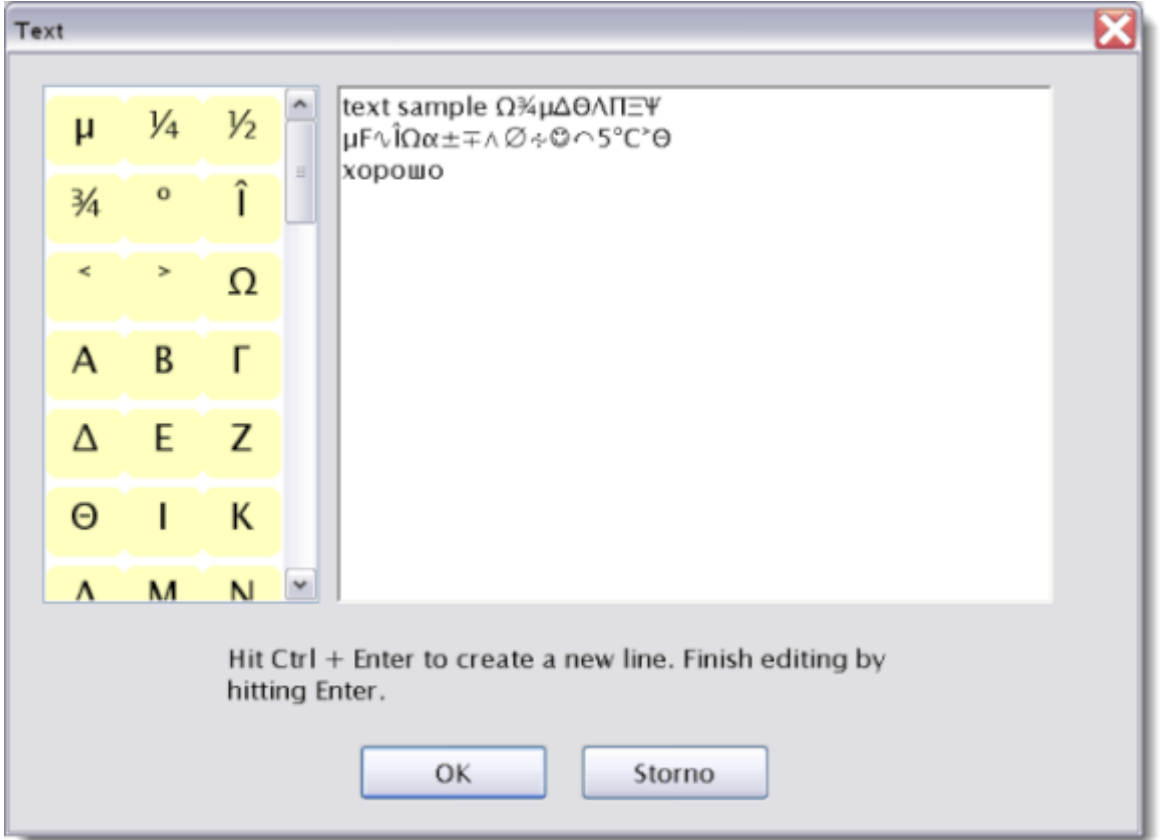

Alcuni caratteri possono essere visualizzati come un quadrato. Questo perché questi caratteri non sono disponibili nel font selezionato. Per rimediare bisogna selezionare un altro tipo di carattere: consigliamo per esempio il font "Lucida Sans Unicode".

#### **Possibilità di inserire il testo prima che venga inserito nel disegno.**

Questa opzione è presente nelle impostazioni del programma, nella scheda Controllo.

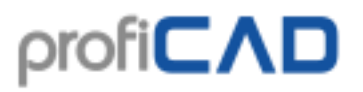

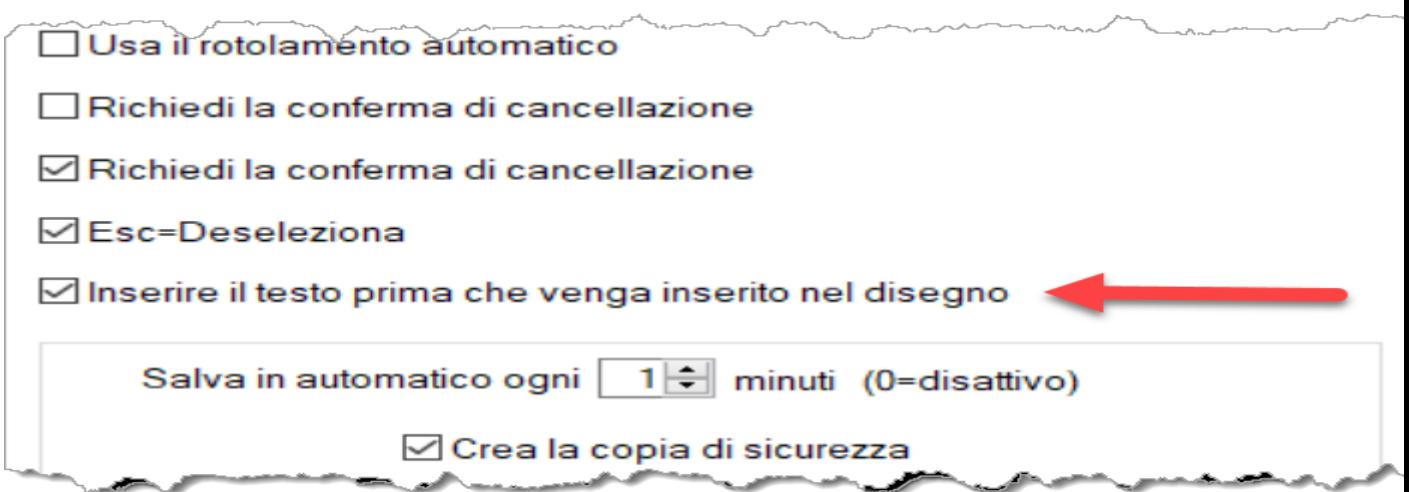

# **Riferimenti incrociati**

## **Fili conduttori**

Se due fili hanno lo stesso nome, sono considerati collegati (hanno lo stesso potenziale). Il nome di un filo può essere immesso nel pannello Proprietà.

 $7/2.B2$  $/1.B3 -$ 

Se un filo termina in aria e c'è un altro filo con lo stesso nome su un'altra pagina, viene visualizzato automaticamente il riferimento all'altro filo.

## **Simboli**

Un componente è un dispositivo elettrico che consiste di uno o più simboli.

Ad esempio, una bobina e contatti. Il simbolo principale è la bobina del relè, i singoli contatti sono simboli subordinati.

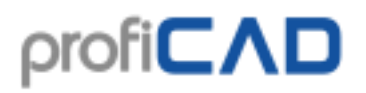

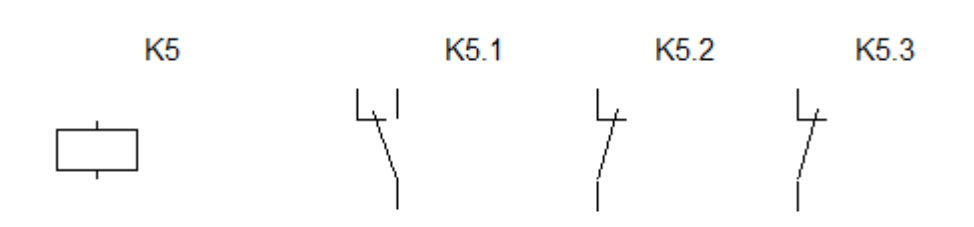

Ad esempio, il simbolo principale di un componente viene etichettato (riferimento) K5. I simboli subordinati sarebbero stati etichettati *riferimento principale + punto + numero*, ad esempio K5.1, K5.2 etc.

In altre parole, tutti i simboli di un componente hanno lo stesso riferimento prima del punto.

I simboli subordinati non sono normalmente indicati nella fattura dei materiali. Se si desidera che vengano visualizzati, attivare l'opzione Mostra i simboli subordinati nella finestra "Elenco delle parti...".

Se si segue questo metodo di etichettatura, una tabella di riferimento compare accanto a ogni simbolo che fa parte di un componente.

La figura mostra il relè a pagina 1,

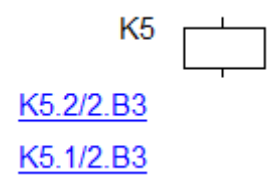

ed i suoi contatti sulla pagina 2.

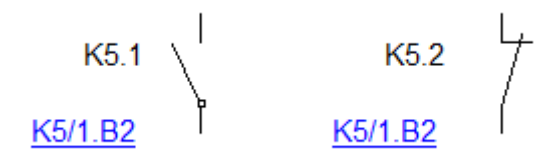

I riferimenti incrociati vengono visualizzati nel formato di riferimento / page.zone, in conformità con la norma EN 61082-1, articolo 5.8.

La generazione dei riferimenti incrociati è disabilitata per default. È possibile attivare in F12 - Sistema - Simboli - Creare riferimenti incrociati dei simboli e Creare riferimenti incrociati dei fili.

Quando si sposta un simbolo nel disegno, è possibile utilizzare il comando File - Aggiornare i riferimenti incrociati per aggiornare la zona dei simboli.

# **Collegamenti ipertestuali**

I collegamenti ipertestuali possono fare riferimento a qualsiasi pagina o simbolo. Cliccando sul link si giunge alla pagina di destinazione o al simbolo.

Per creare un collegamento ipertestuale, bisogna:

- 1. Immettere il testo nel disegno e selezionarlo.
- 2. Nel pannello Proprietà, nel gruppo. Altro, bisogna inserire il Link nel seguente formato:

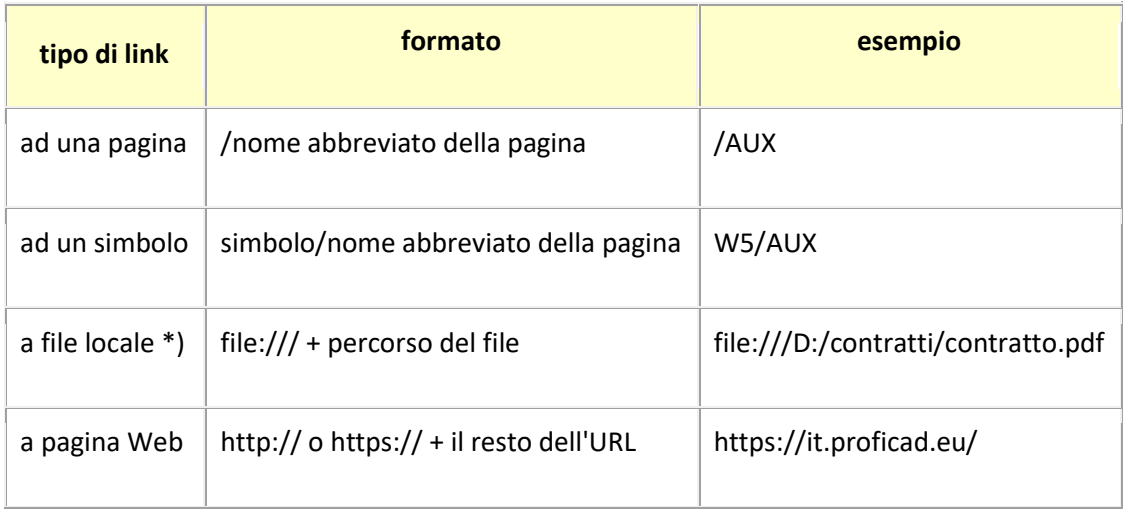

\*) È possibile semplicemente collegarsi ad un file facendo clic sul link Destinazione collegamento nella parte inferiore del pannello Proprietà

Quando si desidera spostare un collegamento, per evitare effetti indesiderati, è necessario tenere premuto il tasto F6 e cliccare sul collegamento da spostare.

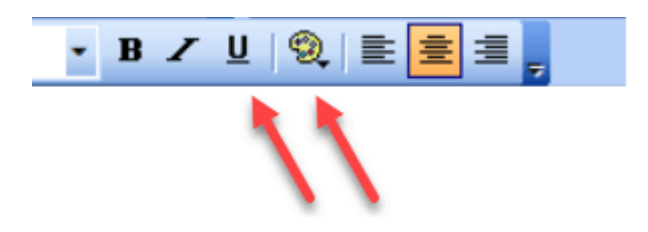

È consigliabile impostare un aspetto particolare al testo per chiarire che rappresenta un collegamento, ad esempio in blu e sottolineato.

# **Disegno in scala**

#### **Come viene calcolata la scala dei disegni?**

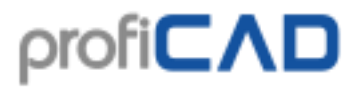

La scala è il rapporto tra le dimensioni sul disegno e le dimensioni nella realtà. Ad esempio, una scala di 1:50 significa che 1 cm sulla mappa è 50 cm nella realtà e 27,7 cm (la larghezza della carta A4) è 13,85 m.

I piani di costruzione sono spesso disegnati in scala 1:50, il che significa che 1 cm sul piano è in realtà 50 cm.

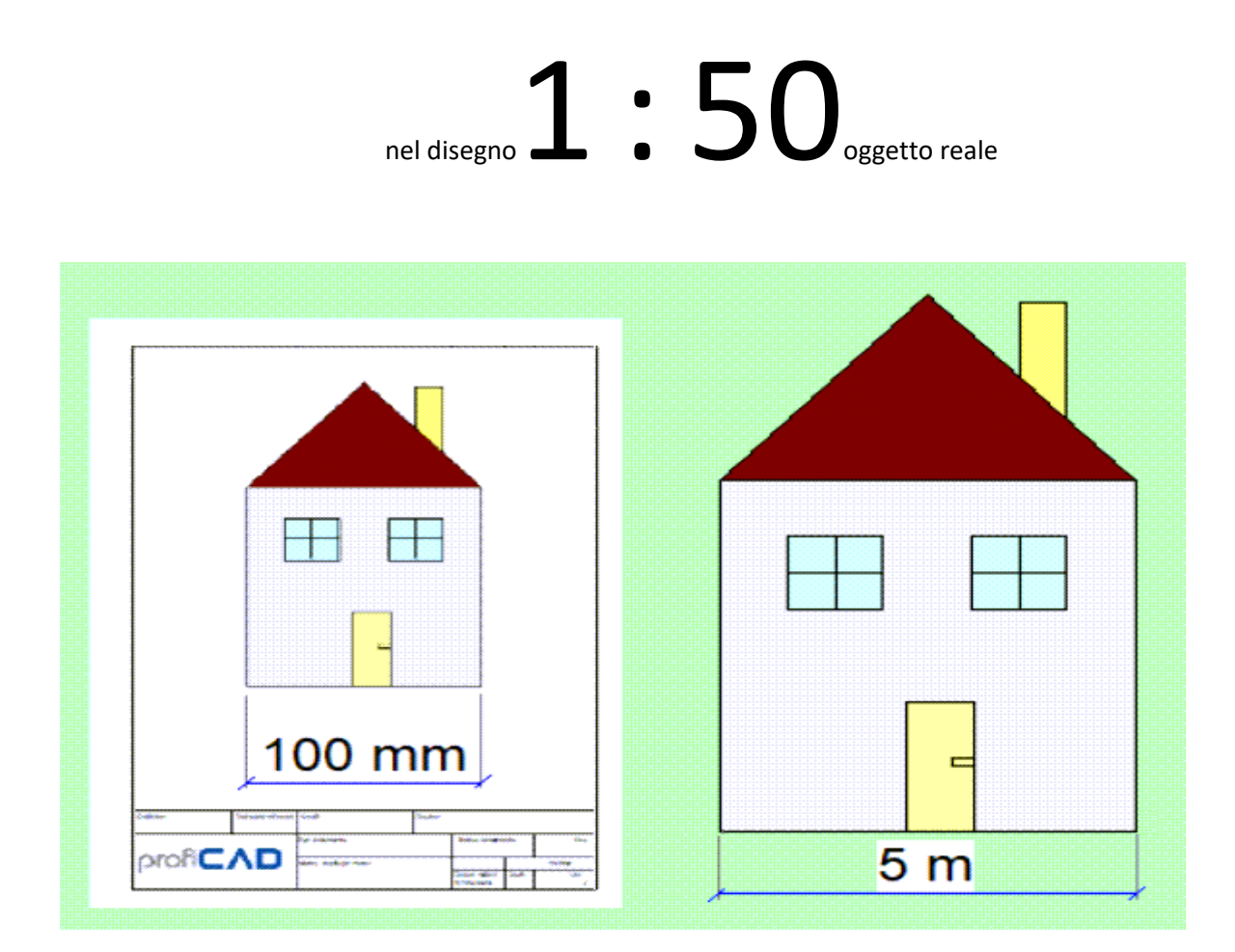

#### **Disegno in scala consente di:**

- 1. Inserire unità reali nel pannello Proprietà
- 2. La scala del disegno compare nel cartiglio
- 3. Il righello mostra le unità reali

Fare clic con il pulsante destro sul disegno, selezionare la voce Impostazioni della pagina dal menu e selezionare la voce Scala della Pagina. Selezionare uno dei valori predefiniti nella finestra di dialogo che appare. Il programma mostra le dimensioni della carta in unità reali.

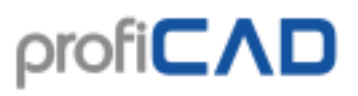

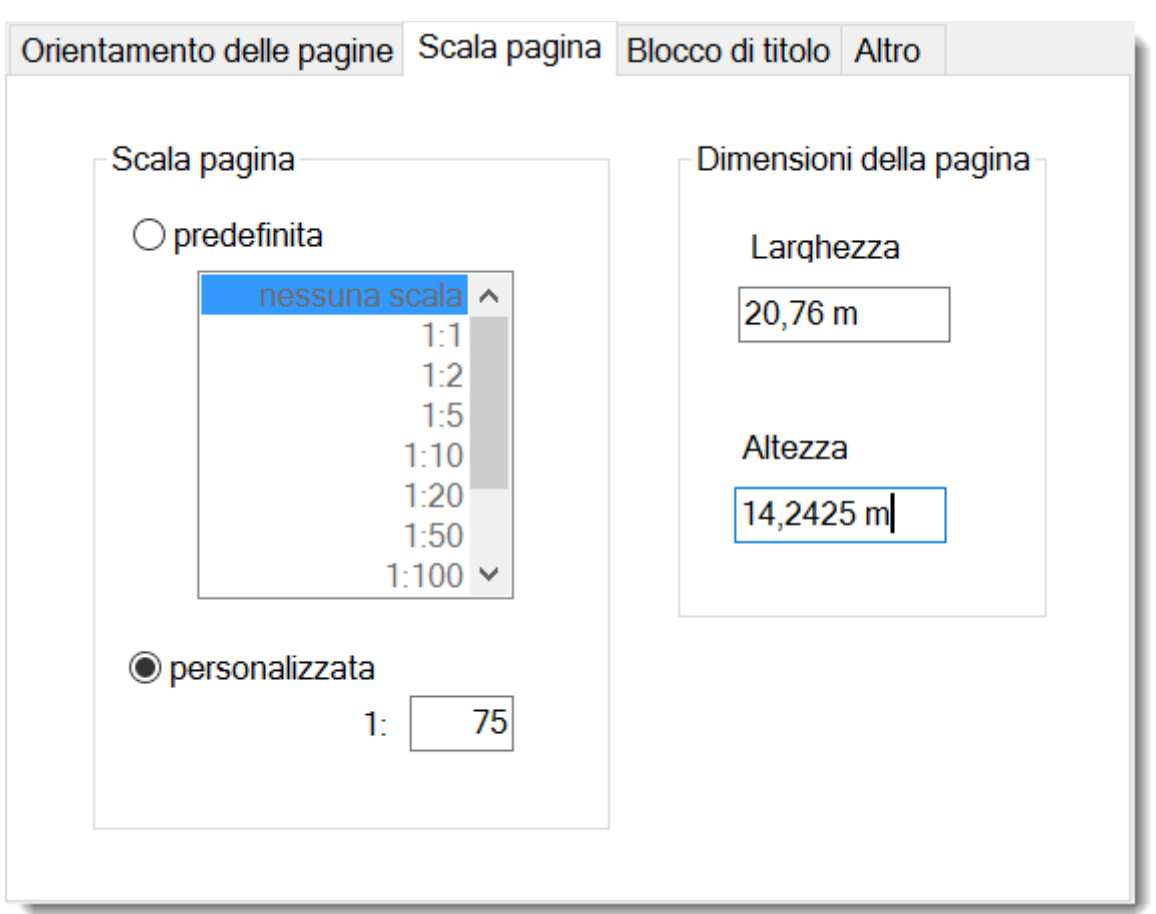

Scegliere la scala in modo che l'intero disegno si adatti alla pagina. Non è consigliabile modificare la scala dopo.

### **Come inserire le dimensioni effettive nel pannello Proprietà:**

Inserire le dimensioni nel formato valore numerico unità. L'unità è uno tra: mm, cm, m, km. Esempi: 6 mm, 12,5 centimetri, 5.11 m etc.

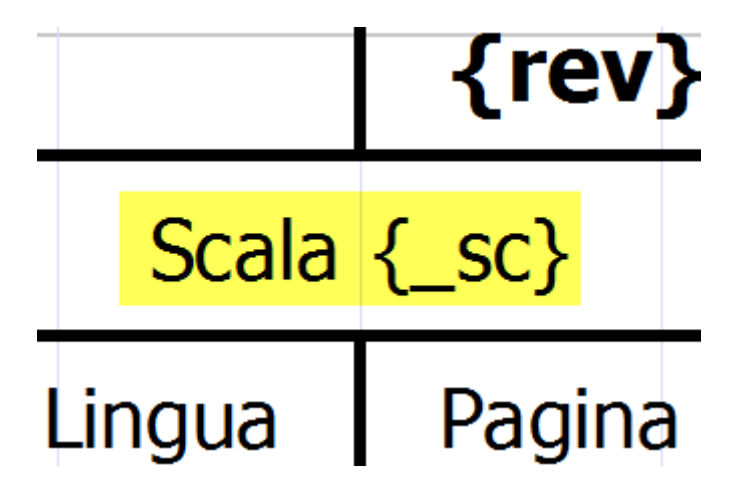

#### **Disegno in scala nel cartiglio**

Per visualizzare la scala del disegno nel cartiglio, usa la variabile di sistema {\_sc}. Il cartiglio "standard8.ptb" contiene la scala del disegno.

# **Numerazione dei conduttori**

In Impostazioni del programma (F12), c'è un'opzione chiamata Numerazione dei conduttori

Se è selezionata la casella Abilita numerazione dei conduttori, ogni nuovo conduttore viene numerato. Se è selezionata la casella riempi con gli zeri iniziali, i numeri dei conduttori sono completati fino ad un certo numero di cifre specificato nella casella di testo Numero di cifre.

Un'altra opzione è quella di disabilitare la numerazione automatica dei conduttori e di rinumerare automaticamente tutti i conduttori dopo che il disegno sia completato. Il comando rinumerare ora serve a tale scopo.

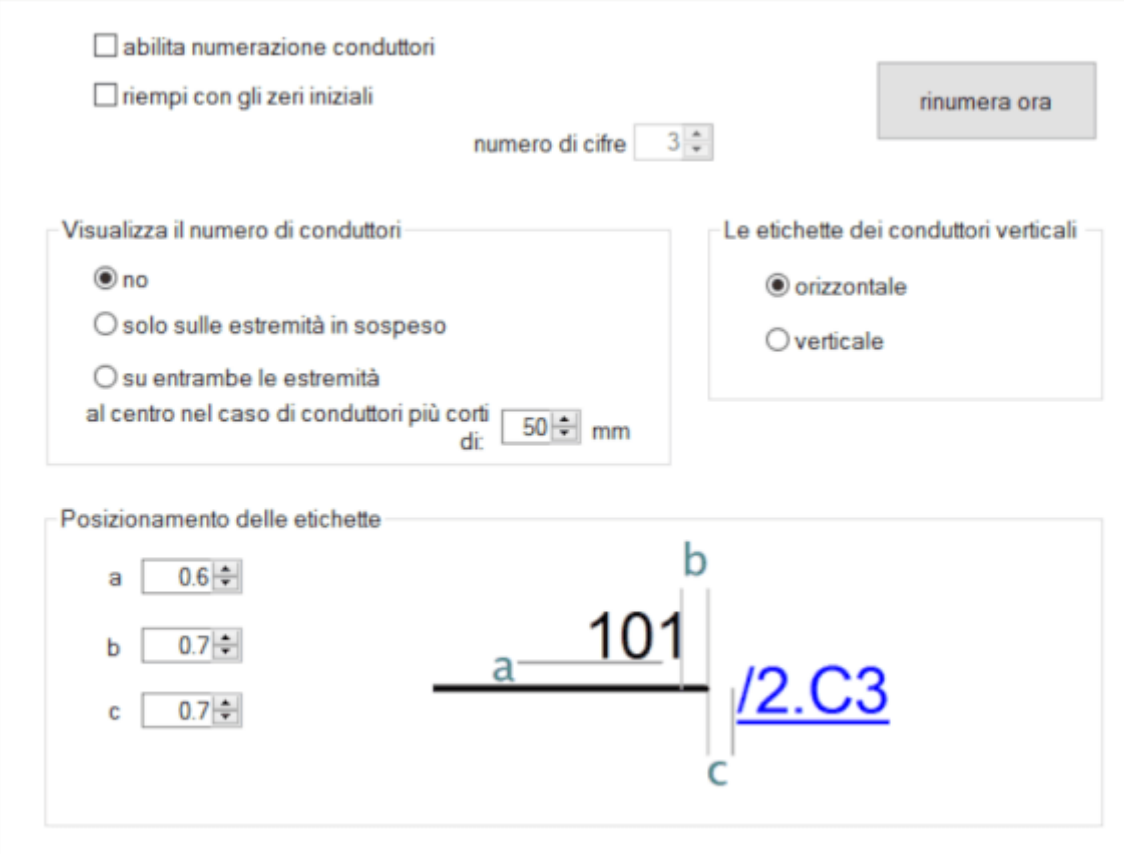

# **Stili**

## **Copia dello stile**

Il programma consente di copiare lo stile (colore, tipo di linea, tipo di riempimento, ecc.) di un altro oggetto.

Ci sono due modi per copiare gli stili:

a)

- 1. Fare clic con il pulsante destro del mouse sull'oggetto di cui si vuole copiare lo stile e scegliere Copia lo stile
- 2. Fare clic con il pulsante destro del mouse sull'oggetto di destinazione e scegliere Incolla lo stile
- 3. Se si desidera copiare lo stile su più oggetti, selezionare gli oggetti di destinazione e richiamare il comando di menu Modifica - Incolla stile

b)

1. Selezionare l'oggetto di cui si vuole copiare lo stile

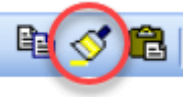

- 2. Premere questa icona nella barra degli strumenti:
- 3. Fare clic sull'oggetto di destinazione. Se si desidera copiare lo stile in più oggetti, tenere premuto il pulsante Ctrl.

## **Libreria degli stili**

La libreria degli stili (menu Modifica – Libreria degli stili) consente di salvare e riutilizzare gli stili degli oggetti grafici (colore, tipo di linea, tipo di riempimento, ecc.) usati più frequentemente.

Gli stili della libreria sono visualizzati:

Come linee: per linee e fili Come ellissi: per oggetti con riempimento (rettangoli, ellissi, poligoni etc.)

La libreria degli stili è divisa in due sezioni:

# profi**CAD**

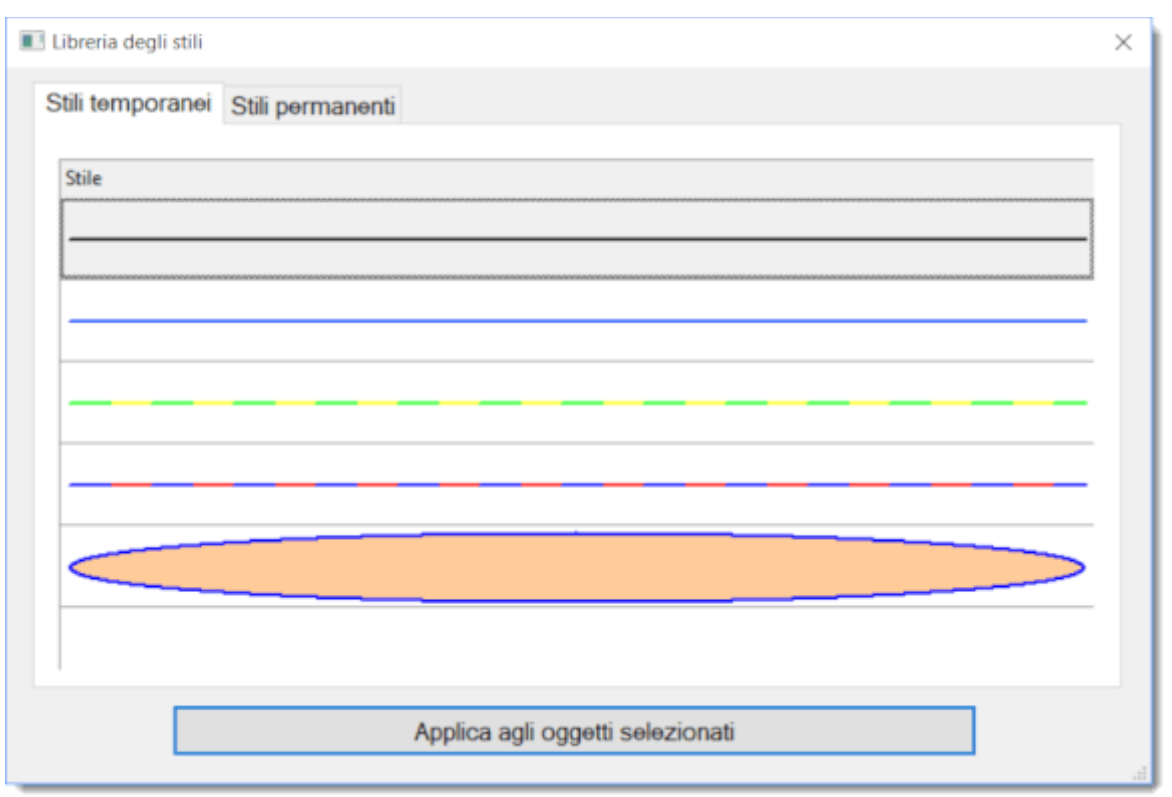

Stili temporanei: salva automaticamente gli ultimi 20 stili che tu hai usato.

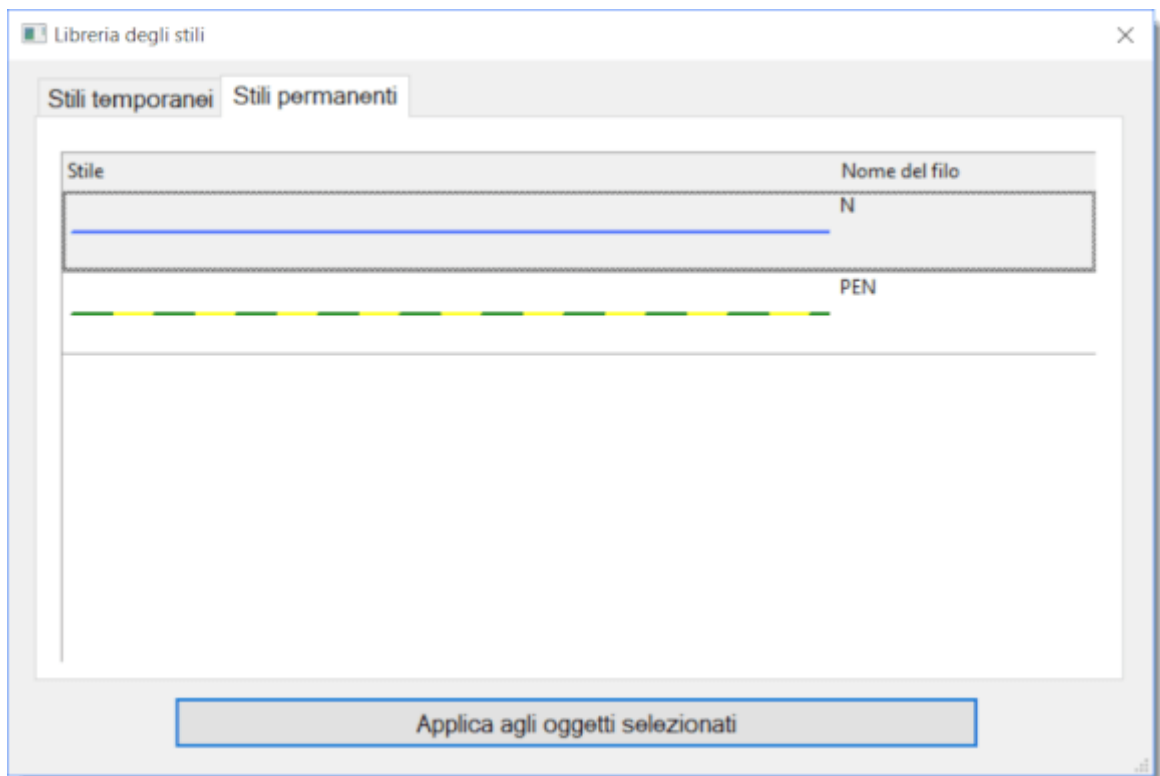

Stili permanenti: qui ci sono gli stili che tu vuoi salvare permanentemente.

#### **Come aggiungere uno stile alla Libreria degli Stili:**

Copia uno stile aggiunge automaticamente uno stile alla libreria. Lo stile è aggiunto a Stili temporanei.

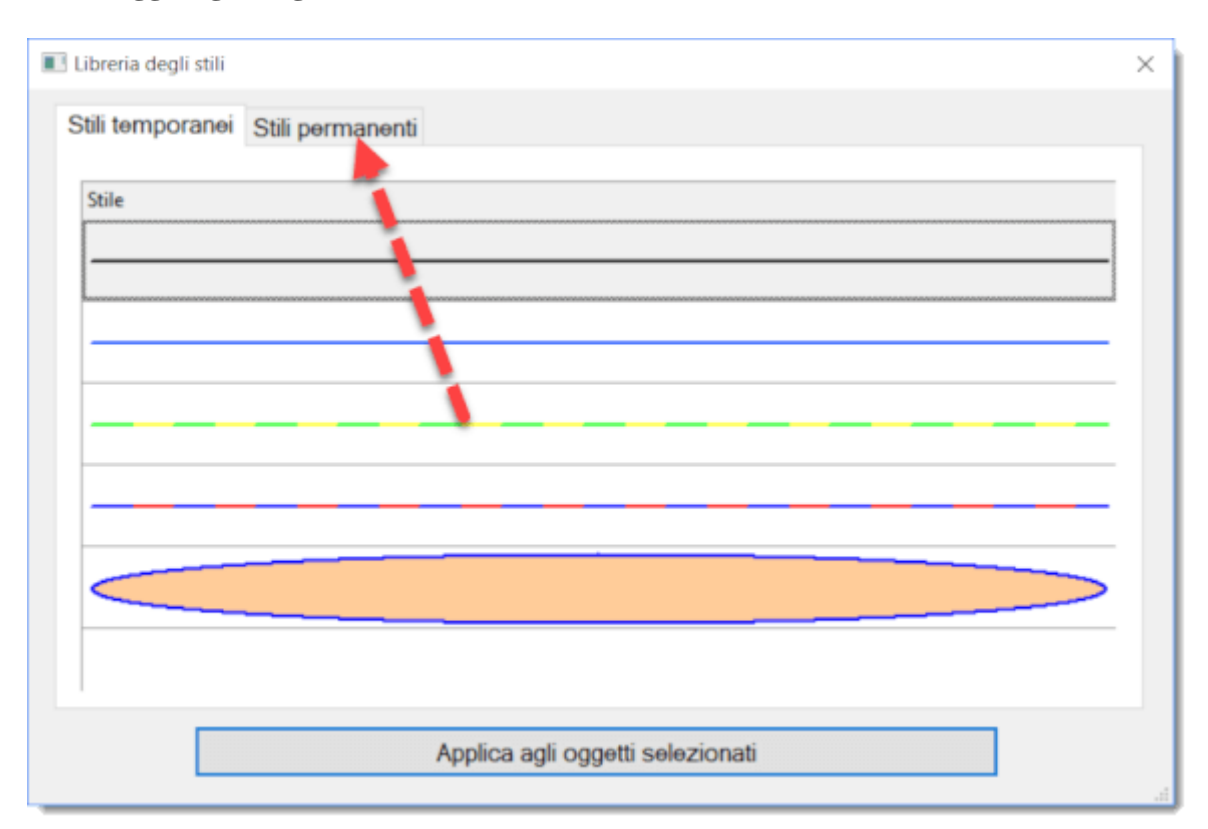

#### **Come aggiungere agli Stili Permanenti**

Trascinalo con il mouse all'interno della scheda Stili Permanenti. Allo stesso modo, tu puoi rimuovere uno stile permanente trascinandolo nella scheda degli Stili temporaneo.

#### **Come usare uno stile presente nella Libreria degli Stili**

- 1. Nel disegno, seleziona l'oggetto di destinazione.
- 2. Apri il menu Modifica Libreria degli stili
- 3. Seleziona lo stile (temporaneo o permanente)
- 4. Clicca su Applica all'oggetto selezionato oppure fai un doppio click sullo stile.

#### **Applicazione automatica di uno stile ad un cavo**

Il programma consente di applicare automaticamente uno stile a dei fili con un certo nome. Ad esempio, uno stile PEN verrà applicato ad un filo chiamato PEN.

Passi:

- 1. Nella scheda Stile permanente, immetti il nome del cavo per lo stile specificato.
- 2. Disegna un nuovo filo, e inserire il nome del filo (nel pannello Proprietà).

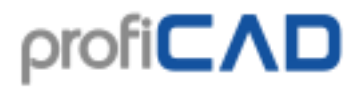

Il programma copia lo stile dalla libreria e lo applica al cavo.

#### **Dove sono memorizzati gli stili?**

Gli stili sono memorizzati nella Libreria dei Simboli, in files del tipo: \_CONF\styles\temp.xml e \_CONF\styles\perm.xml

# **Quotatura**

#### **Quotatura lineare**

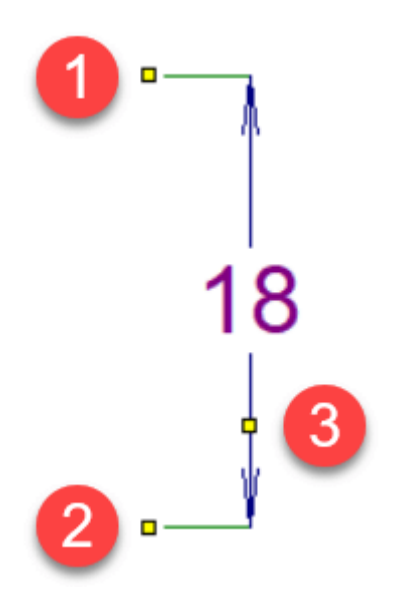

Disegno di una quotatura orizzontale o verticale.

Fare click sull'icona o selezionare il comando Disegna - Quotatura lineare. Fare clic con il mouse per selezionare il primo punto (1) (inizio della prima linea di estensione). Fare un successivo click del mouse per selezionare l'inizio della seconda linea di estensione (2). Con il terzo clic del mouse, selezionare il punto (3), per il quale verrà disegnata la linea di quota o linea di misura. Questa linea di quota è orizzontale o verticale, a seconda della posizione del terzo punto rispetto ai primi due.

#### **Quotatura allineata**

Disegna una quota con qualsiasi angolo.

Fare clic sull'icona o selezionare il comando Disegna - quotatura allineata, quindi seguire la stessa procedura relativa alla quotatura lineare.

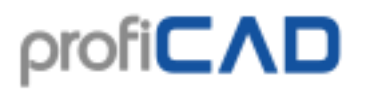

Differenza fra la quotatura lineare ed allineata:

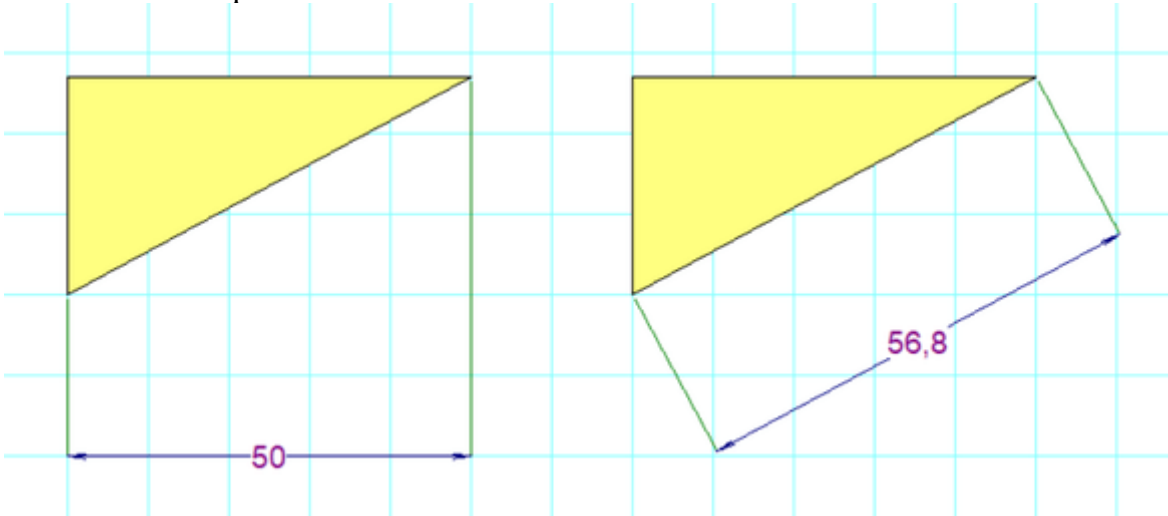

#### **Quotatura di circonferenze**

Utilizzato per quotare una circonferenza. Fare clic sull'icona  $\bigcirc$  o selezionare il comando Disegna – Quotatura di circonferenze. Il software supporta tre modi per quotare le circonferenze. La quota delle circonferenze è definita da due punti: il primo punto giace sulla circonferenza e il secondo punto si trova:

- a. all'interno della circonferenza
- b. fuori dalla circonferenza
- c. nel punto diametralmente opposto della circonferenza

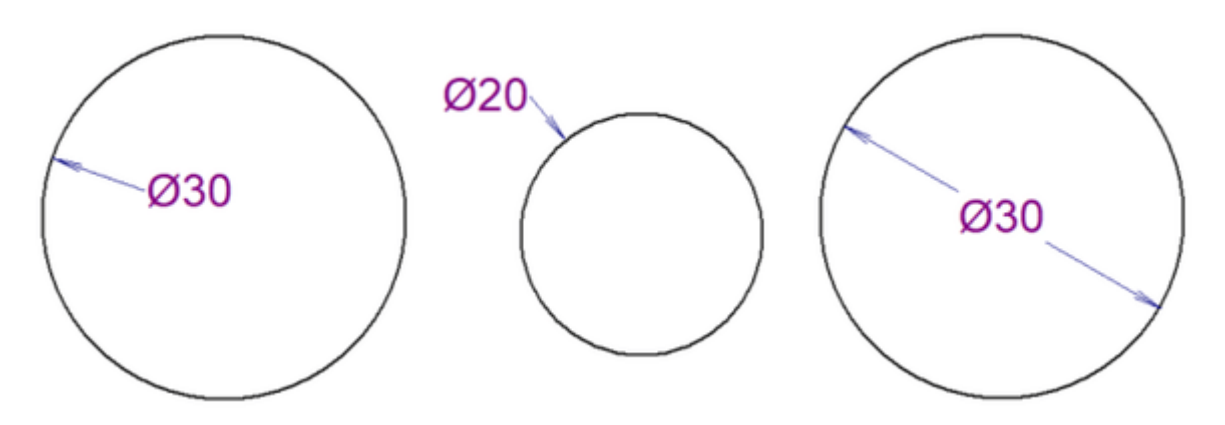

#### **Stili di quotatura**

Il software permette diversi stili di quotatura predefiniti. Ogni pagina può avere un insieme di stili di quotatura diversi.

Fare clic con il pulsante destro del mouse sul disegno, selezionare Impostazioni di pagina dal menu e selezionare la scheda Stile di quotatura. Viene visualizzata una finestra di dialogo che consente di:

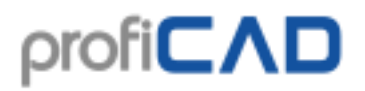

- scegliere uno degli stili predefiniti
- creare un nuovo stile di quotatura
- modificare uno stile di quotatura
- eliminare uno stile di quotatura

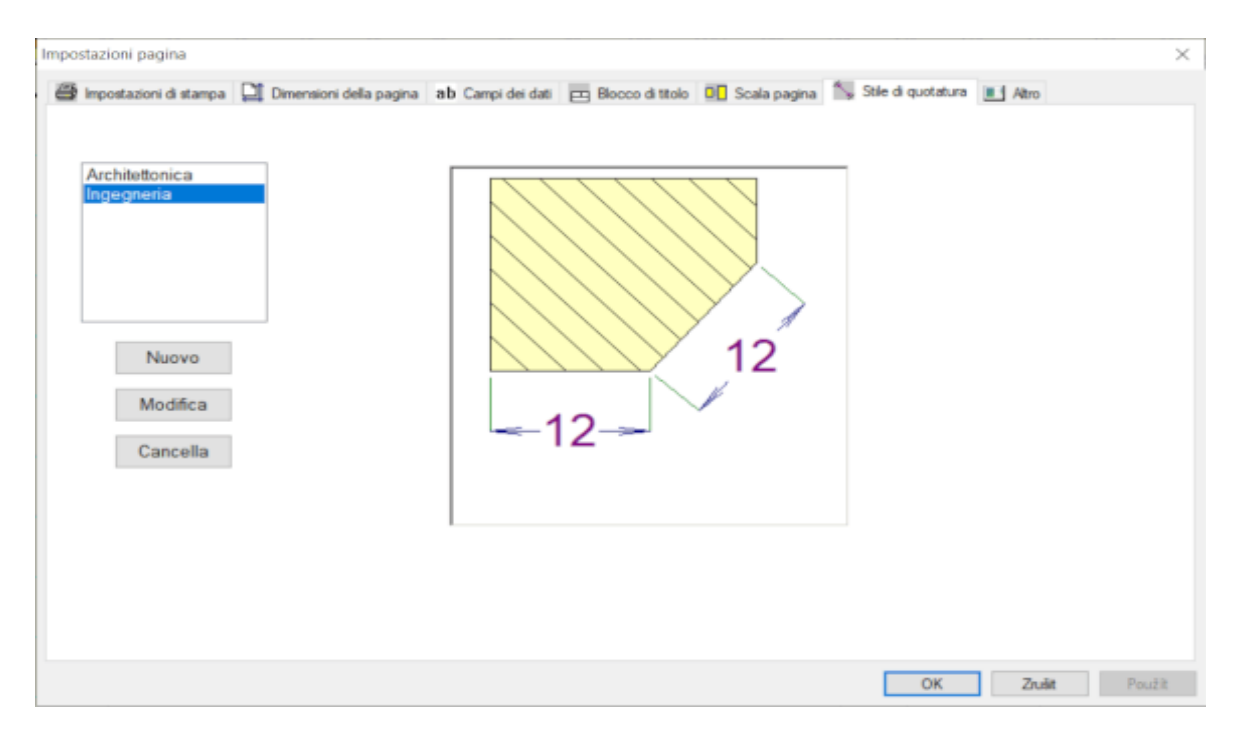

Facendo clic sul pulsante Nuovo o Modifica si apre una finestra di dialogo in cui è possibile modificare le proprietà dello stile di quotatura. La finestra di dialogo include anche un'anteprima dello stile di quotatura che illustra il significato di tutti i parametri.

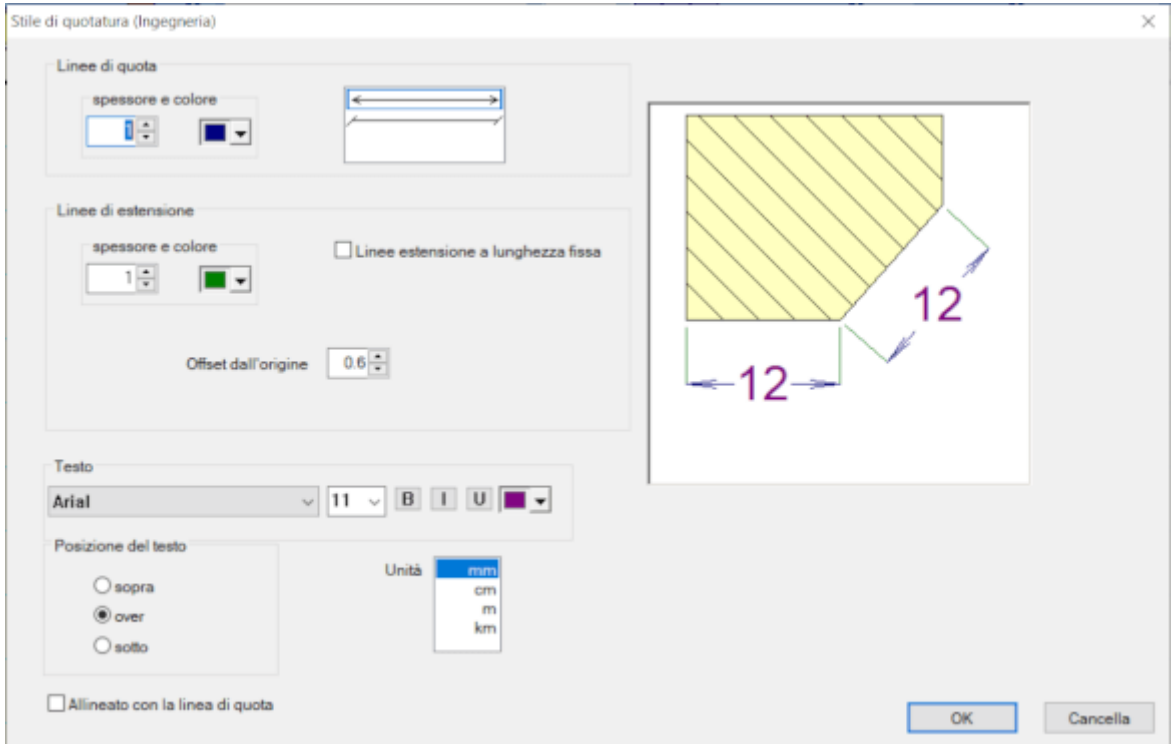

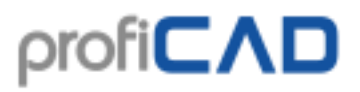

## **Unità di quotatura**

Tutte le quote su una pagina utilizzano la stessa unità di misura che è possibile impostare nella finestra di dialogo Stile di quotatura. L'unità di misura non è indicata sulle quote ma può essere indicata nel cartiglio. La corrispondente variabile di sistema è {\_du}.

## **Valore della dimensione modificabile**

È possibile impostare il testo della quota personalizzata nel pannello Proprietà.

# **Ritaglio**

È possibile salvare e riutilizzare parti di disegni che si utilizzano frequentemente.

Salvare un ritaglio:

- 1. Selezionare nel disegno gli oggetti che rappresentano il ritaglio.
- 2. Richiamare il comando Modifica Salva oggetti selezionati come ritaglio.
- 3. Quindi apparirà una finestra di dialogo. Immettere il nome del ritaglio. Puoi anche organizzare i ritagli in gruppi.

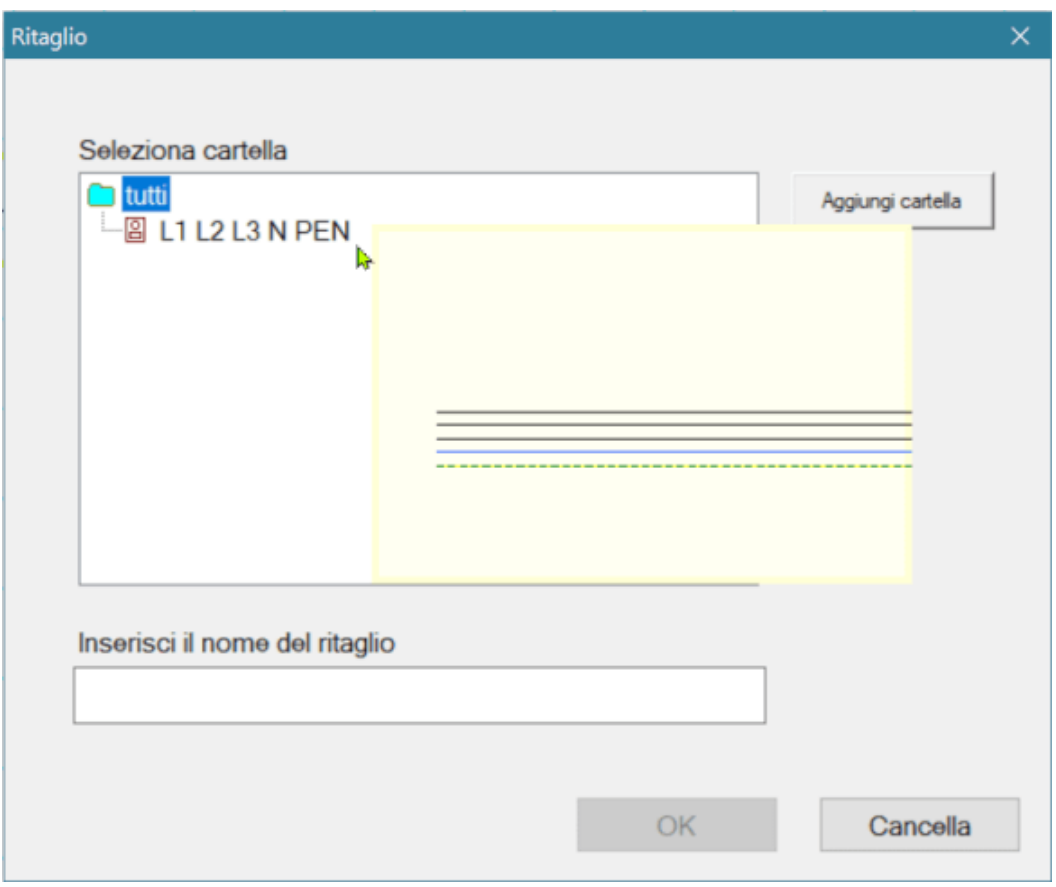

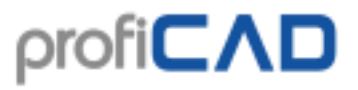

Usa il comando Inserisci - Ritaglio per inserire un ritaglio nel tuo disegno.

#### **Trasferisci ritagli su un altro computer:**

I ritagli sono memorizzati nella libreria dei simboli nella directory "\_CONF \ snippets". I singoli ritagli vengono salvati in file con estensione "snippet".

# **Report**

Ci sono due tipi di report:

#### **Report ad-hoc**

Questi sono visualizzati utilizzando il menu "Uscite". Sono utili principalmente per il completamento delle informazioni sui simboli e sulle connessioni, perché si può vedere contemporaneamente il disegno e la relazione. L'oggetto in fase di modifica (simbolo o connessione) viene evidenziato nel disegno.

#### **Report incorporati**

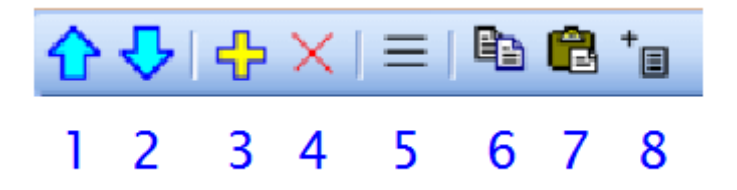

Questi vengono aggiunti al progetto utilizzando il pulsante (8) nel pannello Pagine. Essi diventano una componente permanente del progetto e quindi sono stampati ogni volta che è stampato un progetto.

Lo stesso report può essere integrato nel progetto più volte. Ad esempio, un elenco di simboli può essere incorporato una volta in modo normale ed una seconda volta in funzione del tipo di simbolo.

Dopo la conferma si aggiunge la relazione al progetto come nuova pagina.

I report possono avere formati di pagina diversi dalle pagine di disegno. Ogni relazione può avere un diverso orientamento rispetto alle pagine.

#### **Come impostare il formato di pagina per i report:**

F12 – Documento – Report

#### **Come impostare l'orientamento della pagina per i report:**

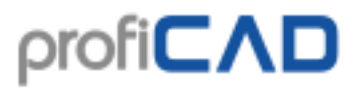

Nel pannello Pagine, fare doppio clic sulla pagina per aprire una finestra di dialogo in cui è possibile selezionare la scheda Orientamento.

## **Esportazione in formato immagine**

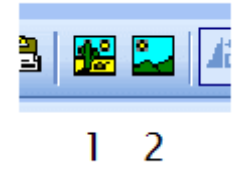

#### **Incollare un diagramma in MS Office**

1. In ProfiCAD selezionare il comando File - Esporta oppure Ctrl + B oppure sull'icona #1. Ora passa all'applicazione in cui si desidera incollare lo schema (ad esempio MS Word) e premere Ctrl + V. L'immagine viene inserita nel documento. Ora è possibile modificare la dimensione, posizione, colore di sfondo, cornice, ecc.

2. Nel menù di ProfiCAD selezionare File - Esporta. Selezionare il formato file EMF. Un file EMF verrà memorizzato sul disco rigido. Il file EMF può essere inserito in qualsiasi momento in qualsiasi applicazione (ad esempio per MS Word).

#### **Formati immagine supportati**

- 1. Bitmap
- 2. PNG Portable Network Graphics
- 3. EMF Enhanced Metafile (successore del WMF Windows Metafile)

#### **Opzioni di esportazione**

- 1. Documento intero esporta l'intero documento.
- 2. Documento intero + cornice e campo di descrizione.
- 3. Parte visibile del documento esporta solo la parte del documento che è attualmente visibile sullo schermo. Prima di usare questa opzione, modificare la dimensione dell'area del disegno che si desidera esportare.
- 4. Parte utilizzata del documento Il programma seleziona automaticamente la minima parte del documento sulla quale sono mostrati simboli e forme grafiche.

#### **Nota:**

Se si esporta in formato EMF, il programma seleziona automaticamente l'opzione automatica di esportazione, a prescindere l'impostazione effettuata nella finestra di dialogo.

La risoluzione dell'immagine è determinata dallo zoom che era attivo quando è stata effettuata l'esportazione - lo zoom più grande, la risoluzione più elevata.

## **Salvataggio negli appunti**

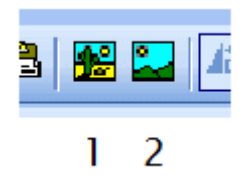

È possibile salvare il disegno nella clipboard di Windows utilizzando il comando Modifica - Copia nel raccoglitore come immagine oppure l'icona # 2. Il disegno può essere poi incollato ad esempio in MS Word utilizzando il comando rapido  $Ctr1 + V$ .

# **Esportazione dati in formato DXF**

DXF è un formato sviluppato da Autodesk per consentire l'interoperabilità fra programmi CAD.

ProfiCAD può esportare documenti in formato DXF dalla versione 21 (AutoCAD 2007).

### **Conversione online**

Un convertitore online free dal formato SXE al formato DXF è disponibile all'indirizzo: http://gallery.proficad.com/tools/proficad-autocad.aspx (In ProfiCAD usa il comando Aiuto - Convertitore online al formato DXF).

#### **Esportare direttamente dal programma**

Solo nella versione a pagamento, è disponibile una routine che esporta direttamente in formato DXF. Selezionare dal menù dei comandi Outputs - Esporta in DXF per esportare il documento corrente. Si aprirà una finestra di dialogo nella quale si può inserire la destinazione del file DXF.

Un maggior numero di disegni può essere convertito dalla riga di comando in modalità batch.

# $\mathsf{profit}$

#### $\Box$   $\Box$   $\chi$ **BB** C:\Windows\system32\cmd.exe C:\Program Files\ProfiCAD\lib>for %g in (h:\test\\*.sxe) do proficad2dxf.exe "%g :\Program Files\ProfiCAD\lib>proficad2dxf.exe "h:\test\accu charger.sxe"<br>rofiCAD2Dxf version 1.6<br>pnversion completed \Program Files\ProfiCAD\lib>proficad2dxf.exe "h:\test\amplifier with TDA2005.s ,<br>ofiCAD2Dxf version 1.6<br>nnversion completed Program Files\ProfiCAD\lib>proficad2dxf.exe "h:\test\electrical floor plan 6. "<br>fiCAD2Dxf version 1.6<br>version completed version completed<br>Program Files\ProfiCAD\lib>proficad2dxf.exe "h:\test\electronic alarm.sxe"<br>fiCAD2Dxf version 1.6<br>version completed

La procedura:

- 1. Lancia la linea di comando.
- 2. Naviga nelle directory fin dove è istallato ProfiCAD (probabilmente C:\Program Files\ProfiCAD\)
- 3. Entra nella sottodirectory "lib"
- 4. Esegui lo statement **for /r "location\_of\_the\_drawings" %g in (\*.sxe) do ProfiCAD2Dxf.exe "%g"** Ad esempio, se i disegni che tu vuoi convertire sono nella directory "h:\test", lo statement sarà come questo: **for /r "h:\test\" %g in (\*.sxe) do ProfiCAD2Dxf.exe "%g"**
- 5. L'istruzione permette di convertire tutti i disegni nel percorso, compresi quelli nelle sottodirectory

Questa funzione richiede Microsoft .NET Framework Version 4.0 o successive.

È inoltre necessario eseguire l'aggiornamento del programma (almeno una volta), perché i file necessari vengono installati durante l'aggiornamento.

# **Lista del materiale**

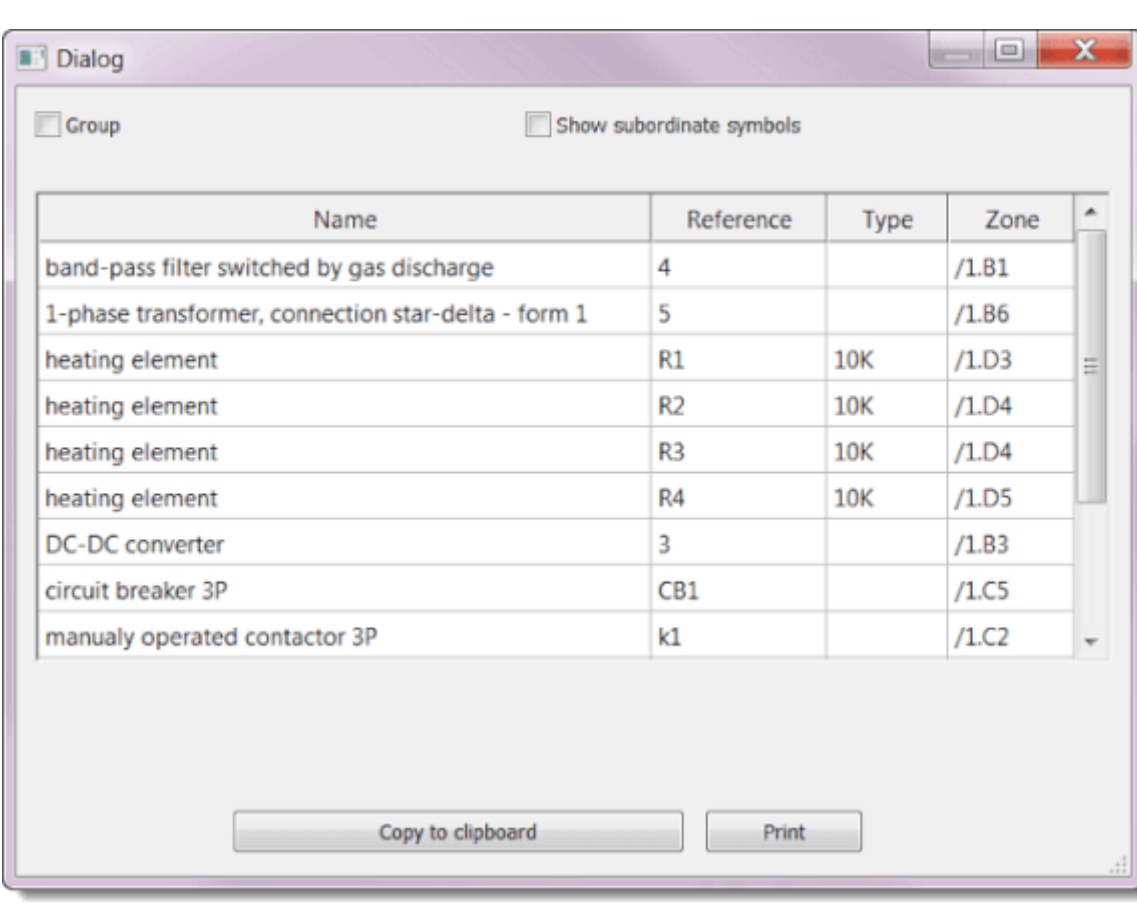

Comando Outputs - Elenco delle parti... mostra la lista del materiale.

Quando si seleziona la casella Raggruppare per nome, viene visualizzato il numero di pezzi di ciascun elemento.

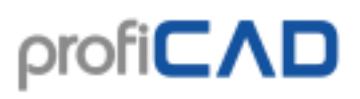

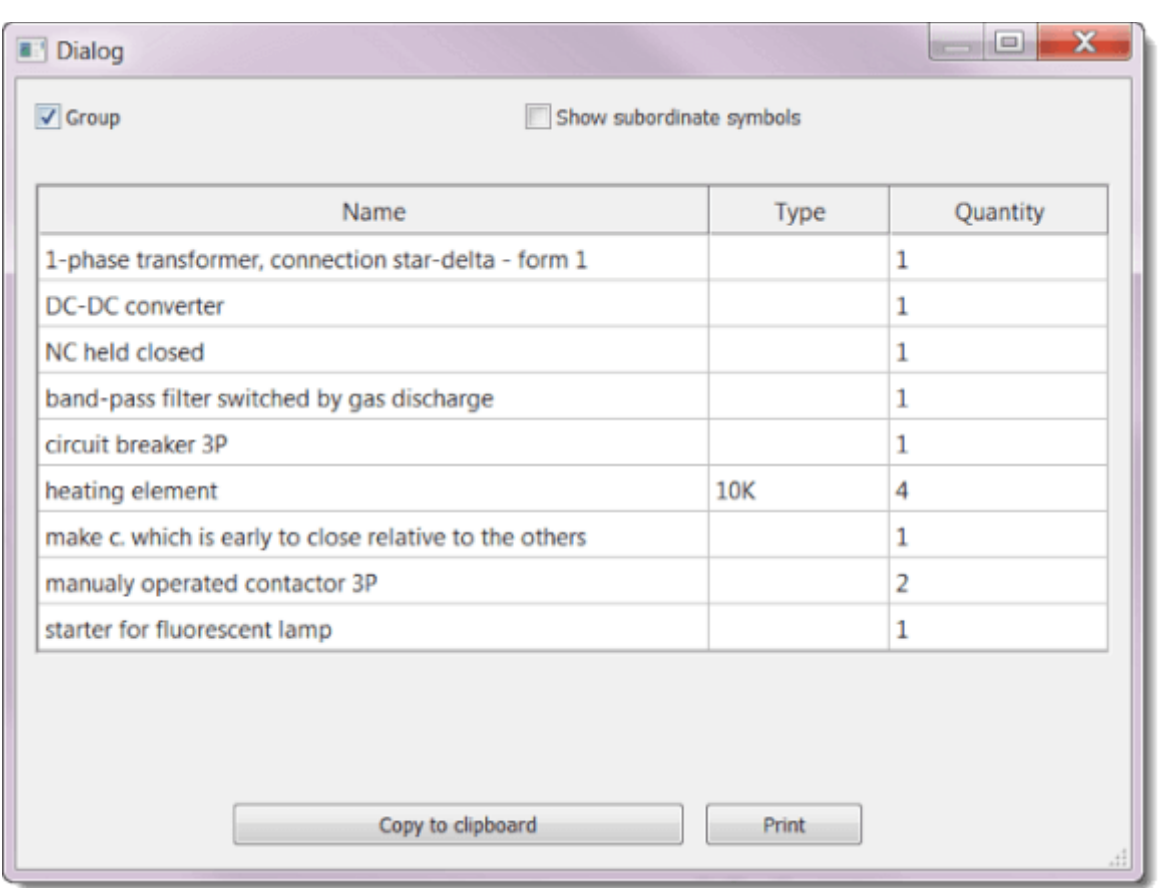

#### **Attributi nella lista dei materiali**

Nella lista delle specifiche dei componenti esiste un pulsante Colonne... che ti permette di definire quali attributi mostrare nella lista del materiale.

L'elenco (1) contiene i valori predefiniti. Il campo (2) permette di aggiungere valori degli attributi nell'elenco del materiale. I nomi delle colonne sono Case Sensitive (fanno differenza fra maiuscolo e minuscolo). La lista (3) contiene le colonne che si desiderano vedere nella distinta del materiale.

I pulsanti (4) consentono di cambiare l'ordine delle colonne. Il pulsante (5) consente di eliminare una colonna ed i pulsanti (6) cambiano l'allineamento delle colonne nelle specifiche dei componenti.

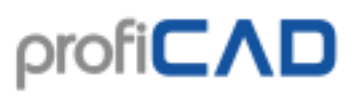

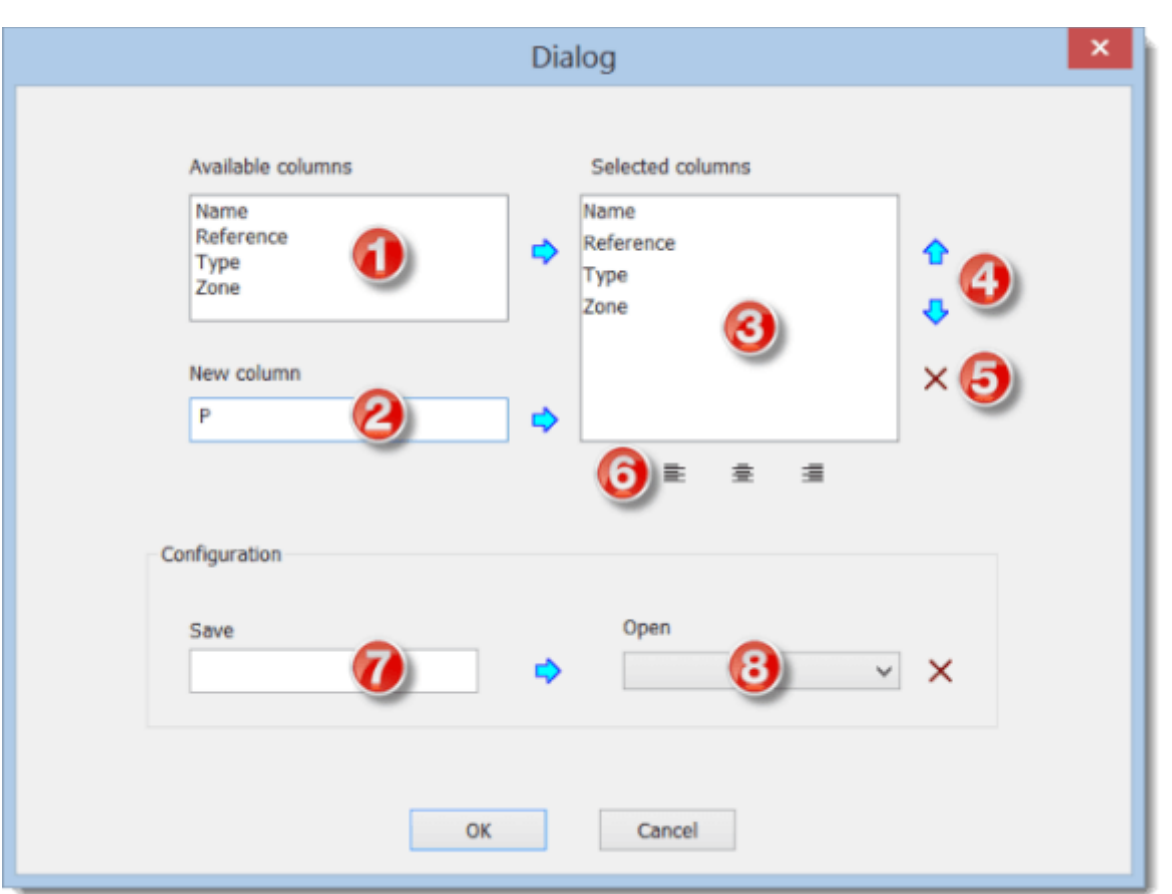

#### **Configurazione della distinta del materiale**

Nella parte bassa della finestra di dialogo tu puoi salvare la configurazione della distinta del materiale con un nome specifico, per poi poterla usare ancora in seguito.

**Come salvare la configurazione:** Scrivi un nome nel campo (7) e premi la freccia alla destra del campo.

**Come aprire una configurazione:** Scegli il nome della configurazione dalla lista (8).

**Come cambiare la configurazione:** Scegli il nome della configurazione dalla lista (8), effettua i cambiamenti nella parte alta della finestra di dialogo e premi la freccia a destra del campo (7).

**Come cancellare la configurazione:** Scegli il nome della configurazione dalla lista (8) e premi il pulsante a destra di esso.

#### **Filtri per la lista delle parti**

Il filtro consente di determinare quali simboli sono elencati nella lista delle parti.

Nella finestra della lista delle parti, premere il pulsante Filtro. Viene visualizzata una finestra di dialogo con le schede Filtro simboli e Filtro livelli.

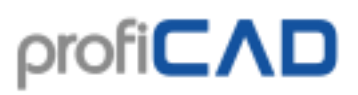

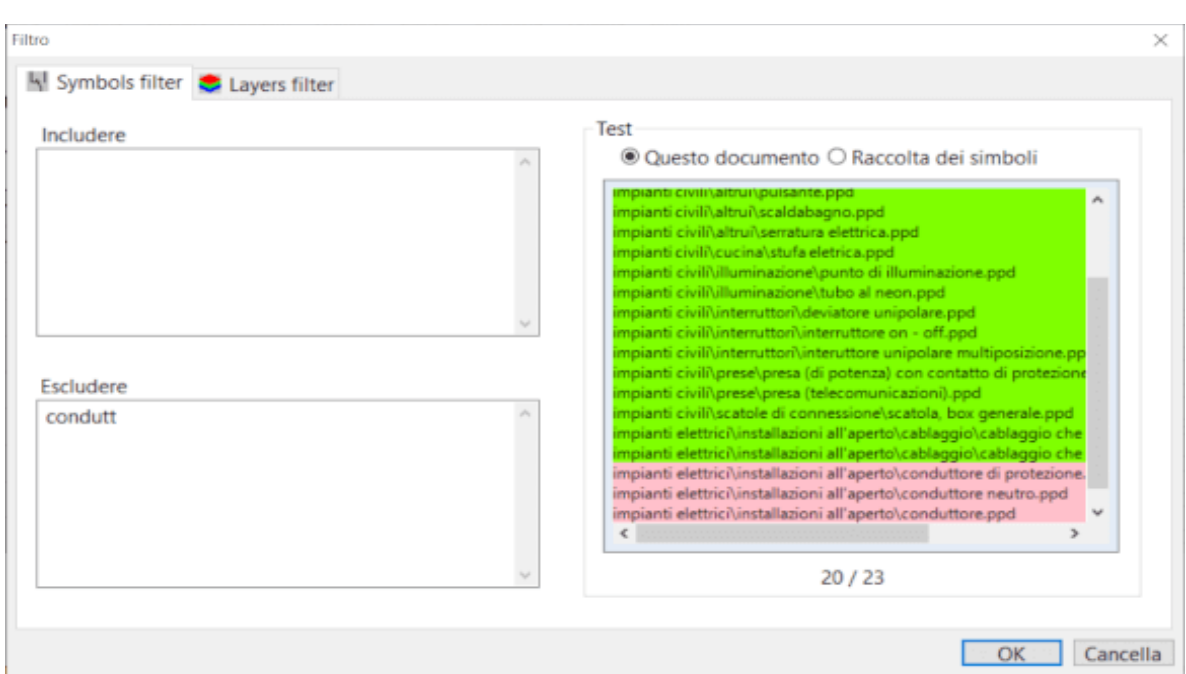

La scheda Filtro simboli contiene due campi di testo. Nella casella Includere, bisogna specificare i nomi dei simboli da includere nella lista delle parti. Se questo campo è vuoto, verranno inclusi tutti i simboli. Nella casella Escludere, bisogna specificare i nomi dei simboli da escludere dalla lista delle parti.

Si deve posizionare un nome per ogni riga. Si possono indicare nomi parziali. Il filtro supporta due caratteri speciali:

 $\land$  per l'inizio del nome. Per esempio,  $\land$  dis corrisponde a tutti i simboli il cui nome inizia con "dis".

\$ per la fine del nome. Per esempio, ore\$ corrisponde a tutti i simboli il cui nome termina con "ore".

#### **Area di prova**

Nella parte destra della finestra è presente una lista di simboli usati per testare il filtro. L'elenco contiene solo i simboli presenti nel documento attivo o nella libreria dei simboli.

I simboli presenti nel documento attivo possono essere verdi o rossi, a seconda che abbiano passato o meno il filtro.

I simboli presenti nella libreria dei simboli consentono di verificare se il filtro potrebbe essere usato per filtrare simboli che non sono nel documento attivo. L'elenco dei simboli dell'intera libreria non è colorato e vengono elencati solo i simboli che sono passati attraverso il filtro.

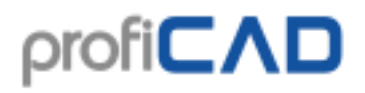

# **Netlist**

Tu puoi generare la netlist dal comando Outputs - Netlist.

Ogni singola linea della netlist rappresenta un nodo. Ogni nodo è costituito da un elenco di simboli e dai componenti ad esso collegato (uno spazio è utilizzato come separatore). Ad esempio, la linea R1 1 T3 2: indica la connessione tra la prima uscita della Resistenza R1con la seconda uscita del transistore T3.

Le connessioni dei simboli vengono numerate automaticamente in base all'ordine in cui sono stati creati nell'editor dei simboli. Per vedere i numeri dei morsetti, usare il comando Visualizza - Visualizza il numero delle uscite.

## **Esempio di una netlist**

Per questo schema

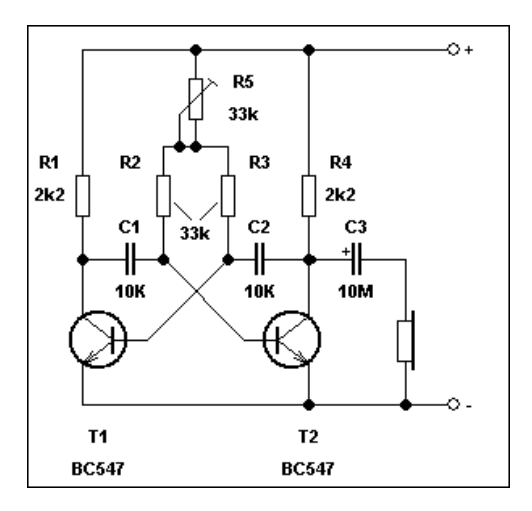

il programma genera la seguente netlist:

```
Netlist
File: multivibrator.sxe
======================
Q1 2 terminal 2 1 Q2 2 earphone 2
Q13R12C11
Q2 3 R4 2 C2 2 C3 2
R3 2 C2 1 Q1 1
R2 2 C1 2 Q2 1
earphone 1 C3 1
R2 1 R3 1 R5 2 R5 3
terminal 1 1 R5 1 R4 1 R1 1
```
# **Lista dei conduttori**

La lista dei conduttori può essere generata dal comando Outputs - Elenco dei conduttori.... Ogni riga della tabella elenca un conduttore ed entrambi i componenti collegati dal filo (nel componente formato: numero di uscita).

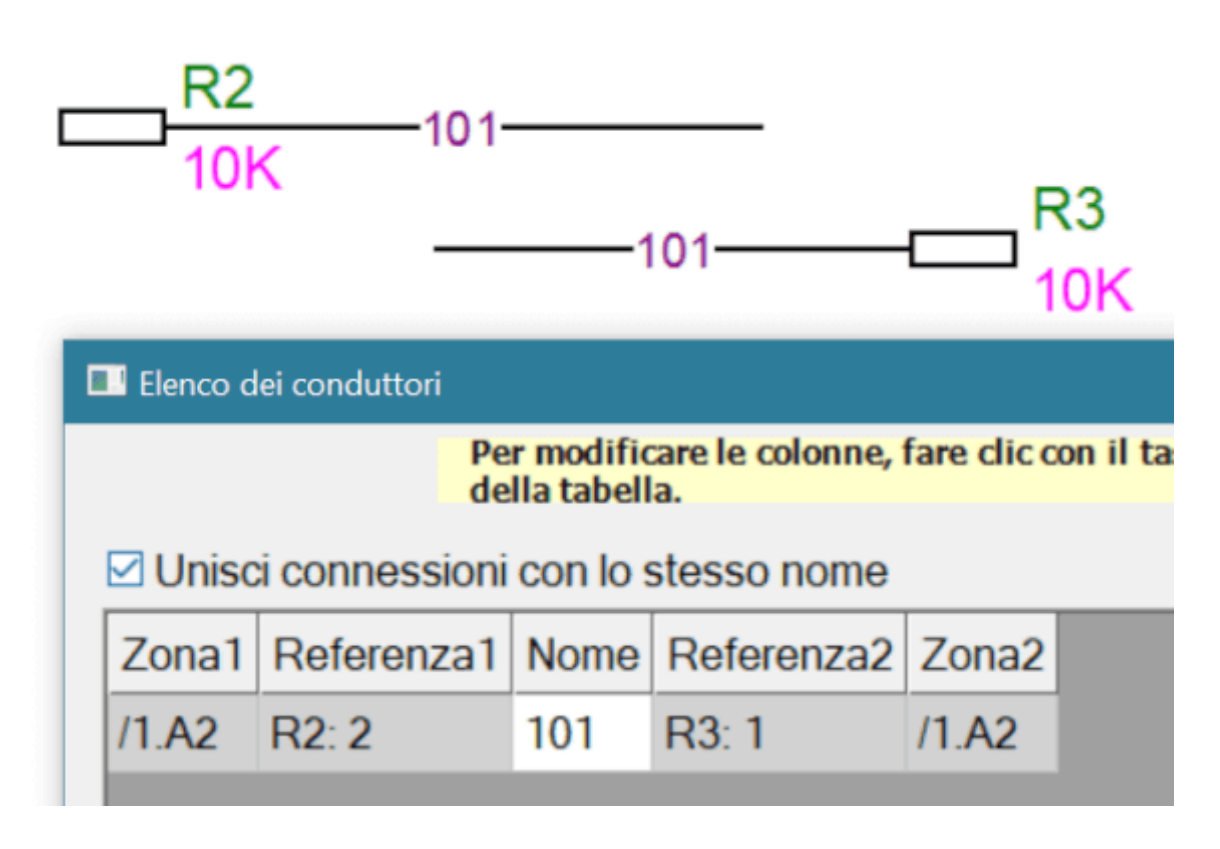

Quando è selezionata la casella di controllo Unisci fili con lo stesso nome, le connessioni omonime vengono visualizzate come una connessione.

# **Stampa in batch dei simboli**

Nella versione a pagamento è possibile stampare i simboli dalla libreria con il comando Output - Stampa i simboli. Si aprirà una finestra di dialogo in cui è possibile selezionare il gruppo (o i gruppi) di simboli che si desidera stampare. È inoltre possibile specificare la densità dei simboli, cioè quanti simboli dovrebbero essere stampati fianco a fianco.

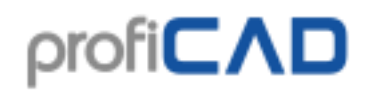

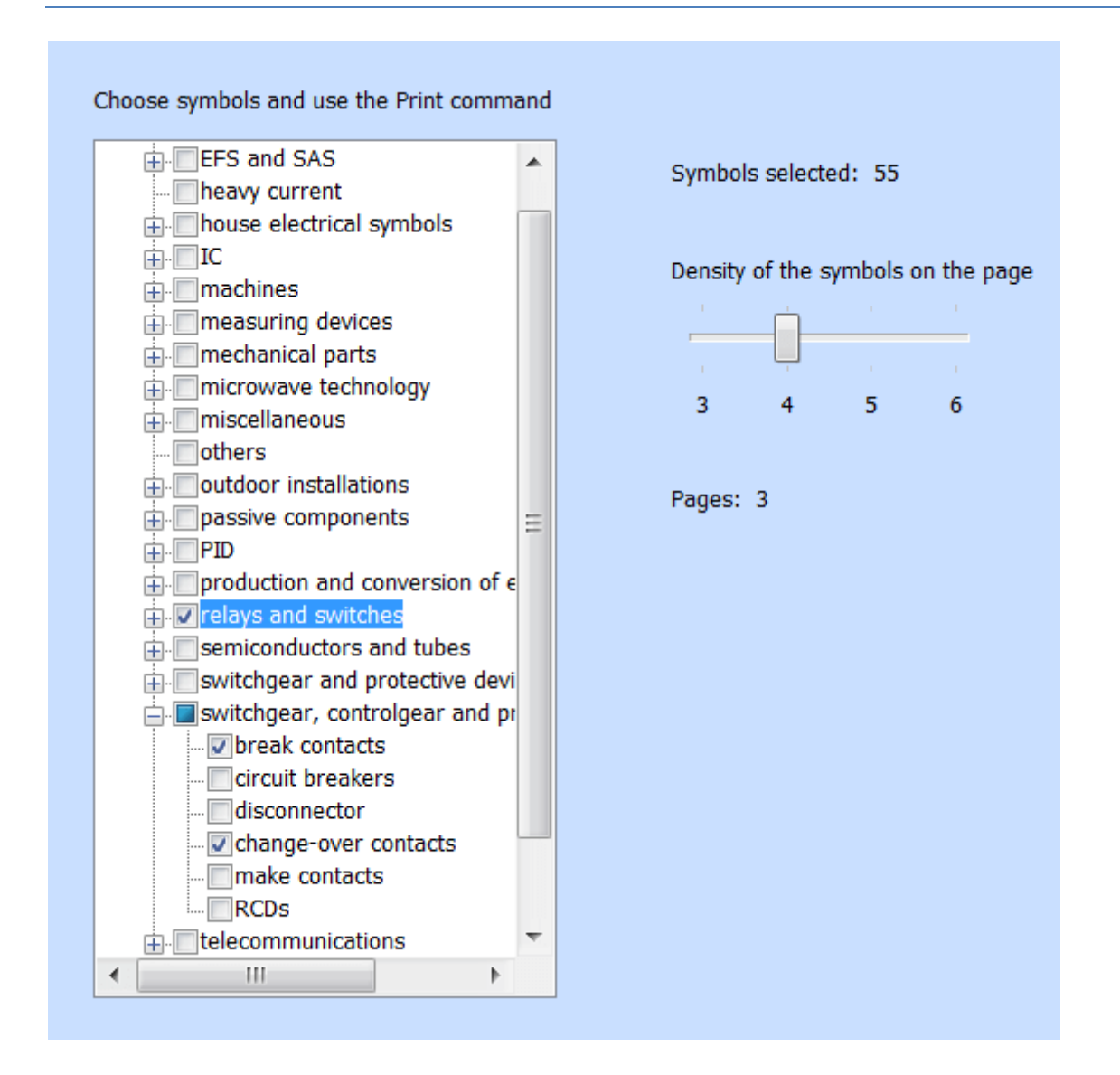

Il programma mostra quanti simboli sono stati selezionati e quanti fogli di carta saranno necessari. Avviare la stampa (o anteprima di stampa) con le solite icone sulla barra degli strumenti o utilizzare il comando veloce Ctrl + P.

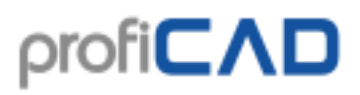

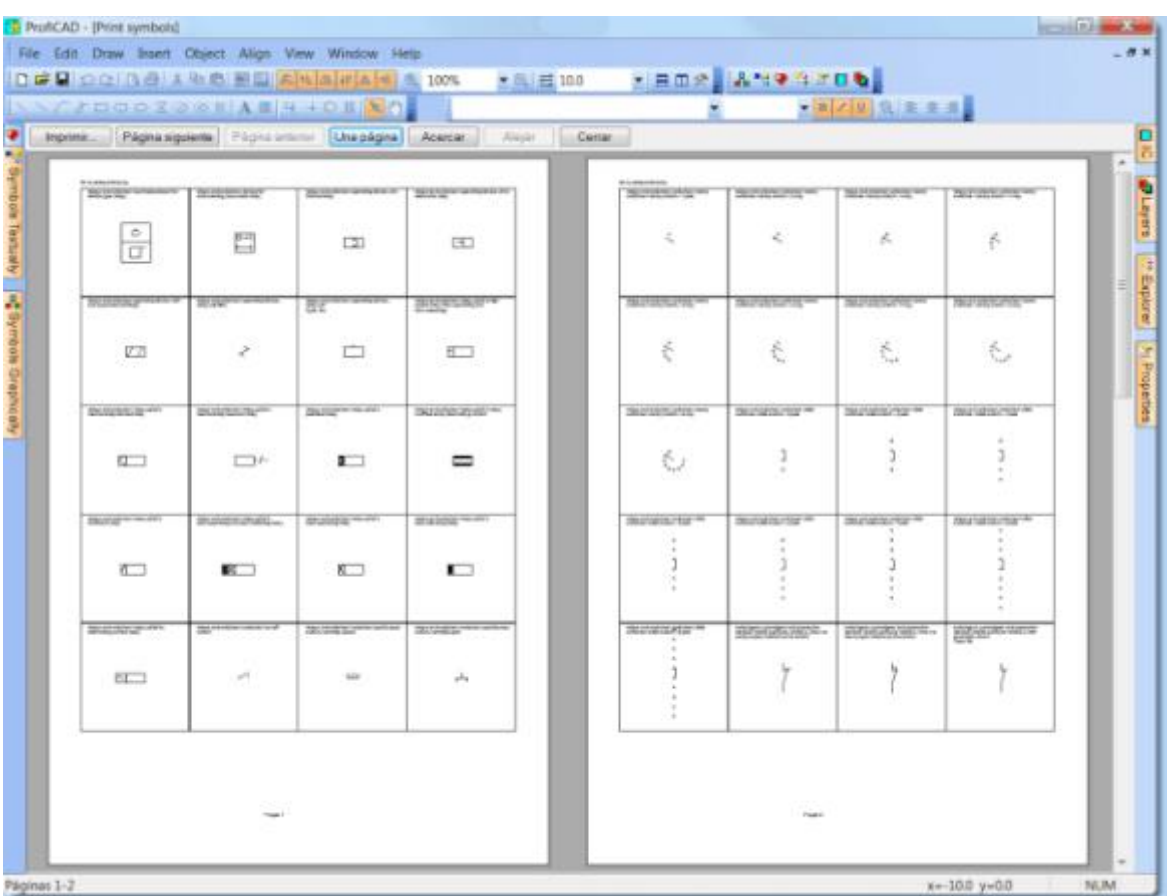

# **Stampa in batch dei disegni**

Usa il comando File - Stampa i disegni per stampare più disegni in una volta sola. Usa il pulsante Setup per selezionare differenti stampanti.

Se si seleziona un convertitore di PDF come stampante, è possibile utilizzare questa funzione per l'esportazione di massa in formato PDF.

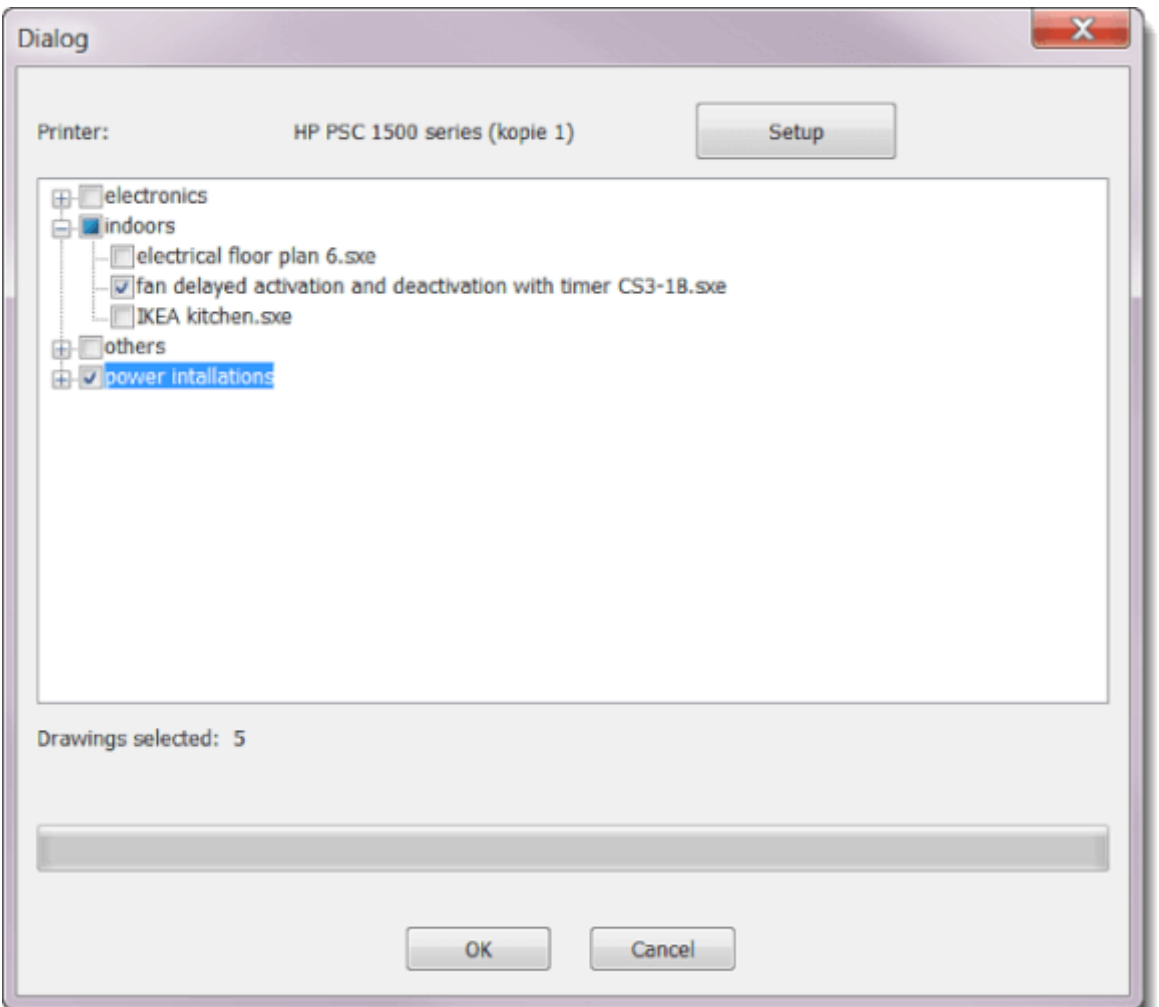

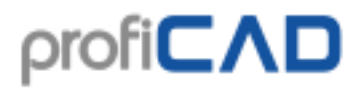

# **Lista delle pagine**

La lista delle pagine permette di:

- 1. visualizzare un elenco di pagine su una tabella
- 2. compilare le variabili delle pagine
- 3. passare a una determinata pagina
- 4. stampare l'elenco delle pagine

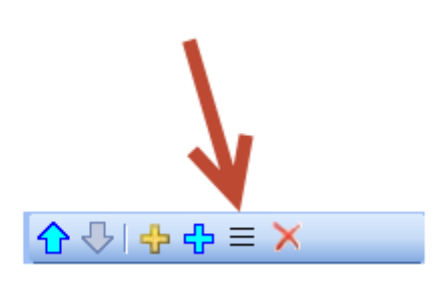

Nel pannello Pagine, fare clic su questa icona per visualizzare l'elenco delle pagine:

Per impostazione predefinita, l'elenco delle pagine contiene due colonne: il nome e il nome breve (codice) di ogni pagina.

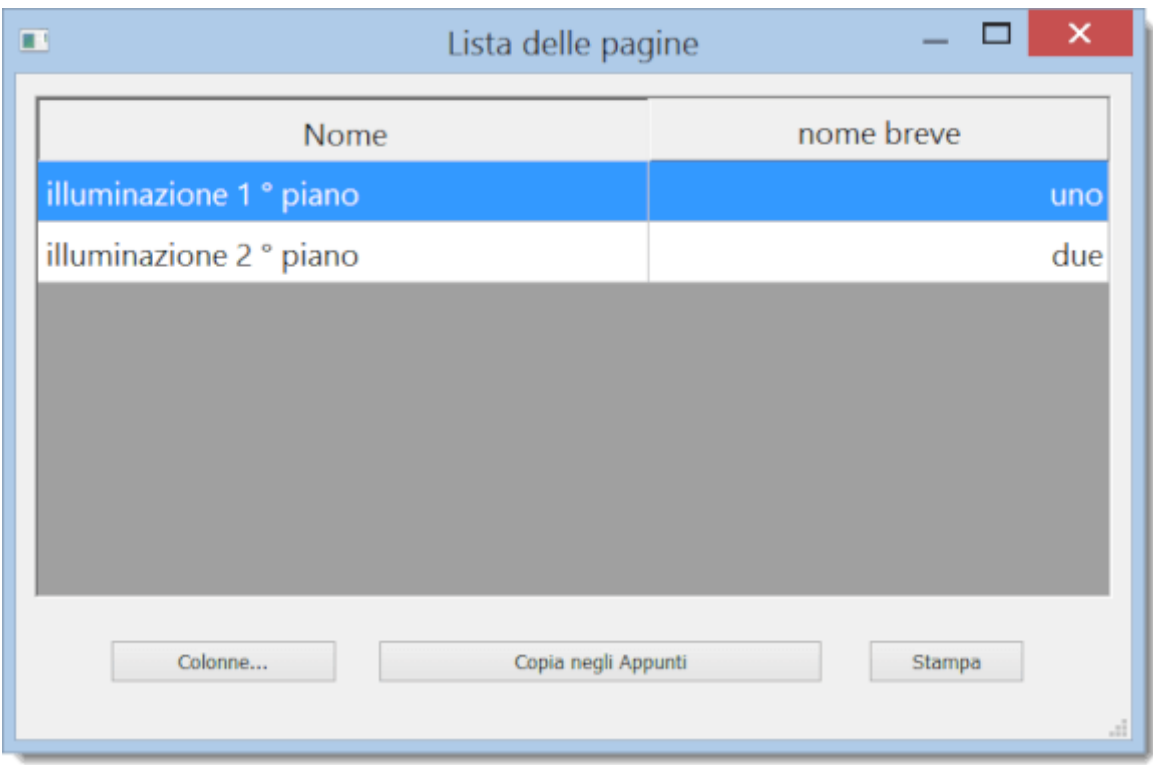

Premendo il pulsante Colonne si apre una finestra di dialogo, in cui è possibile specificare quali colonne deve contenere l'elenco delle pagine.
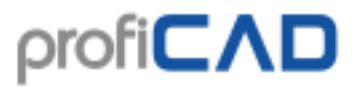

Ogni riga nella tabella definisce una colonna della lista delle pagine. La prima colonna contiene la descrizione di una variabile; la seconda colonna contiene il nome di quella variabile. L'allineamento di una colonna può essere regolato utilizzando i tre pulsanti in basso.

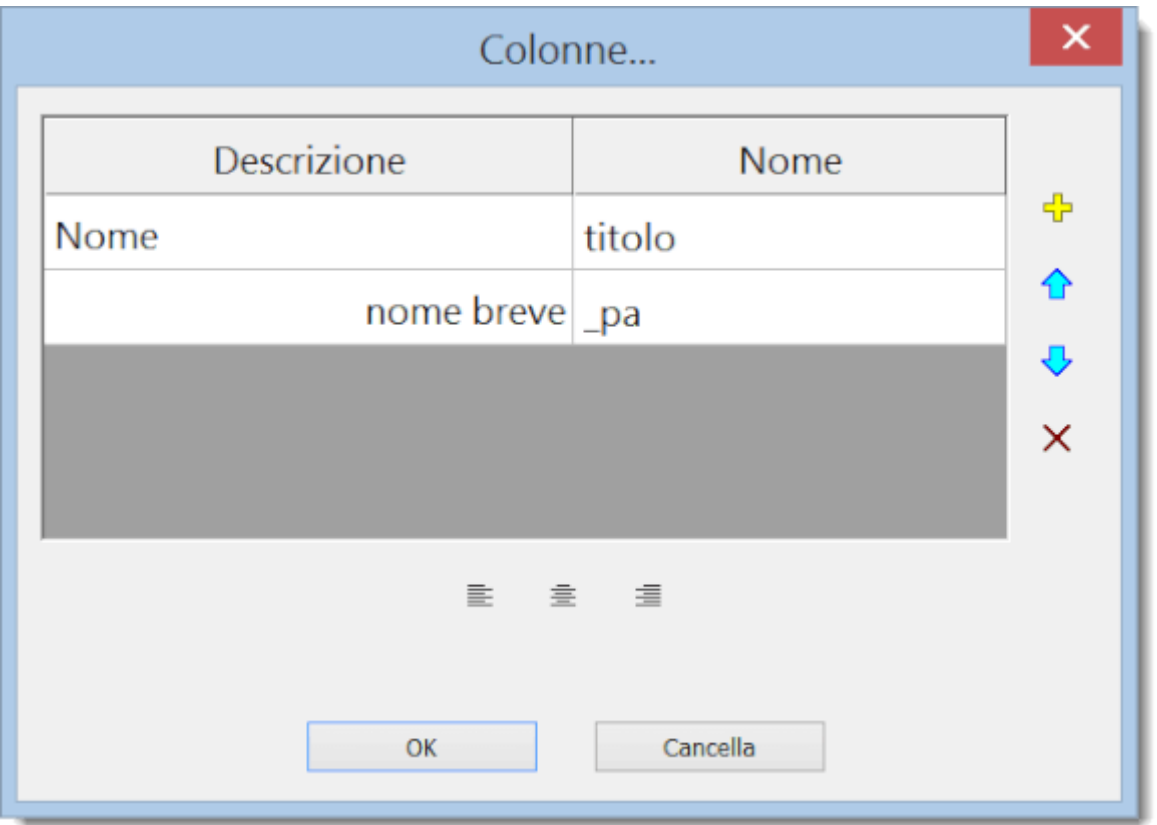

Come aggiungere una nuova colonna alla lista delle pagine:

Fare clic sull'icona "plus". Una nuova riga apparirà nella tabella. Immettere la descrizione nella prima colonna (ad esempio, "title supplementare") e il nome della variabile nella seconda colonna (ad esempio, "Titoli").

# **Libreria dei simboli**

La libreria dei simboli è installata nella cartella "ProfiCAD Library". Si consiglia di spostare la libreria in una cartella di cui si esegue regolarmente il backup. Si può fare dalle impostazioni (F12 - Percorsi).

I simboli sono organizzati in file PPD disposti in directories. I nomi dei simboli non devono cominciare con nessun carattere particolare  $\lor$  : \* ? " < > | e non devono iniziare con il carattere \_ .

Se avete bisogno di riorganizzare i gruppi, è possibile utilizzare qualsiasi file manager, come Windows Commander, Total Commander, Windows Explorer, ecc

### **Come creare un gruppo**

Creare una directory nella libreria.

### **Come rinominare un gruppo**

Rinominare la directory nella libreria.

### **Come cancellare un gruppo**

Cancellare la directory nella libreria.

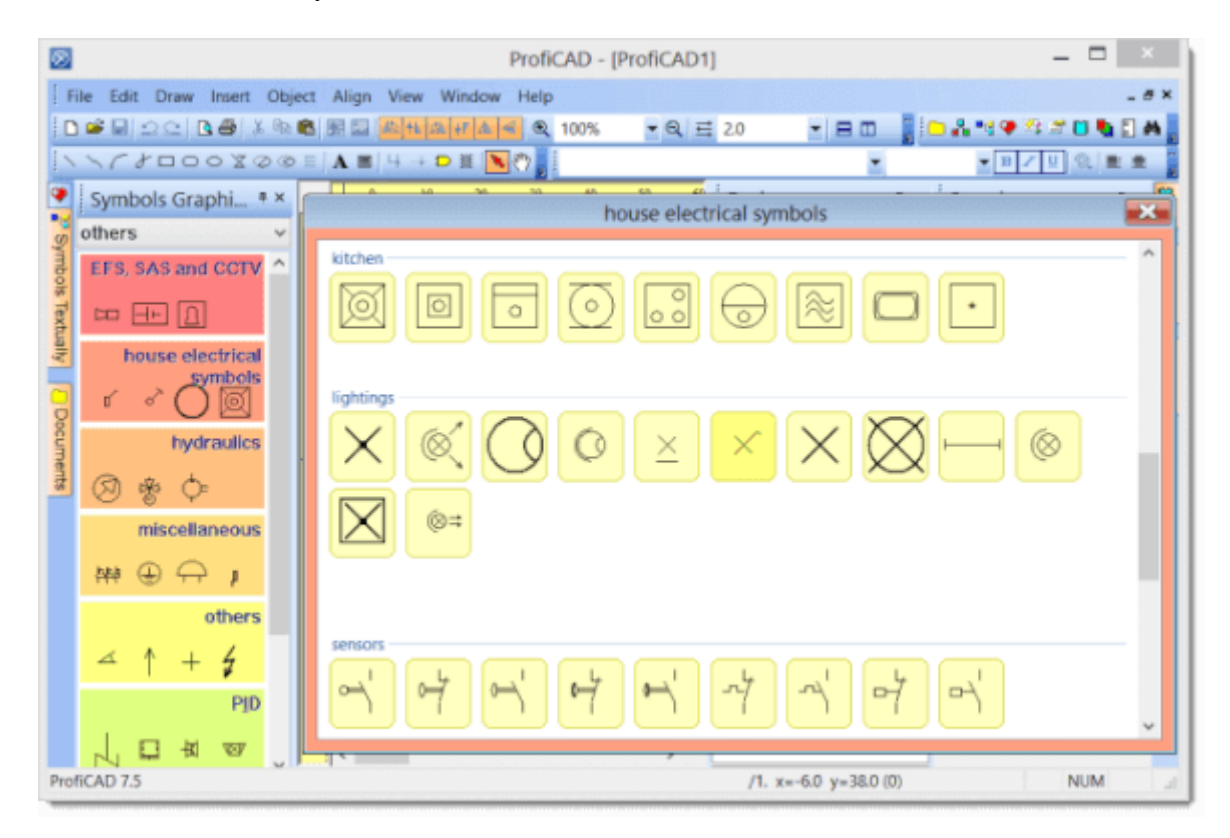

### **La libreria che iniziano con il simbolo "\_", hanno uno scopo particolare:**

\_TB: usati per memorizzare il cartiglio (file con estensione .ptb) \_LIN: usati per memorizzare le definizioni delle linee (file con estensione .lin) \_CONF: informazioni addizionali, come ad esempio gli attributi dei simboli

### **ProfiCAD usa tre tipo di simboli:**

1. **Simboli dalle librerie** - questi simboli sono caricati da file PPD. Essi possono essere modificati nel Symbol Editor

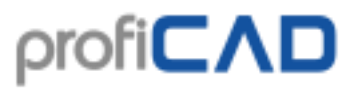

- 2. **Circuiti integrati (IC)** questi simboli sono caricati da file PICD. Essi possono essere modificati nel Symbol Editor
- 3. **Simboli built-in** porte logiche e trasformatori. Solo alcuni parametri (numeri delle uscite, avvolgimenti, etc.) possono essere modificati per questi simboli.

### **I simboli sono stati creati usando i seguenti standard:**

- La maggior parte dei simboli: EN 60617
- Alcuni simboli usati in U.S.: IEEE Std 315-1975 e ANSI Y 20.0-1975
- Simboli per diagrammi di flusso e impianti di processo: EN ISO 10628.
- Preparazione di documenti utilizzati in elettrotecnica: IEC 61082.

## **Disegnare un simbolo**

### **Modificare un simbolo**

Fare doppio clic sul simbolo nel pannello "Simboli (tabella dei...)" oppure cliccare con il tasto destro del mouse sul simbolo nel pannello "Simboli (segni grafici)" e selezionare il comando edita il simbolo.

### **Creare un simbolo**

Utilizzare il comando File - Nuovo simbolo. Un nuovo documento viene creato. Disegna gli elementi grafici (linee, rettangoli) che compongono il simbolo. Simbolo compilato deve essere salvato nella libreria - cioè nella directory che si trova nelle impostazioni del programma nella finestra di dialogo "percorso".

### **Creazione di un simbolo basato su un altro simbolo**

Se si prevede di creare un simbolo che è simile a qualche altro simbolo che già esiste nella libreria, è consigliabile creare come copia e modificarlo nelle parti che sono diverse. Ciò garantirà che i simboli nella libreria mantengano la consistenza in termini di dimensioni, posizioni di uscita, ecc.

Nella palette dei simboli, fare clic destro sul simbolo utilizzato come modello per aprire un menu contenente tre comandi. Il primo è edita il simbolo; il secondo è crea un simbolo simile; il terzo è aggiungi a preferiti.

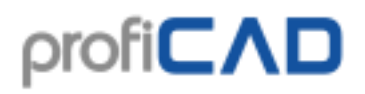

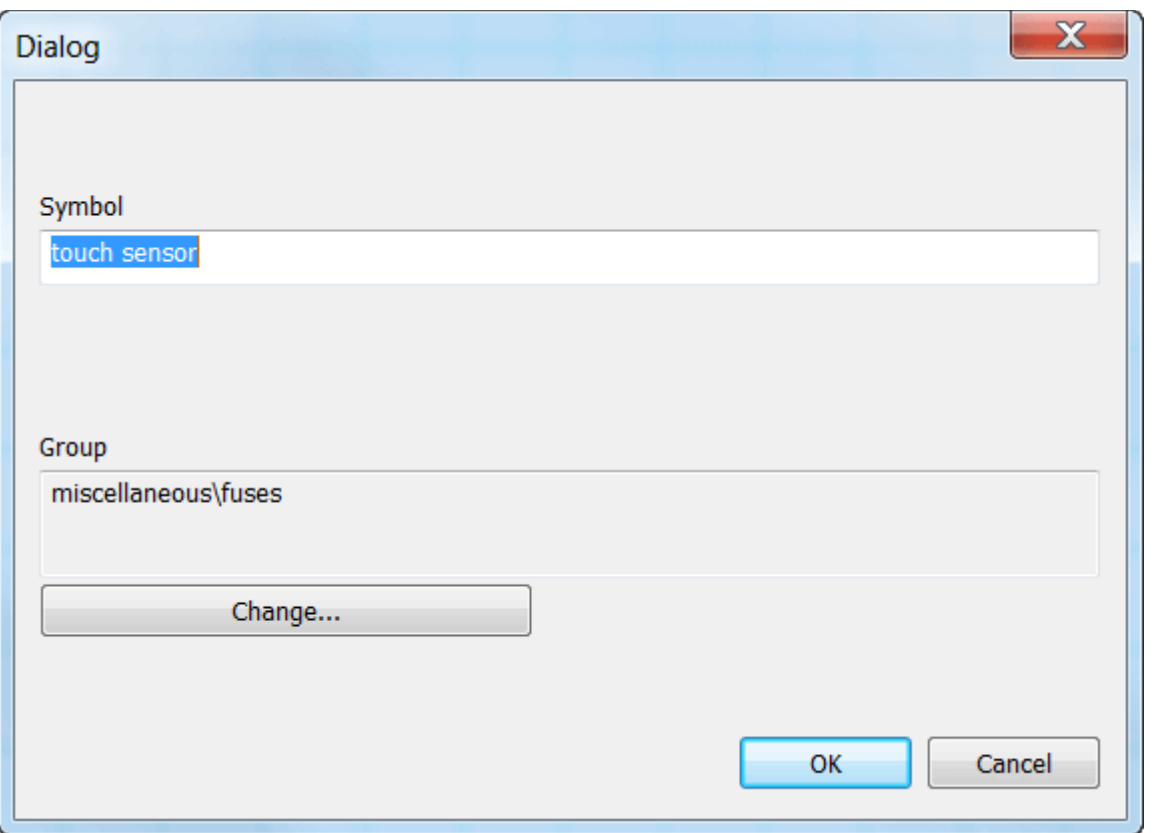

Se si seleziona il secondo comando, si aprirà una finestra di dialogo. Immettere il nuovo nome del simbolo. Se il simbolo deve essere in un gruppo diverso, premere il pulsante Cambia... e selezionare il gruppo target.

Quando si conferma con il pulsante OK, il processo di creazione del nuovo simbolo è completato. Tutto ciò che resta da fare è fare le modifiche che distinguono il nuovo simbolo dall'originale (campione) e salvare il simbolo.

I simboli sono memorizzati in file con estensione "PPD" (simboli normali) o estensione "picd" (circuiti integrati).

Quando si crea un simbolo, le forme grafiche devono essere poste in modo simmetrico, in modo che il simbolo sia simmetrico all'asse dello schermo di lavoro.

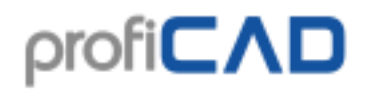

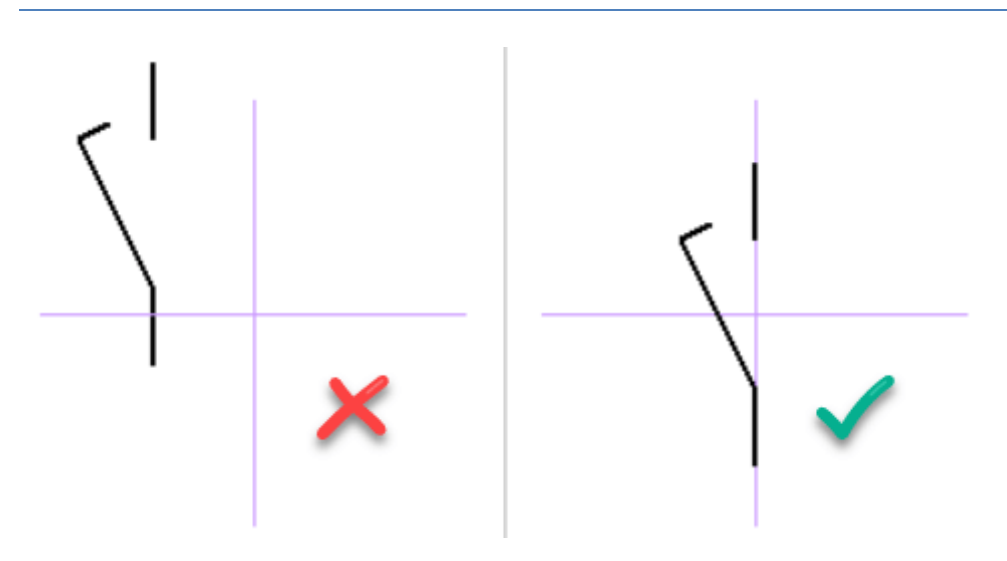

### **Posizionamento delle uscite (morsetti)**

I punti dei morsetti devono essere allineati. La figura mostra un morsetto mal posizionato, questo si traduce nella impossibilità di cablare il simbolo, poiché il filo che viene da un altro simbolo non sarebbe orizzontale.

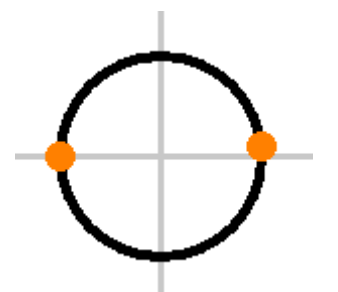

La maggior parte dei simboli forniti con il programma sono stati progettati con morsetti distanziati di 2 mm o 4 mm. E 'quindi preferibile mantenere questi valori nei simboli.

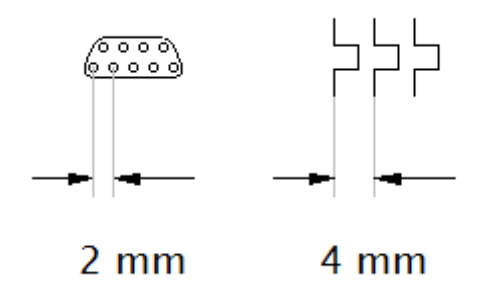

I numeri dei morsetti di uscita rappresentati nelle relazioni di stampa derivano dall'ordine in cui le uscite sono state introdotte nel simbolo. Per controllare l'ordine delle uscite eseguire un comando Visualizza - Visualizza i numeri delle uscite. Ordine dei morsetti di uscita può essere modificato utilizzando le frecce nel pannello Esploratore.

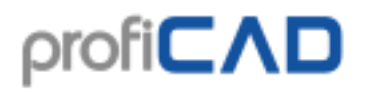

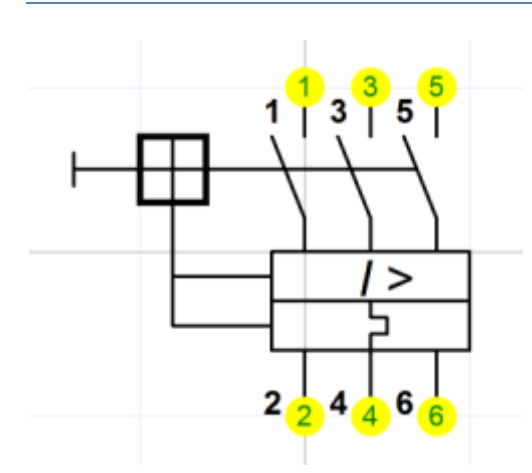

### **Testare il simbolo**

Prima di iniziare a utilizzare il nuovo simbolo, bisogna testarlo in un disegno vuoto. Inserirlo in varie posizioni, assicurarsi che può essere collegato correttamente e sembra coerente con i simboli esistenti.

Se hai disegnato diversi simboli, è possibile stamparli utilizzando il comando File - Stampa i simboli e verificare che siano come previsto.

### **Ridenominazione di un simbolo**

Il nome di un simbolo corrisponde al nome del file in cui è memorizzato, quindi basta rinominare il file in qualsiasi file manager (ad esempio Windows Commander, Total Commander, Windows Explorer, ecc).

### **Spostamento di un simbolo in un gruppo diverso**

Spostare il file in una cartella diversa utilizzando Windows Explorer o un altro file manager.

### **Eliminazione di un simbolo o IC**

Eliminare il file dalla libreria di simboli. Troverete il percorso della libreria in File - Opzioni - Percorsi

Per organizzare i file è possibile utilizzare qualsiasi file manager, come Windows Commander, Total Commander, Windows Explorer, ecc

### **Simboli nidificati**

Un simbolo può contenere altri simboli. I simboli nidificati non possono contenere testo (si tratta di un limite previsto dal programma).

# **Proprietà dei simboli**

Ogni simbolo contiene un numero di riferimento di default, tipo predefinito e un commento. Quando il simbolo è in fase di modifica, è possibile impostare queste proprietà in File - Opzioni - Documento - Simbolo. Questa schermata compare solo quando si è nell'editor dei simboli e si preme F12.

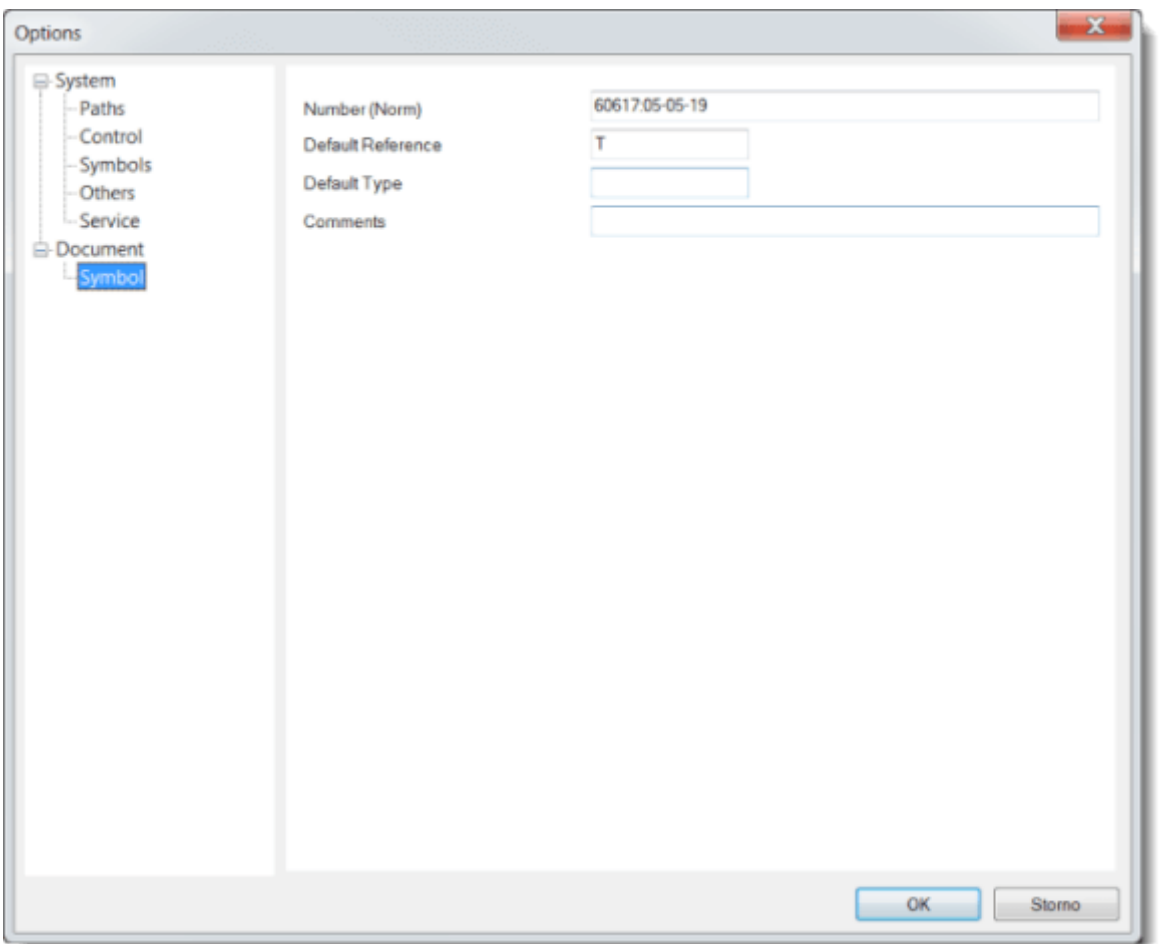

**Numero** rappresenta il nome dello standard, in cui è definito il simbolo e il numero del simbolo usato in questo standard. Questo parametro è facoltativo e non può essere specificato per tutti i simboli. Se specificato viene utilizzato nello standard: formato numerico, ad esempio, EN 60617: 04-01-01.

Le **Referenze implicite** sta per il tipo di simbolo. R per resistenza, C per condensatore, T per transistor, ecc.

Il **Tipo implicito** definisce le proprietà elettriche del simbolo, ad esempio, resistenza in Ω, capacità in pF, tipo transistor, ecc. Questo valore verrà utilizzato come valore implicito nel diagramma e si può regolare in qualsiasi momento. Se il valore non è specificato, nessun tipo di valori simbolo verranno visualizzati nel diagramma.

**Note** - qui si può specificare un commento.

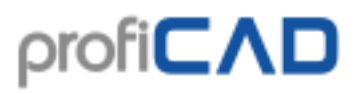

#### **Esempio:**

Per una resistenza si aggiunge "R" per il tipo e "10K" per il valore (questo viene fatto nell'editor simboli simbolo). Quando si inserisce una resistenza nel disegno, il primo sarà "R1","10K", il secondo "R2", "10K", ecc. I tipi di simboli saranno numerati automaticamente. Tipo e valore del simbolo verranno visualizzate nel disegno. È quindi possibile regolare i valori in base alla reale necessità.

Per i simboli di terra si seleziona il tipo di "terra" e non si specifica alcun valore. Quando si incolla il simbolo di terra (massa) nel disegno, il primo sarà chiamato "Earth1", il secondo "Earth2", ecc. I tipi di simboli saranno numerati automaticamente. Né il tipo di simbolo né il valore **verranno** visualizzati come il valore non è stato inserito.

Se si pensa che ci si potrebbe dimenticare di sostituire il valore implicito, immettere "XX", "?", ecc, oppure, utilizzare il valore più frequentemente usato nei disegni.

# **Rotazione delle forme grafiche**

Gli oggetti grafici possono essere ruotati dal comando del menù Oggetto - Ruota in modo permanente. Viene visualizzata una finestra di dialogo, in cui è possibile specificare il quanti gradi gli oggetti devono essere ruotati e intorno a quale il punto.

Ci sono due modalità di rotazione:

1. digitare (linee, polilinee e curve di Bezier) - ogni punto dell'oggetto viene ruotato di dato angolo.

2. digitare (altri oggetti) - solo il punto centrale dell'oggetto viene ruotato di dato angolo.

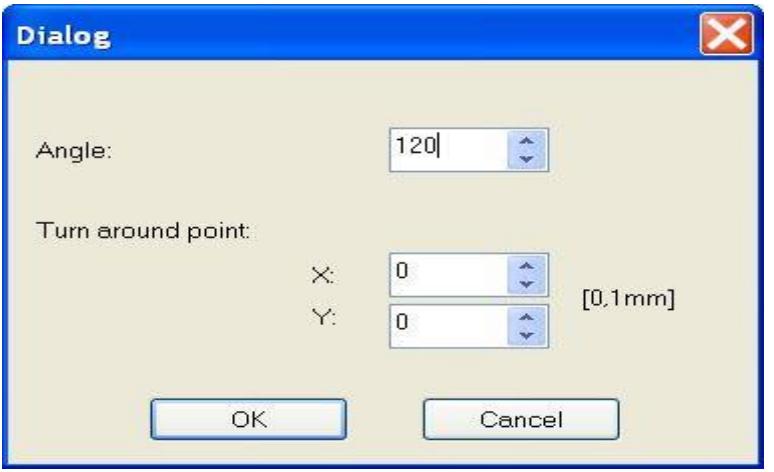

Illustriamo la rotazione in un esempio, disegnando una macchina trifase:

#### **step 1**

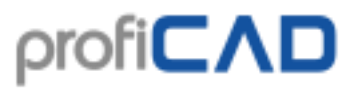

Creare il primo ramo della macchina. Esso è costituito da due linee, tre curve di Bezier e una presa.

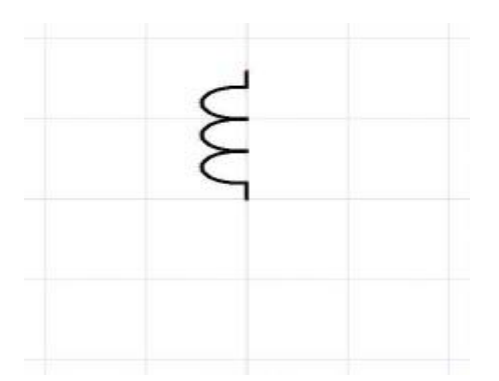

#### **step 2**

Selezionare tutti gli oggetti con il mouse e salvarle negli appunti con Ctrl + C. Poi richiamare il comando di menù Oggetto - Ruota in modo permanente. Girare in modo permanente. Inserisci il 120 ° gradi nella finestra di dialogo e premere il pulsante OK.

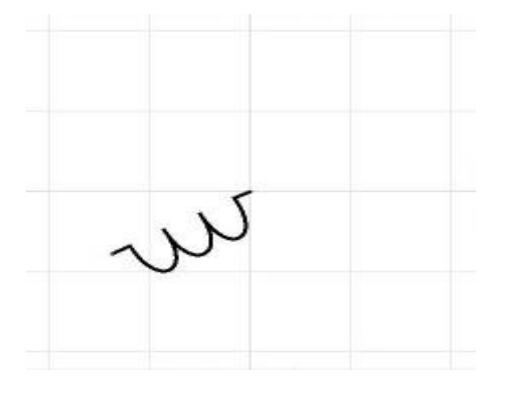

#### **step 3**

Inserire il ramo originale con Ctrl + V. Selezionate il ramo con il mouse e ruotare gli oggetti da -120 °.

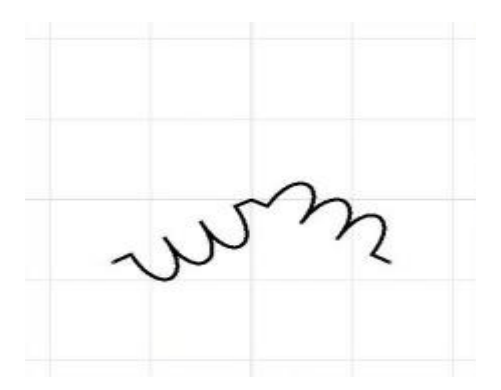

#### **step 4**

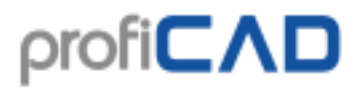

Inserire ancora il ramo originale. Il simbolo è fatto.

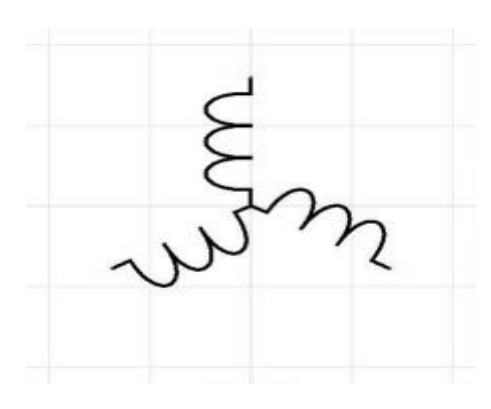

# **Come ridimensionare u simbolo**

- Nel disegno
- Nell'editor dei simboli

### **Nel disegno**

Un simbolo può essere ridimensionato trascinandone i grip con il mouse. I grip negli angoli ridimensionano il simbolo mantenendo il rapporto larghezza / altezza. Gli altri punti di ridimensionamento del simbolo lo ridimensionano solo nella direzione appropriata.

La dimensione di un simbolo può anche essere modificata nel pannello Proprietà, inserendo i valori della proprietà "scala" per X e Y.

E 'possibile impostare la scala iniziale dei nuovi simboli inseriti nel disegno. Questa opzione può essere inserita nelle impostazioni del programma (F12) - Sistema - Simboli - "scala iniziale dei simboli".

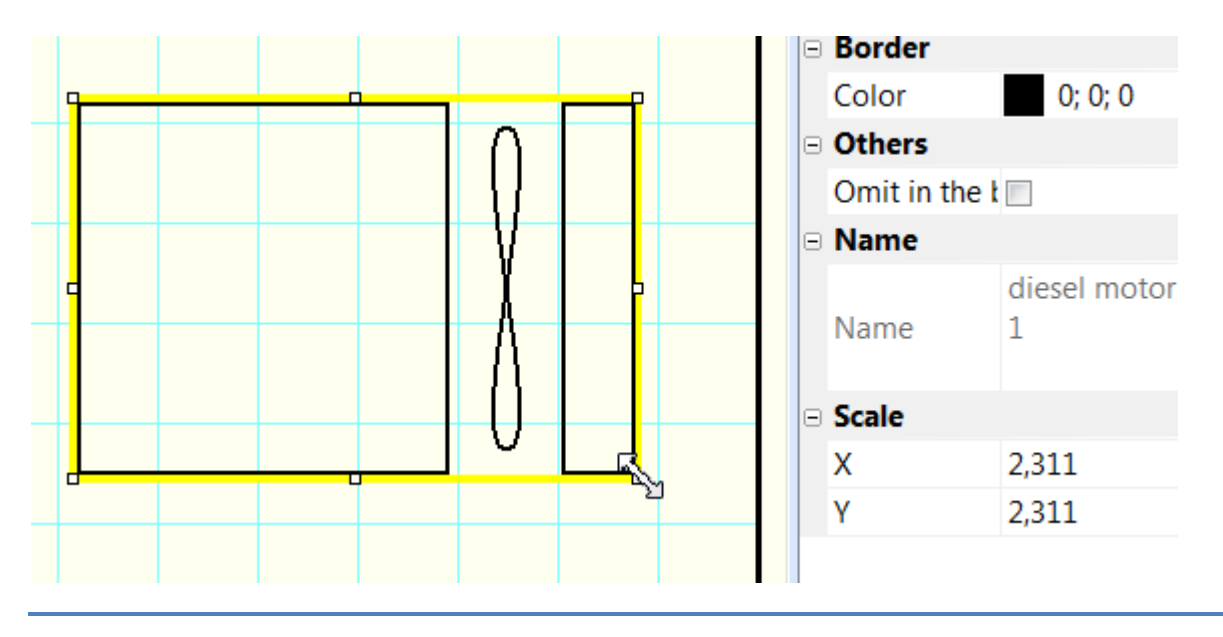

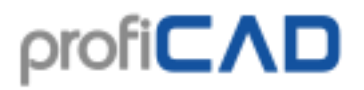

Se si aumenta la dimensione di un simbolo e si vede che le loro linee sono troppo sottili, è possibile impostare un rapporto in cui lo spessore delle linee e fili viene moltiplicato.

Ad esempio, se si specifica il rapporto di 1,5, lo spessore della linea passerà da 0,2 millimetri a 0,3 mm (1,5 x 0,2 = 0,3). Questa impostazione può essere inserita nelle impostazioni del programma (F12) - Sistema - Simboli "Moltiplicatore dello spessore delle linee per simboli e cavi elettrici.

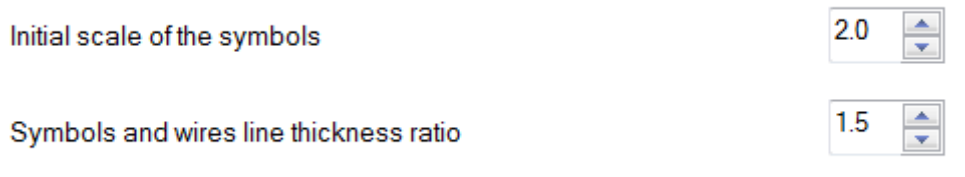

### **Nell'editor dei simboli**

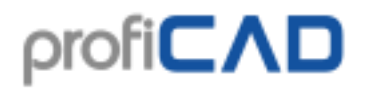

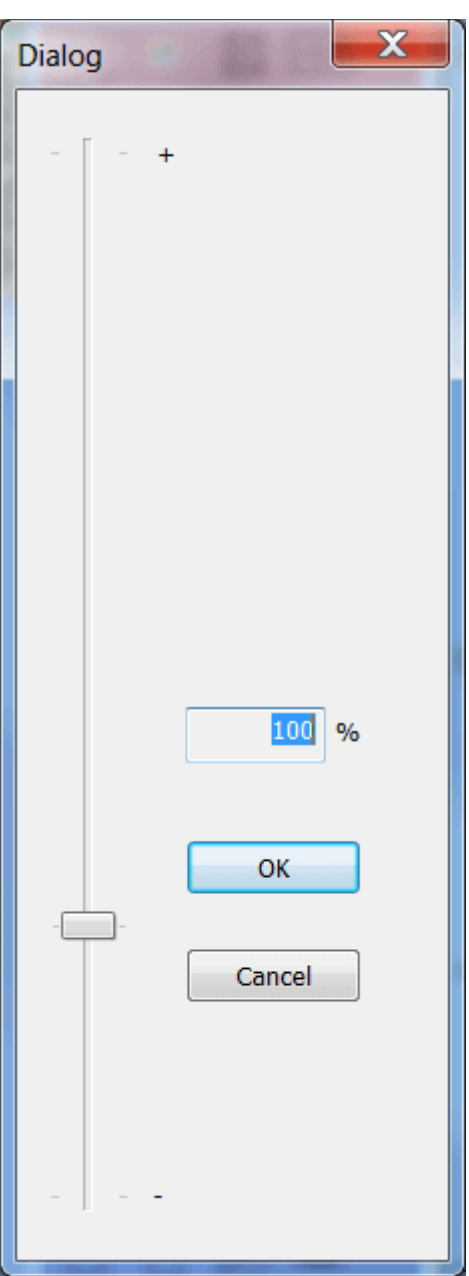

Nell'editor simboli, è possibile modificare la dimensione di un simbolo utilizzando il comando Oggetto del menu - Ridimensionare. Si aprirà una finestra di dialogo in cui è possibile impostare una nuova dimensione utilizzando il cursore.

Questa caratteristica è destinata per il caso in cui avete creato un simbolo e poi capito che dovrebbe avere una dimensione diversa.

# **Parametri dei simboli**

Il simbolo "modulazione con codice ad impulsi" può essere utilizzato solo con valori 3 e 7. Il problema può essere risolto come segue:

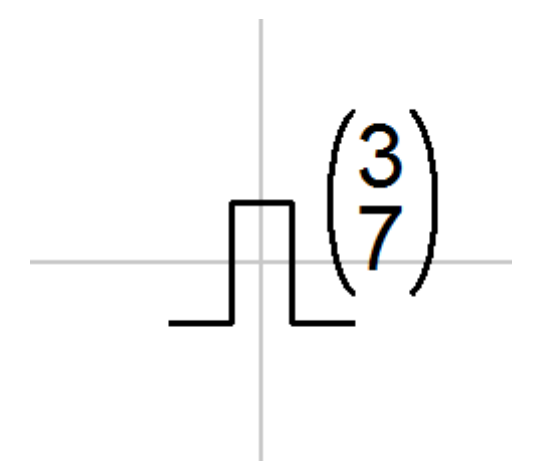

Aprire il simbolo nell'editor dei simboli. Sostituire i valori 3 e 7 dai parametri - per esempio x e y nelle parentesi graffe {}. Si otterrà un simbolo con parametri.

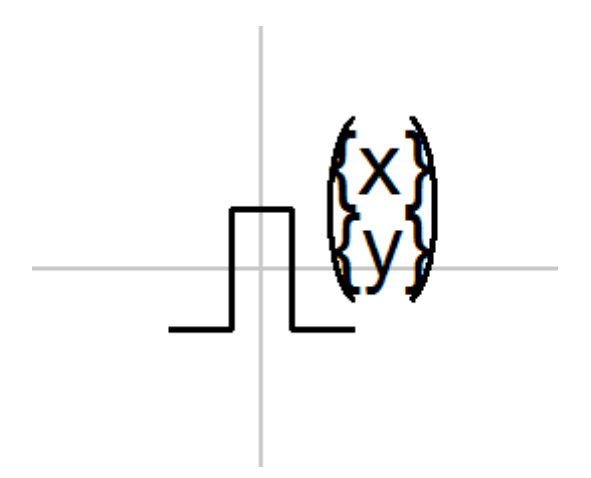

Nel disegno selezionare il simbolo, aprire il pannello delle proprietà (facendo doppio clic sul simbolo), fare clic sul collegamento "Parametri" e inserire i valori per i parametri x e y.

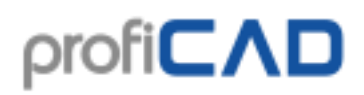

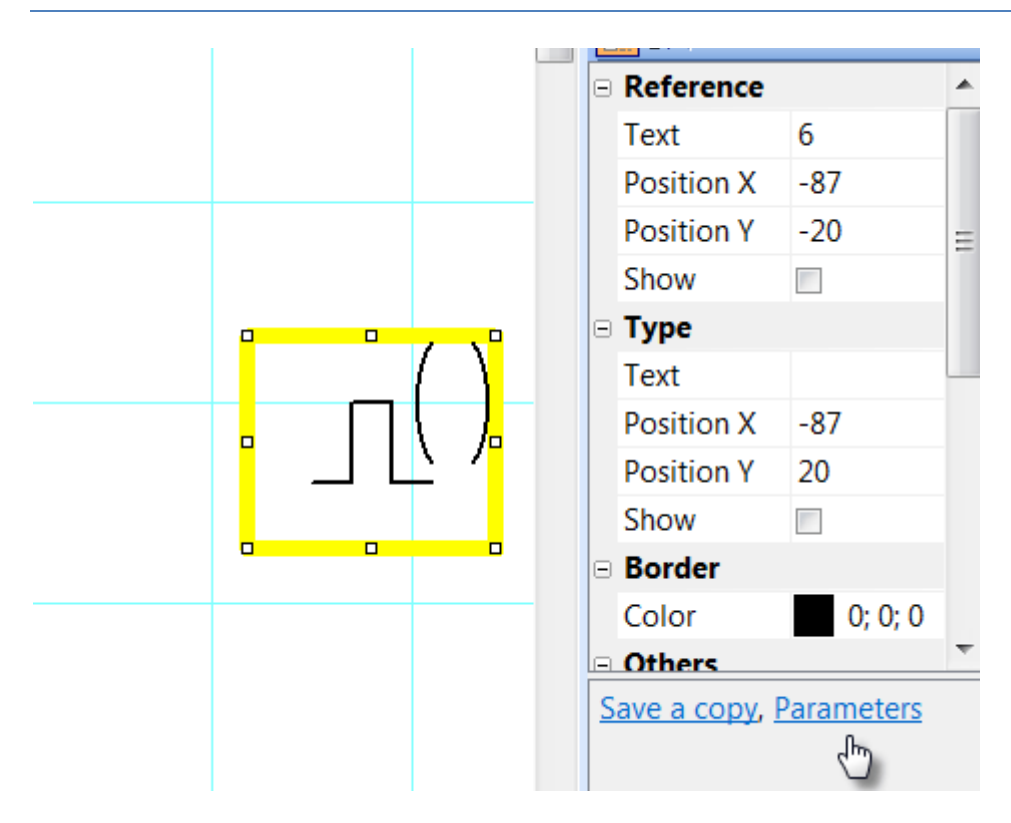

## **Attributi dei simboli**

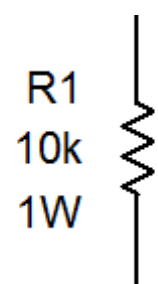

I simboli possono essere forniti con un testo descrittivo. Gli attributi possono essere creati usando il link Attributi nella parte inferiore del pannello Proprietà (che appare facendo doppio click sul simbolo).

Apparirà una finestra di dialogo in cui è possibile specificare il nome dell'attributo, il suo valore e visibilità nel disegno.

I nomi degli attributi possono contenere solo lettere e numeri, non possono iniziare con un numero e si consiglia di iniziare con una lettera maiuscola.

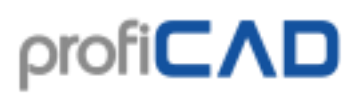

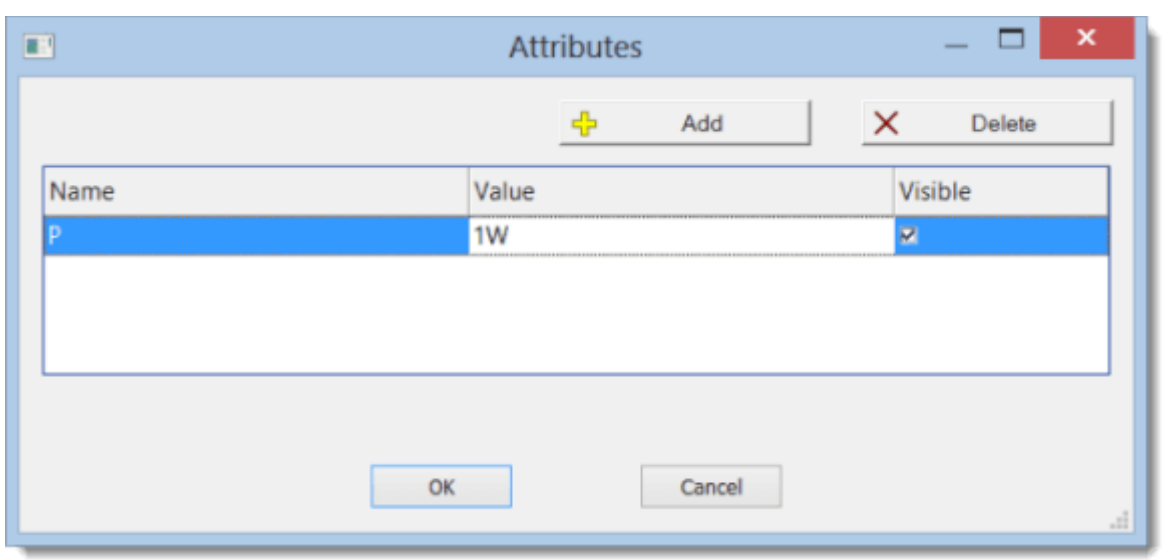

#### **Attributi di gruppo**

Per evitare di specificare gli attributi per ogni simbolo separatamente, il programma permette di predefinire gli attributi per i simboli a seconda del gruppo di appartenenza. Gli attributi di gruppo possono essere specificati tramite il comando di menu File – Configurazione della libreria. Una finestra di dialogo apparirà con la libreria di simboli. Scegliere un gruppo di simboli sul lato sinistro. Specificare gli attributi sulla destra.

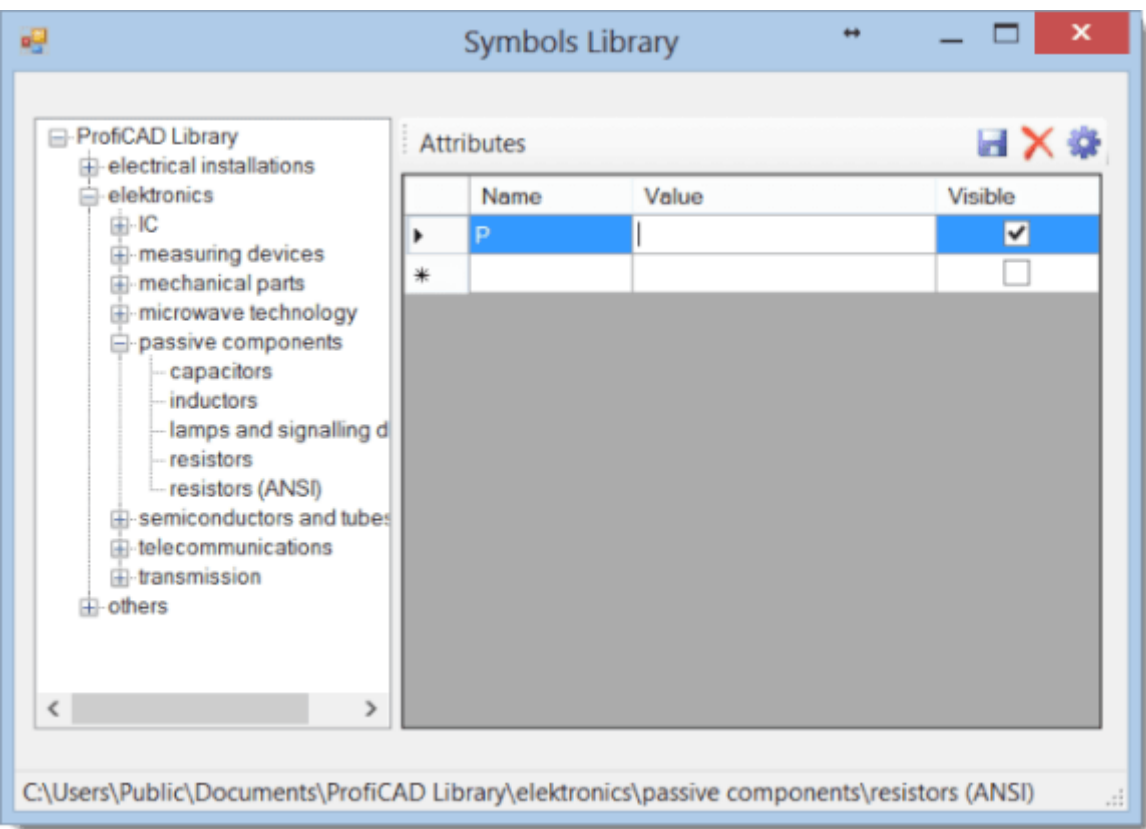

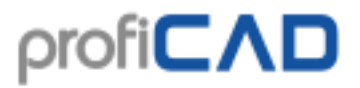

Il valore dell'attributo può essere lasciato vuoto o riempito con un valore che verrà utilizzato più spesso. Ogni simbolo che verrà inserito nel disegno avrà gli attributi del suo gruppo e di tutti i suoi gruppi di appartenenza. Gli attributi che verranno aggiunti al gruppo "ProfiCAD Library" saranno assegnati a tutti i simboli utilizzando il comando di menù Visualizza -Ricarica i simboli per applicare le modifiche nella libreria dei simboli.

### **Posizione degli attributi**

Puoi specificare in quale posizione dovranno comparire gli attributi di un simbolo recentemente inserito.

La procedura:

- 1. Inserisci un simbolo nel disegno.
- 2. Trascina gli attributi del simbolo nella posizione desiderata.
- 3. Fai clic con il tasto destro sul simbolo e seleziona il comando Salva posizioni delle etichette.

# **Numerazione delle connessioni ai simboli**

Il programma consente di assegnare dei numeri alle connessioni ai simboli. I numeri sono mostrati nel disegno e elencati nella lista dei conduttori.

Facendo clic con il pulsante destro su un simbolo del disegno si aprirà un menu contestuale. Selezionare Configura i punti di connessione. Inserire i numeri delle connessioni nella finestra di dialogo.

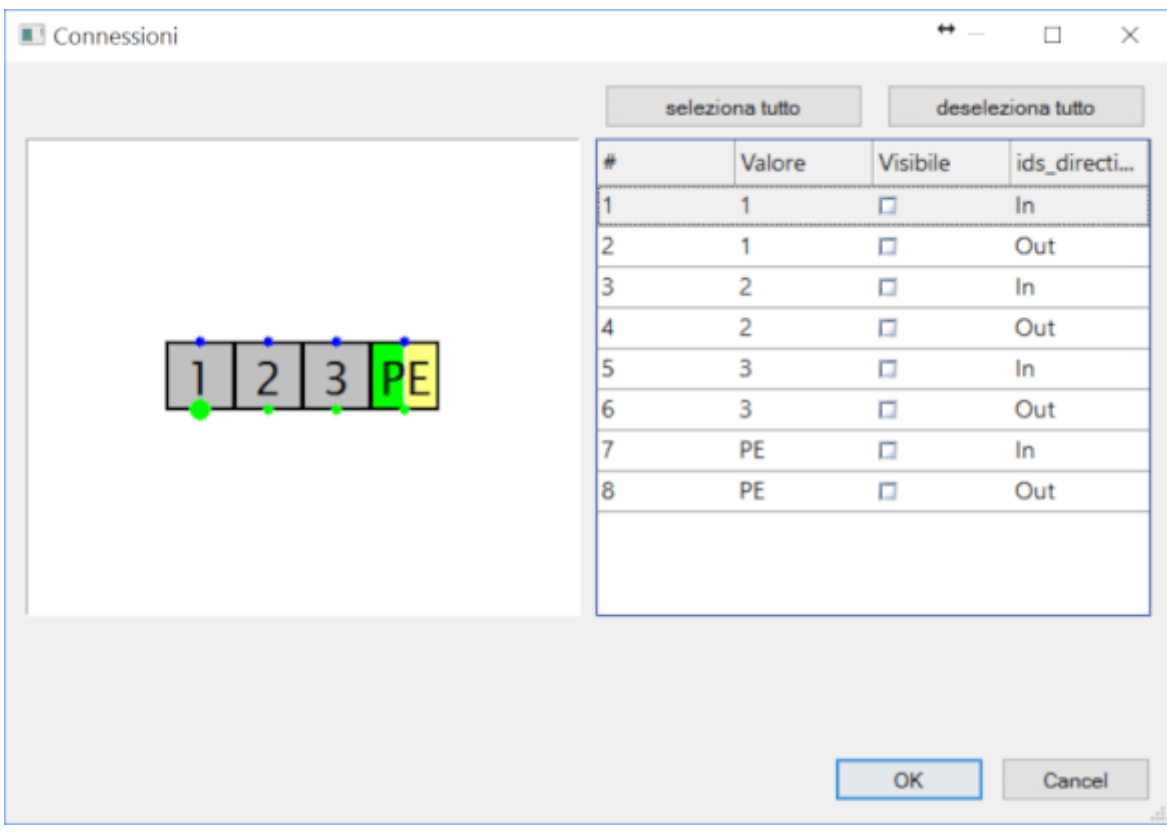

$$
\begin{pmatrix} 11 \\ \downarrow \\ 12 \end{pmatrix}
$$

Dopo aver dato conferma nella finestra di dialogo (con il tasto OK) è possibile usare il mouse per regolare le posizioni dei numeri delle connessioni nel disegno.

Usando la voce del menu contestuale Salva i connessioni e gli attributi è possibile salvare le posizioni dei numeri e degli attributi delle connessioni. I simboli inseriti di recente avranno le stesse posizioni dei numeri e degli attributi delle connessioni.

 $\hat{E}$  possibile impostare il colore dei numeri delle connessioni attraverso F12 – Documento – Caratteri.

# **Cartiglio**

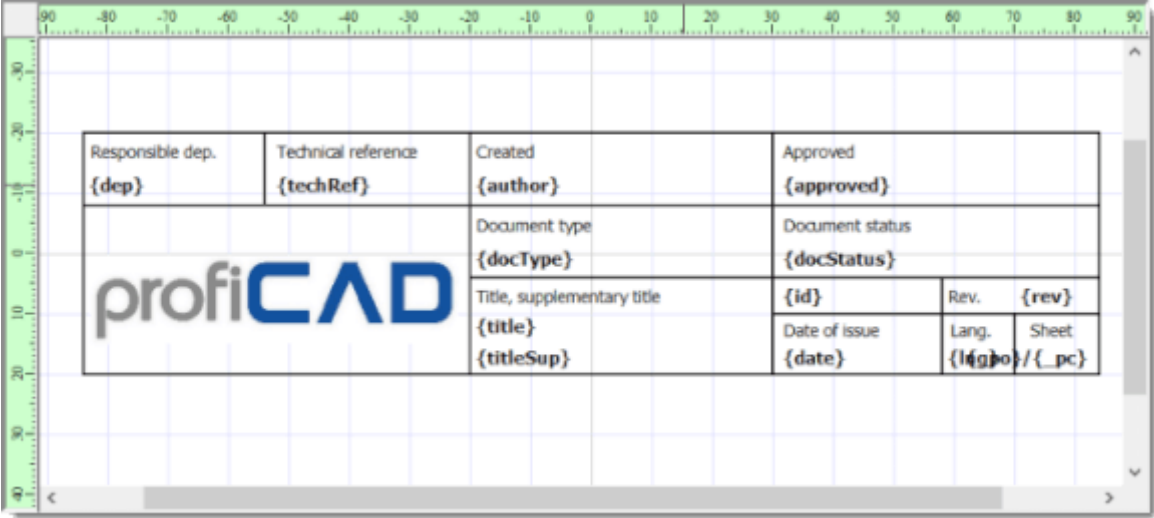

È possibile utilizzare il cartiglio standard fornito con ProfiCAD o creare il proprio.

## **Come modificare il cartiglio**

Tu puoi aprire un cartigli esistente (File - Apri e compila cartiglio) aprendo un file con estensione .ptb che sono nella cartella \_TB contenuta nella libreria dei simboli.

### **Come creare il cartiglio**

Il cartiglio si può creare con il comando File - Apri e compila cartiglio.

Cartiglio è costituito da oggetti grafici - linee, rettangoli testi ecc. E 'possibile inserire un'immagine (ad esempio con il marchio dell'azienda). Cartiglio deve essere creato simmetricamente dall'asse di disegno, in modo simile ai simboli.

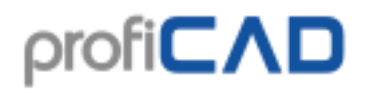

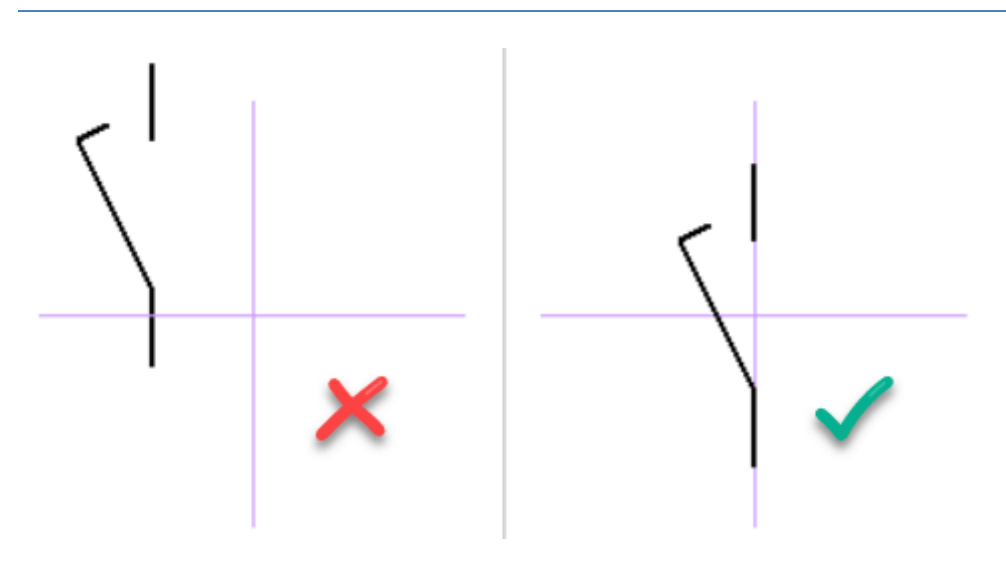

### **Come cambiare il logo nel cartiglio**

- Usa il comando File Apri e compila cartiglio per aprire un cartiglio esistente.
- Seleziona il logo e cancellalo usando il pulsante canc.
- Inserisci il tuo logo (comando Inserisci Immagine...).
- Salva il cartiglio  $(\text{Ctrl} + \text{S}).$

### **Segnaposto**

I testi possono contenere una parte segnaposto, che viene sostituito con i dati effettivi del documento, di informazioni campi dati. La parte segnaposto è delimitato da simboli {e}.

ad esempio, nel testo

Creato da: {autore}

l'area segnaposto verrà sostituito con la voce "autore" di informazioni campi dati.

Le voci che sono diverse in ogni pagina devono essere inserite nel pannello Pagine.

Il cartiglio può contenere variabili di sistema generati automaticamente dal programma.

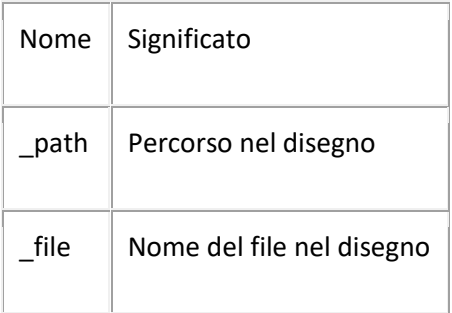

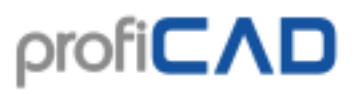

### **Cartiglio di default**

Se questa funzione non è disabilitata (scheda F12 - Altro, campo Blocco titolo iniziale per i nuovi disegni in basso nella finestra di dialogo), un cartiglio viene inserito automaticamente in nuovi disegni.

### **Inserimento di un cartiglio**

Inserire un cartiglio nel disegno mediante comando Opzioni - Documento - Campo di descrizione. Usa il pulsante Cambia... per aprire la finestra di dialogo in cui è possibile selezionare la TB che si intende utilizzare. La TB si trovano nella cartella \_TB nella libreria di simboli.

### **Mostra / nascondi il cartiglio**

Controlla Visualizza il campo di descrizione in cima alla finestra per rendere visibile il TB. È possibile nascondere temporaneamente il cartiglio deselezionando la casella di controllo. È possibile rimuovere completamente il blocco titolo dal documento utilizzando il pulsante Rimuovi. Se si rimuove il blocco del titolo, le dimensioni del file con il disegno diminuirà.

### **Dopo che il cartiglio è stato cambiato**

Usa il pulsante Ricaricare per riaggiornare il cartiglio nel disegno.

### **Opzioni di visualizzazione del cartiglio**

Nel formato orizzontale, il cartiglio può essere posizionato sul bordo sinistro, inferiore o destro del disegno.

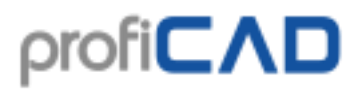

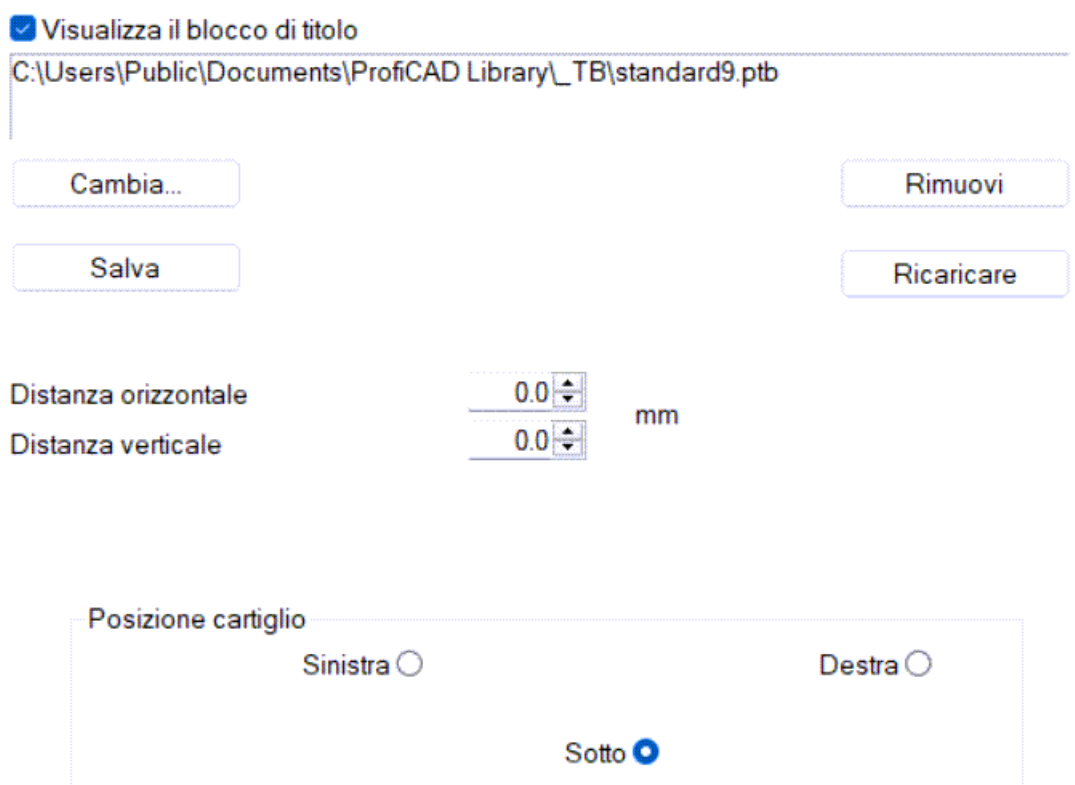

#### **Funzioni del pulsante:**

Cambia...

Permette di selezionare un altro campo di descrizione.

Salva

se ha ricevuto un disegno da qualcuno con un campo di descrizione interessante, può salvarlo e utilizzarlo nei propri disegni.

#### Rimuovi

se non ha bisogno del campo di descrizione, può rimuoverlo dal disegno. La dimensione dei dati del disegno verrà ridotta.

#### Ricaricare

se ha modificato il campo di descrizione, questo pulsante caricherà il campo di descrizione modificato nel disegno.

# **Campi dei dati nei cartigli**

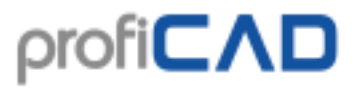

Per far funzionare correttamente i cartigli, ogni documento deve contenere i dati campi delle informazioni. È possibile immettere i dati campi informazioni in Opzioni - Documento - Campi dei dati.

È possibile utilizzare qualsiasi nome per le voci. Le uniche due eccezioni a questa regola sono elementi "autore" e "Data", perché sono precompilati automaticamente da ProfiCAD.

I nomi degli oggetti non devono contenere spazi.

Le voci che sono diverse in ogni pagina devono essere inserite in pannello Pagine.

Secondo la normativa EN ISO 7200 (giugno 2008), il cartiglio dovrebbe contenere questi campi di dati:

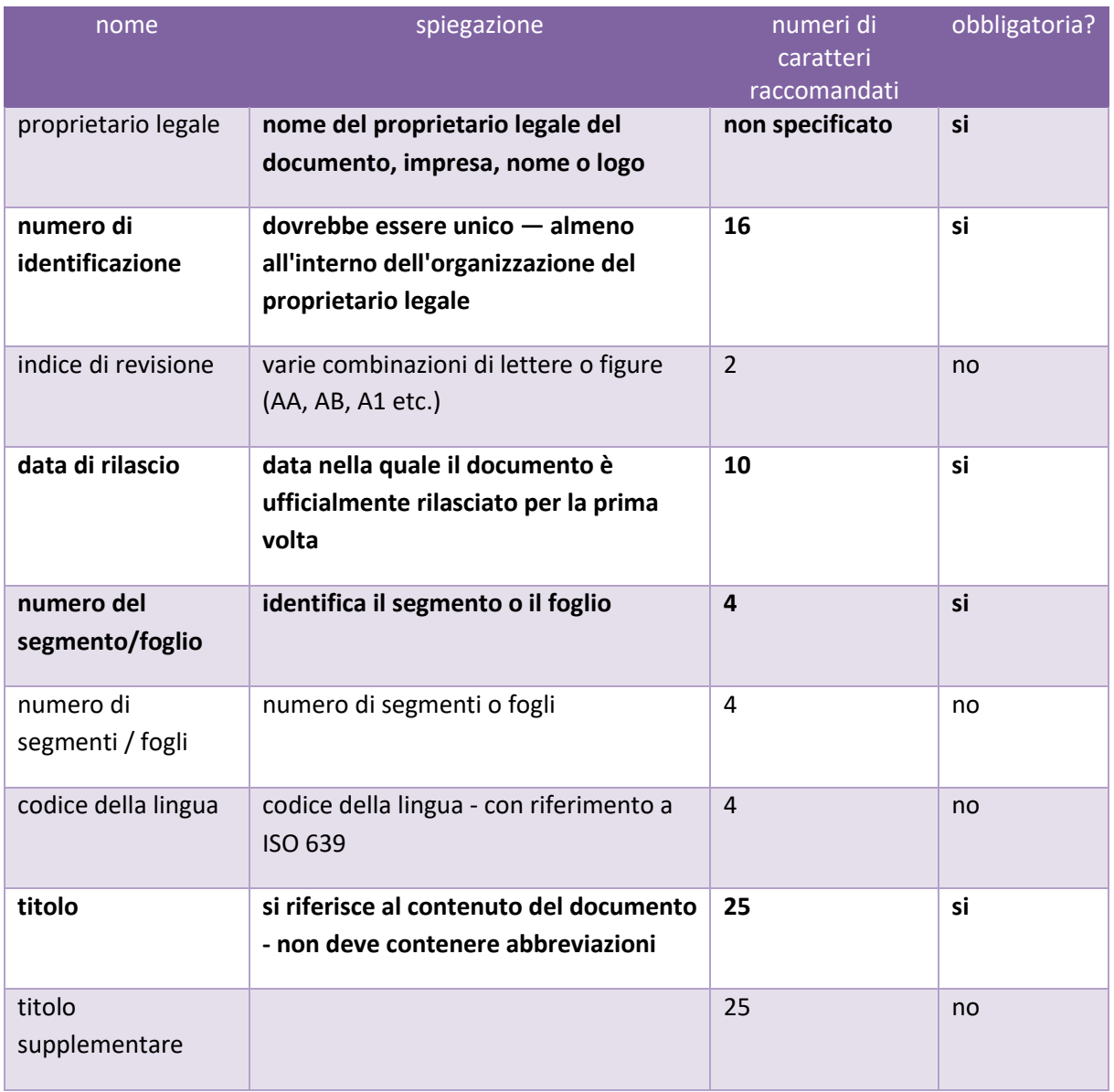

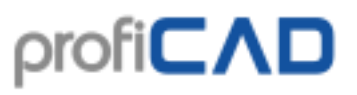

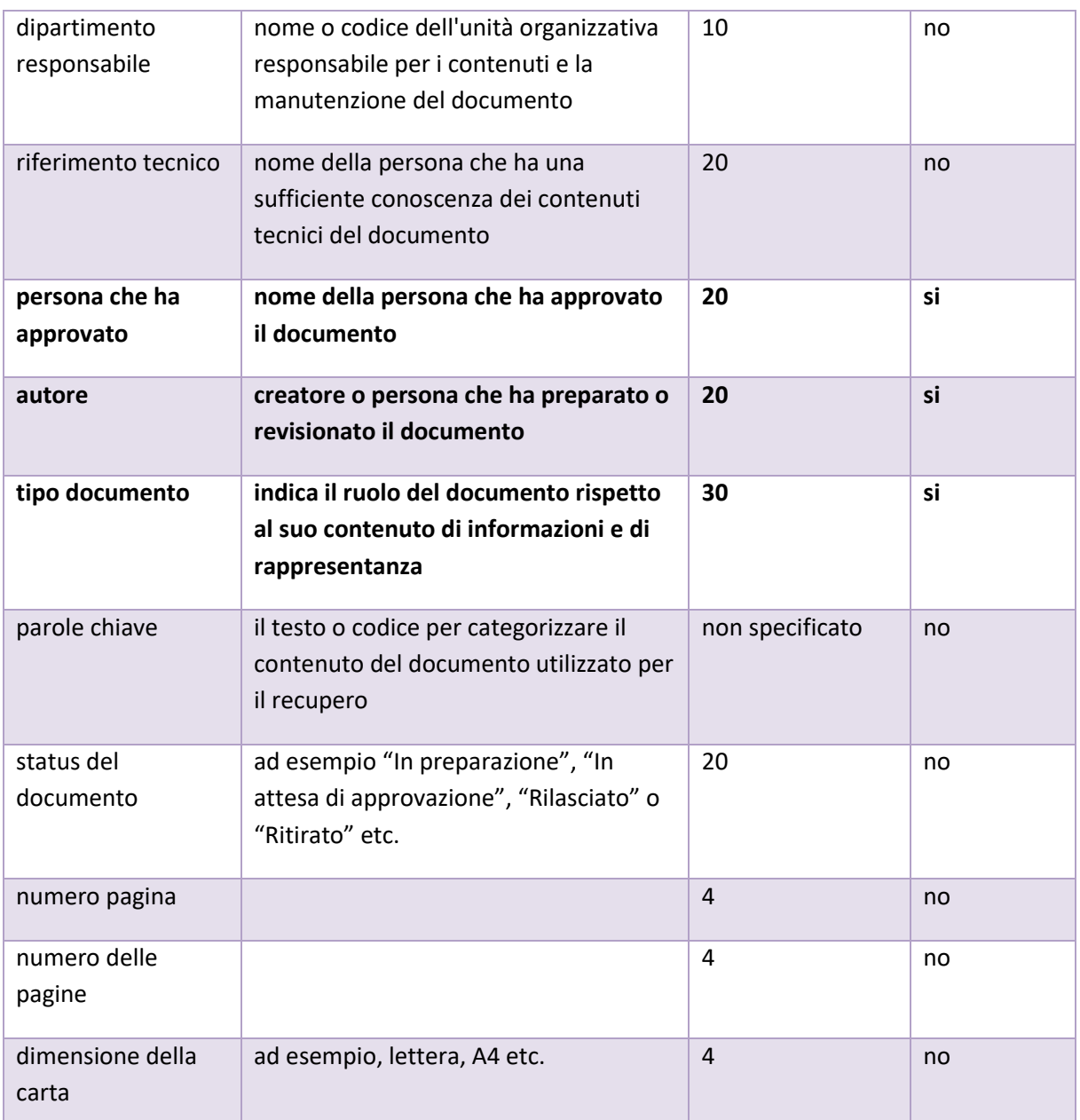

# **Impostazione ambiente di lavoro**

I seguenti comandi sono disponibili nel menu "Visualizza".

### **Griglia**

Attiva o disattiva la griglia ausiliaria on / off.

### **Colore di sfondo**

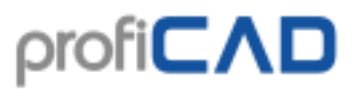

Imposta il colore dello sfondo del disegno.

### **Mostra numeri di uscita**

Attiva / disattiva la visualizzazione dei numeri di uscita dei simboli on / off. Molto utile per la verifica delle netlist generati.

... di più sulla Netlist

maggiori informazioni su ambiente di lavoro:

### **Zoom**

Un elenco di valori per l'impostazione di scala ambiente di lavoro (zoom) è disponibile nella barra degli strumenti principale.

### **Unità**

Il programma utilizza decimi di mm per le impostazioni sullo spessore della linea, le posizioni delle etichette, ecc.

### **Snap e ambiente di lavoro**

Lo scatto rende più facile allineare simboli, etichette di testo e altri oggetti.

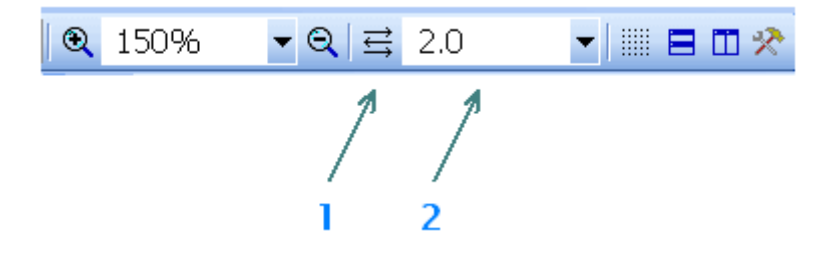

Lo snap del documento corrente può essere regolata sulla barra degli strumenti principale (2).

Una caratteristica chiamata "scatto automatico" può essere attivata dal pulsante (1). In questo modo il valore di scatto viene calcolato automaticamente dal zoom attuale.

### **Pulizia del disegno**

La pulizia del disegno (File - Elimina) rimuove gli oggetti del disegno che non sono più usati (simboli, immagini e blocchi di titolo). Questo permetterà di ridurre la dimensione del file del disegno. Si consiglia di eseguire questa funzione occasionalmente, soprattutto per i disegni più grandi.

# **Le impostazioni del programma**

Usare il comando del menu File - Impostazioni... oppure premere F12 per poter modificare le impostazioni.

È possibile effettuare le seguenti impostazioni in questa finestra di dialogo:

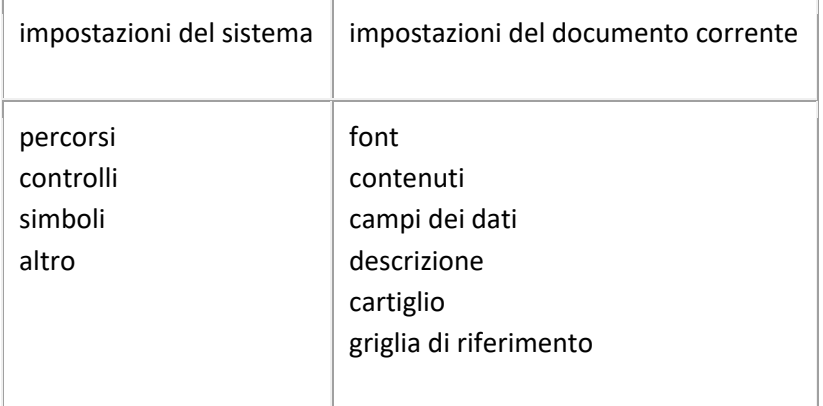

### **Sistema - Percorsi**

### **Libreria dei simboli**

Impostare il percorso principale (directory root), in cui vengono memorizzati tutti i simboli (file PPD e PICD).

### **Apri in Esplora risorse di Windows**

Questo pulsante apre Esplora Risorse nella directory in cui si trova la vostra biblioteca ProfiCAD. Utile quando è necessario manipolare il contenuto della biblioteca (rinominare, spostare o eliminare file e directory).

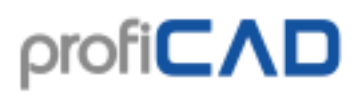

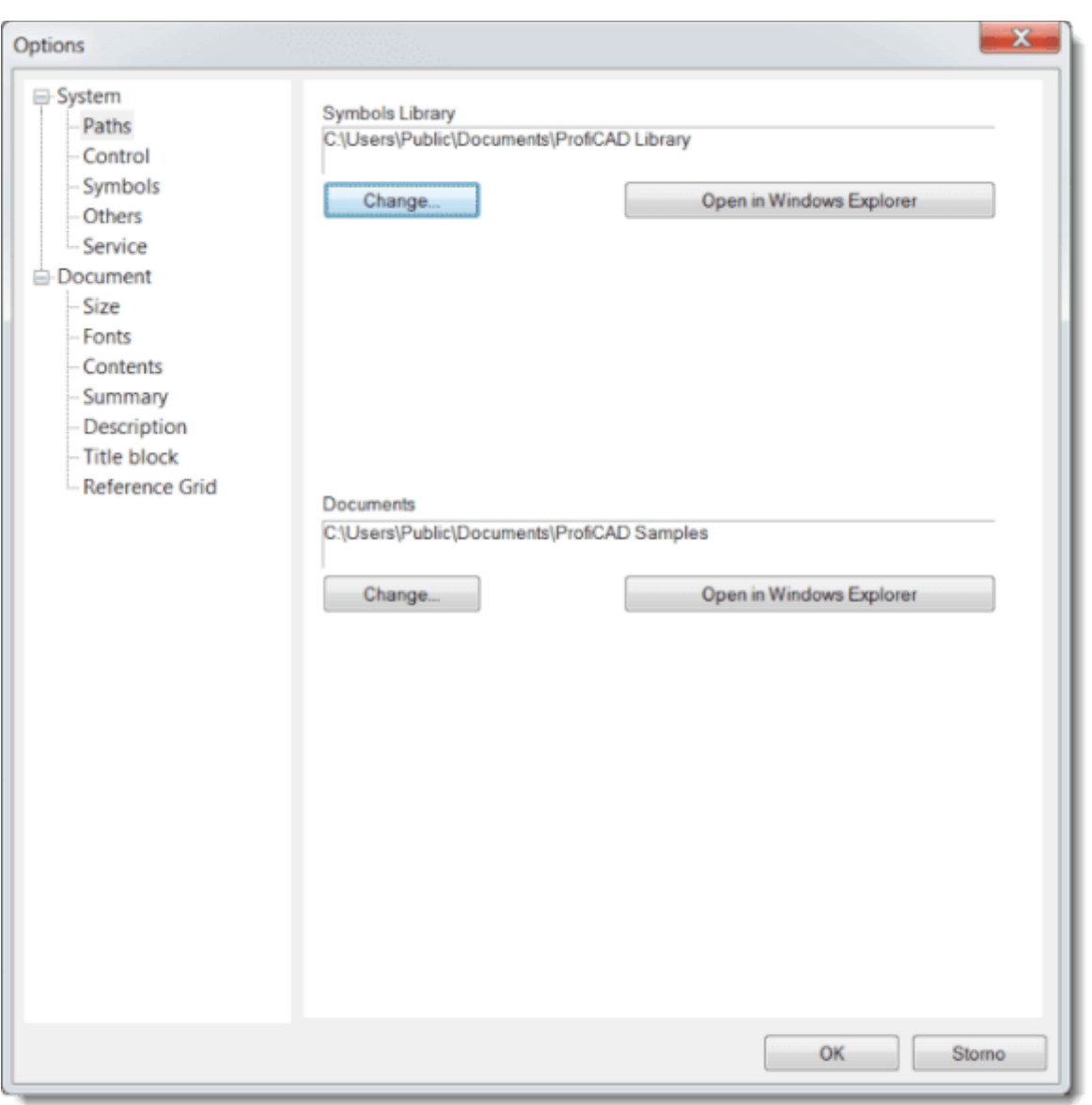

### **Sistema - Controllo**

### **Abilita UNDO/REDO**

La funzione Undo / Redo consente di annullare l'ultima azione. In questa finestra di dialogo è possibile disabilitare la funzione di undo / redo (ad esempio, se il computer non è abbastanza veloce e ha problemi in esecuzione con questa funzionalità).

### **Numero di step per cambiare lo zoom**

Lo zoom viene modificato continuamente per evitare l'affaticamento degli occhi. Questa scheda consente di impostare il numero di passi quando lo zoom è modificato.

### **Attiva lo scorrimento automatico**

Quando si sposta il puntatore del mouse sul bordo della vostra area di lavoro, il disegno si sposta nella direzione appropriata.

## **Conferma per il comando di cancellazione**

Attiva / disattiva il messaggio "Eliminare gli oggetti selezionati?" quando si eliminano gli oggetti.

## **Auto-Salvataggio**

Consente di salvare automaticamente i documenti. Auto-Salvataggio salva solo i documenti che sono stati salvati manualmente prima.

L'opzione Crea copia di sicurezza crea una copia di backup del documento ad ogni salvataggio. La copia di backup sostituisce la precedente copia di backup. Le copie di backup hanno l'estensione BAK e vengono salvati nella stessa cartella del documento.

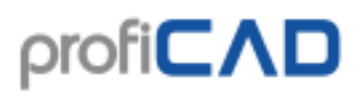

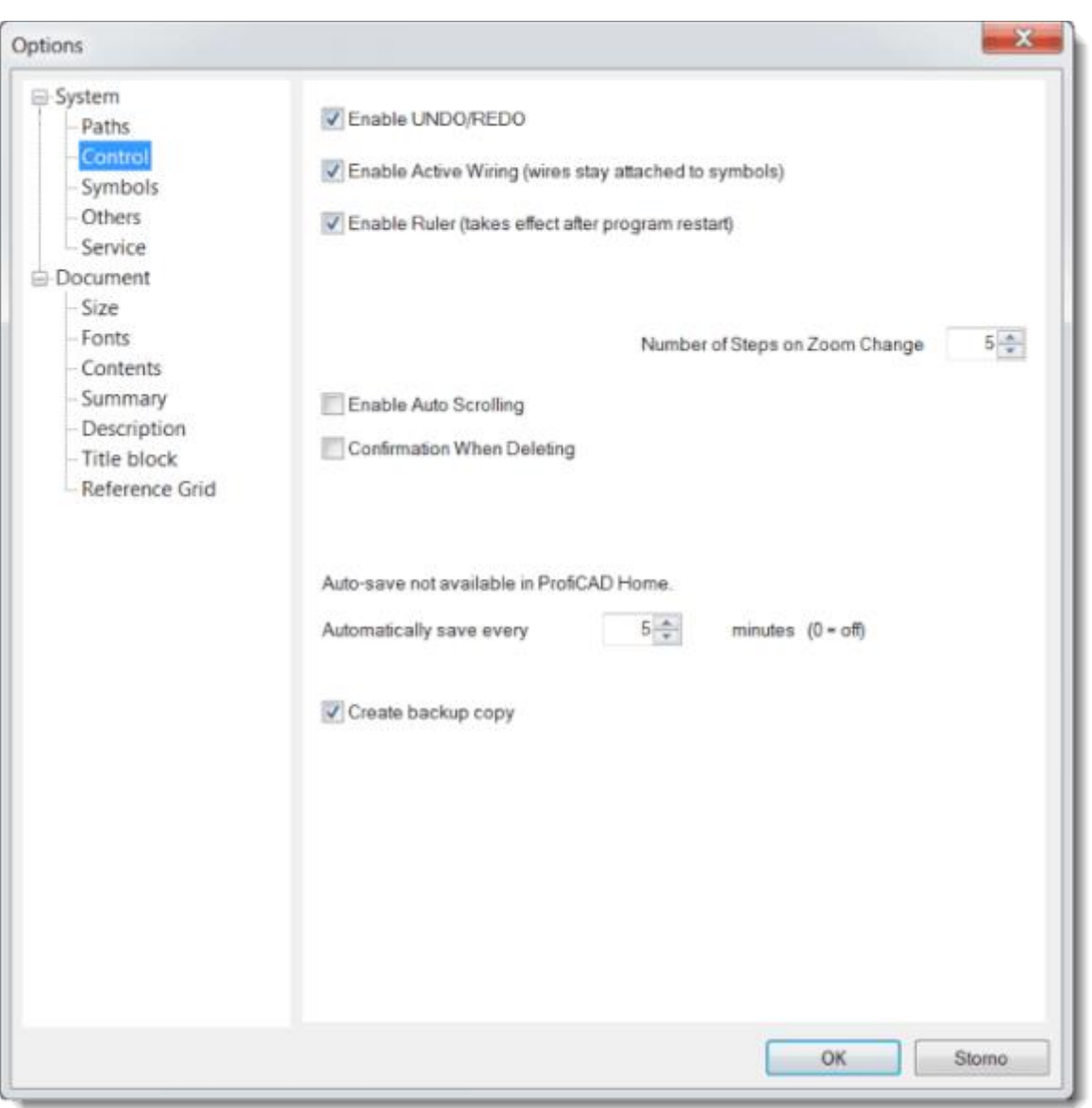

### **Sistema - Simboli**

### **Rinumerazione dei simboli copiando**

Qui si può impostare cosa accadrà in merito al valore della referenza (e.g. indice - ad esempio per il tipo R10, l'indice è il numero 10) quando si copiano uno o più parti.

La prima opzione "**Non rinumera**" non cambia il valore di indice durante la copia (alla duplicazione verrà creato l'indice).

La seconda opzione "**Assegna il valore più vicino libero"** il simbolo copiato verrà assegnato il valore dell'indice più vicino possibile.

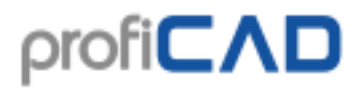

La terza opzione "**Aggiungi questo valore**" significa che l'indice del simbolo copiato verrà aumentato del valore specificato. In questo ultimo caso, non vi è alcun controllo doppiezza.

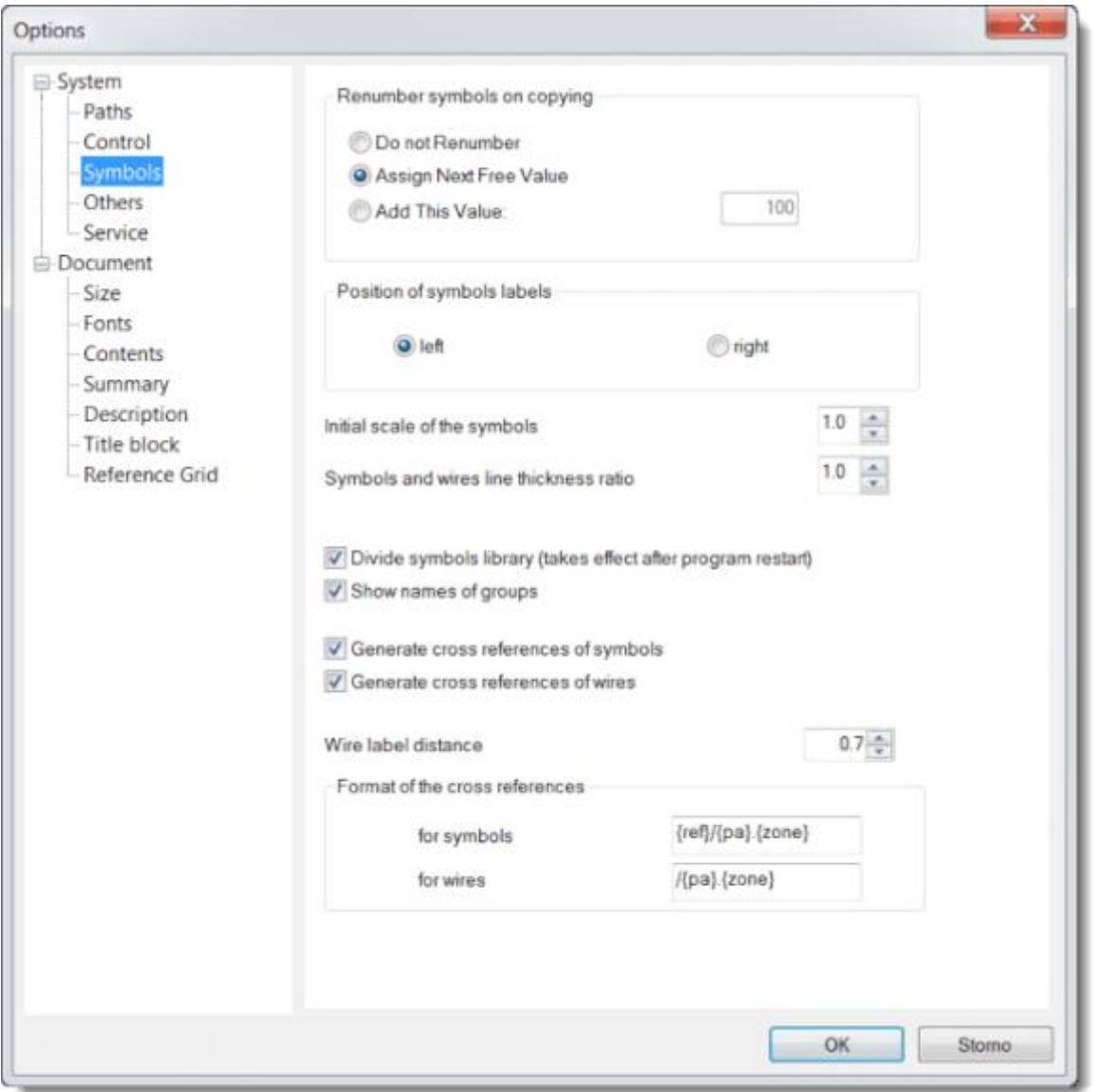

### **Sistema - Altro**

### **Area di lavoro nell'Editor dei Simboli**

Se si disegna simboli più grandi è possibile impostare un valore superiore.

### **Mappa dei caratteri**

È possibile impostare i caratteri che si desidera aggiungere nella mappa dei caratteri, che viene visualizzata quando si inseriscono testi in un documento. I caratteri possono essere inseriti usando Alt + codice numerico (se si conosce il codice) o tramite la mappa caratteri di Windows standard.

### **Utilizzare valori iniziali delle linee e fili**

Se si cambia il colore o lo spessore di una linea o di un filo, la riga successiva o fili saranno disegnati con lo stesso colore e spessore. Non a tutti possono piacere questa funzione, per questo si ha bisogno di attivarla in impostazioni del programma - Altri - Usa le proprietà iniziali delle linee e delle connessioni.

### **Lingua**

Questa impostazione permette di cambiare la lingua del programma.

### **Controlla aggiornamenti all'avvio del programma.**

All'avvio del programma ProfiCAD controlla se una nuova versione è disponibile. Se sì, viene scaricata e installata. In tal caso, vi verrà chiesto di salvare il lavoro, perché il programma sarà necessariamente riavviato.

Si consiglia di lasciare questa impostazione, in modo da avere sempre l'ultima versione. Se non si dispone di connessione a internet permanente, si prega di controllare gli aggiornamenti di tanto in tanto utilizzando il menu Start di Windows - Programmi - ProfiCAD - Controlla aggiornamenti.

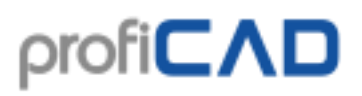

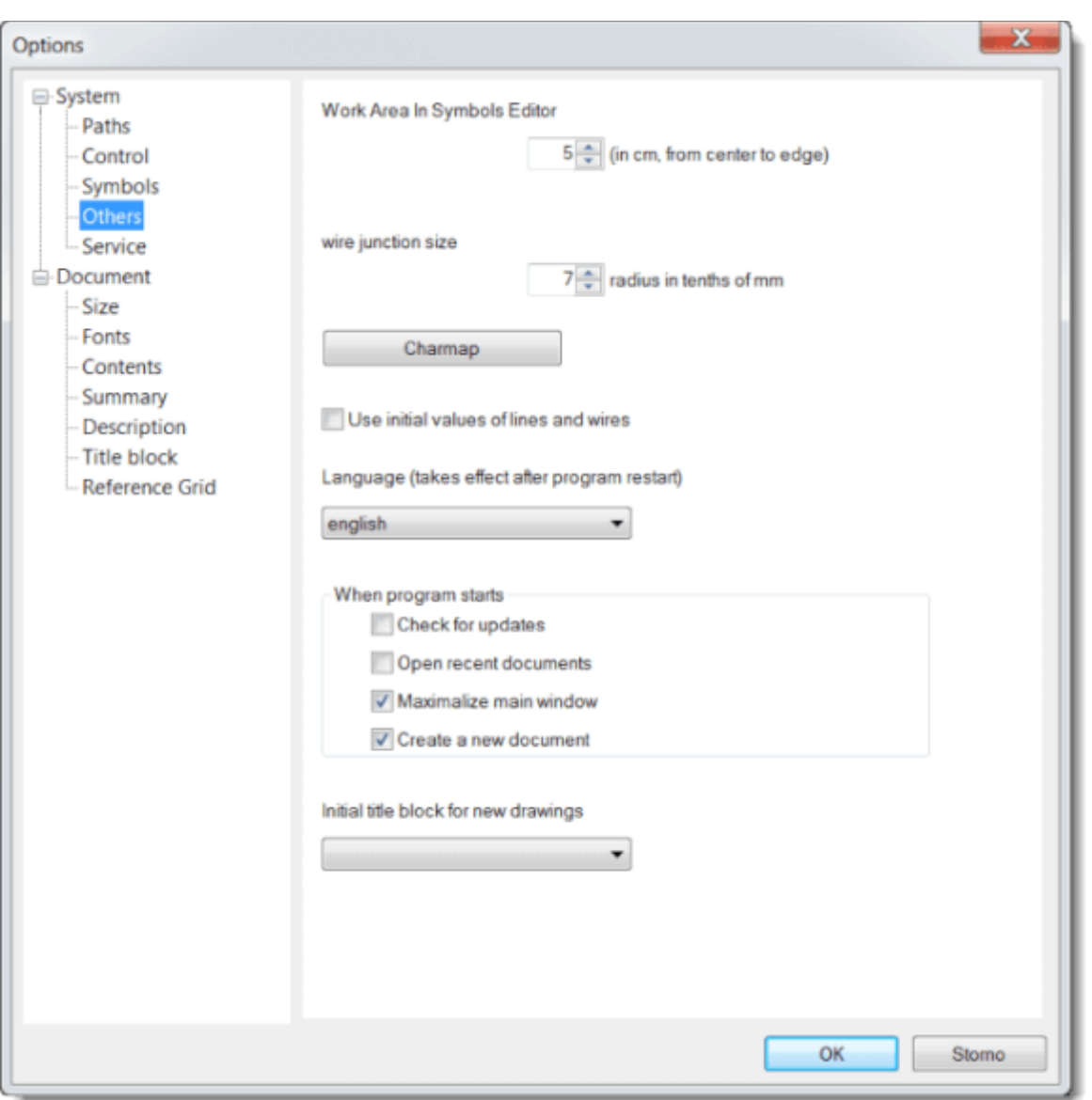

### **Cornice**

Attiva / Disattiva la cornice intorno al diagramma e il cartiglio.

### **Zoom**

Questa è la scala di stampa.

#### **Includi margini della pagina nell'area di disegno**

Questa opzione deve essere abilitata per impostazione di default.

Questa opzione deve essere disattivata solo per i disegni creati in versione 6 o precedente. Nella versione 6, l'area di disegno era abbinata all'area stampabile della stampante. I margini erano molto sottili. La versione 7 ha introdotto margini regolabili con un valore predefinito di

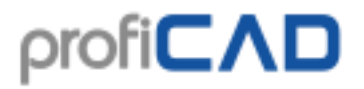

1 cm. Questo ha ridotto l'area di disegno. Questa opzione è stata implementata per consentire disegni dalla versione 6 per adattarsi alla nuova area. Se disattivato, gli oggetti vengono stampati leggermente più piccoli al fine di ottenere un posto per i margini.

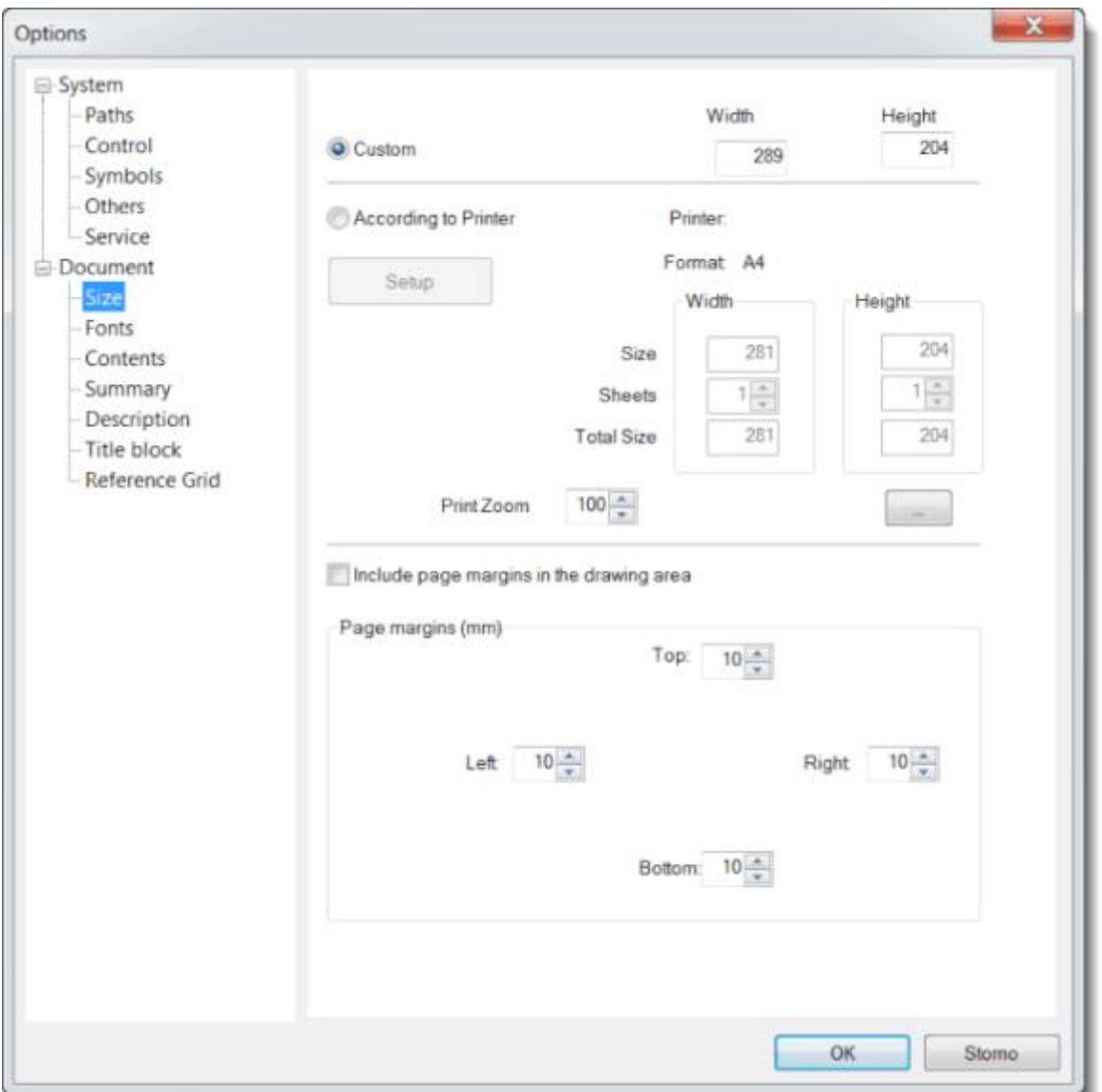

### **Documento - Font**

Le impostazioni per "Scritta" e "Testo" sono solo le impostazioni iniziali, che possono essere successivamente modificati per ciascun testo individualmente.

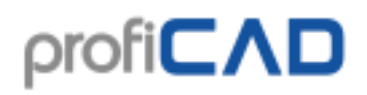

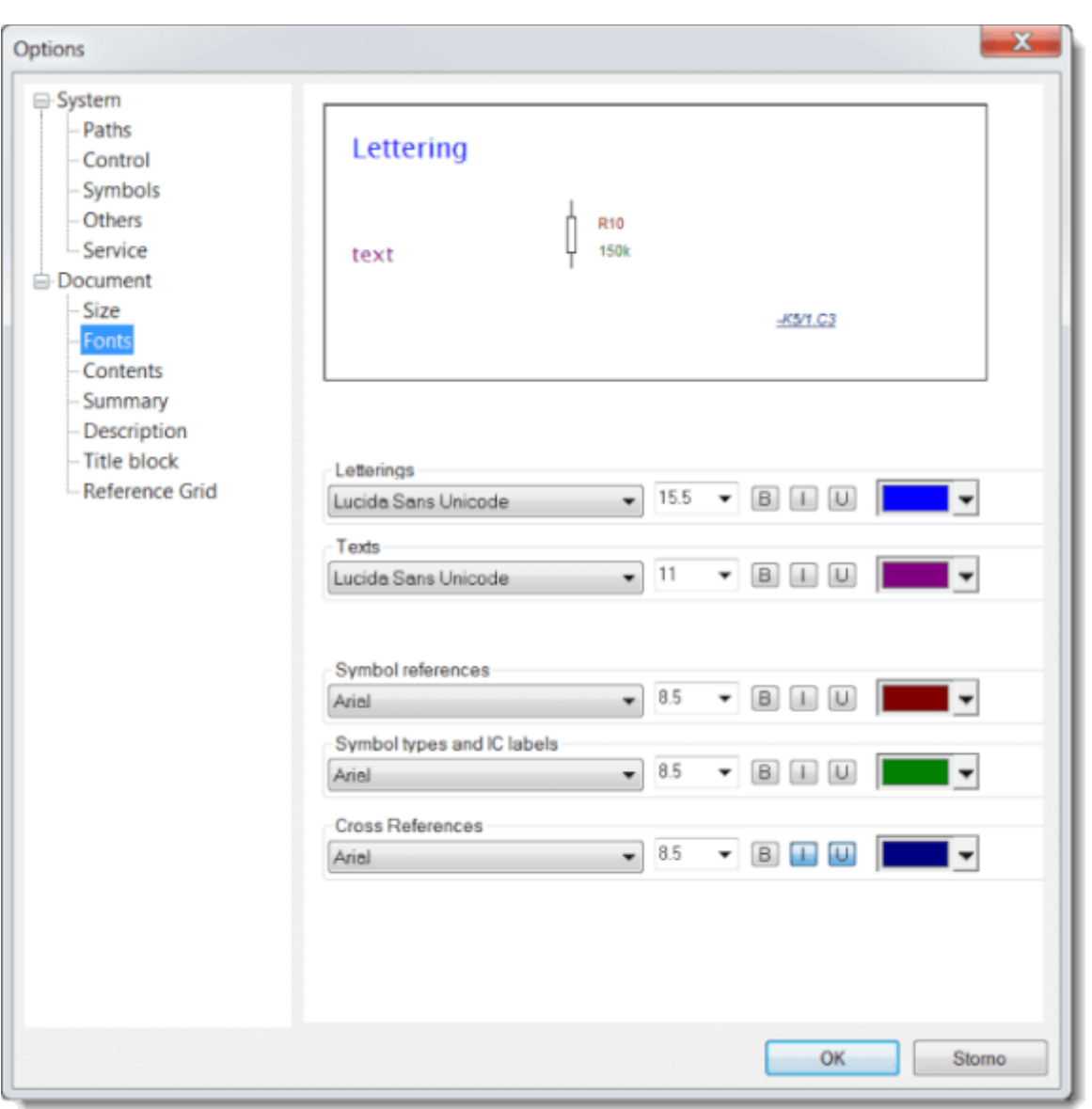

### **Documento - Contenuti**

### **Mostra tipi e valori**

È possibile attivare / disattivare la visualizzazione di tutti i tipi e valori (quindi non c'è bisogno di attivare / disattivare ogni singolo valore e tipo).

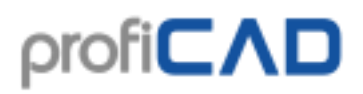

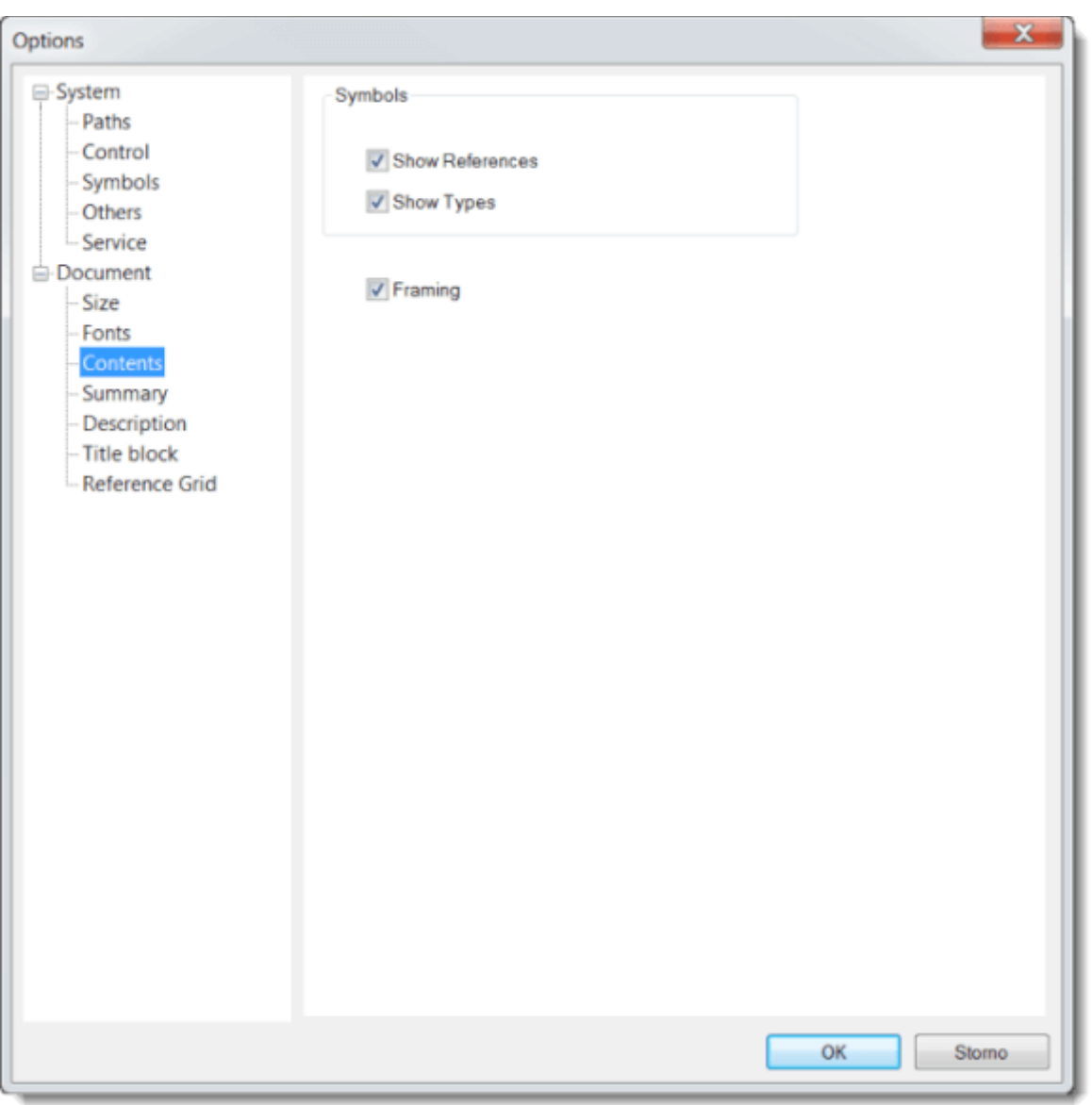

### **Documento - Descrizione**

Pone una descrizione nel progetto.

### **Campi dati**

Qui inseriamo i campi delle informazioni per il cartiglio.

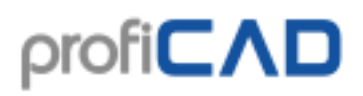

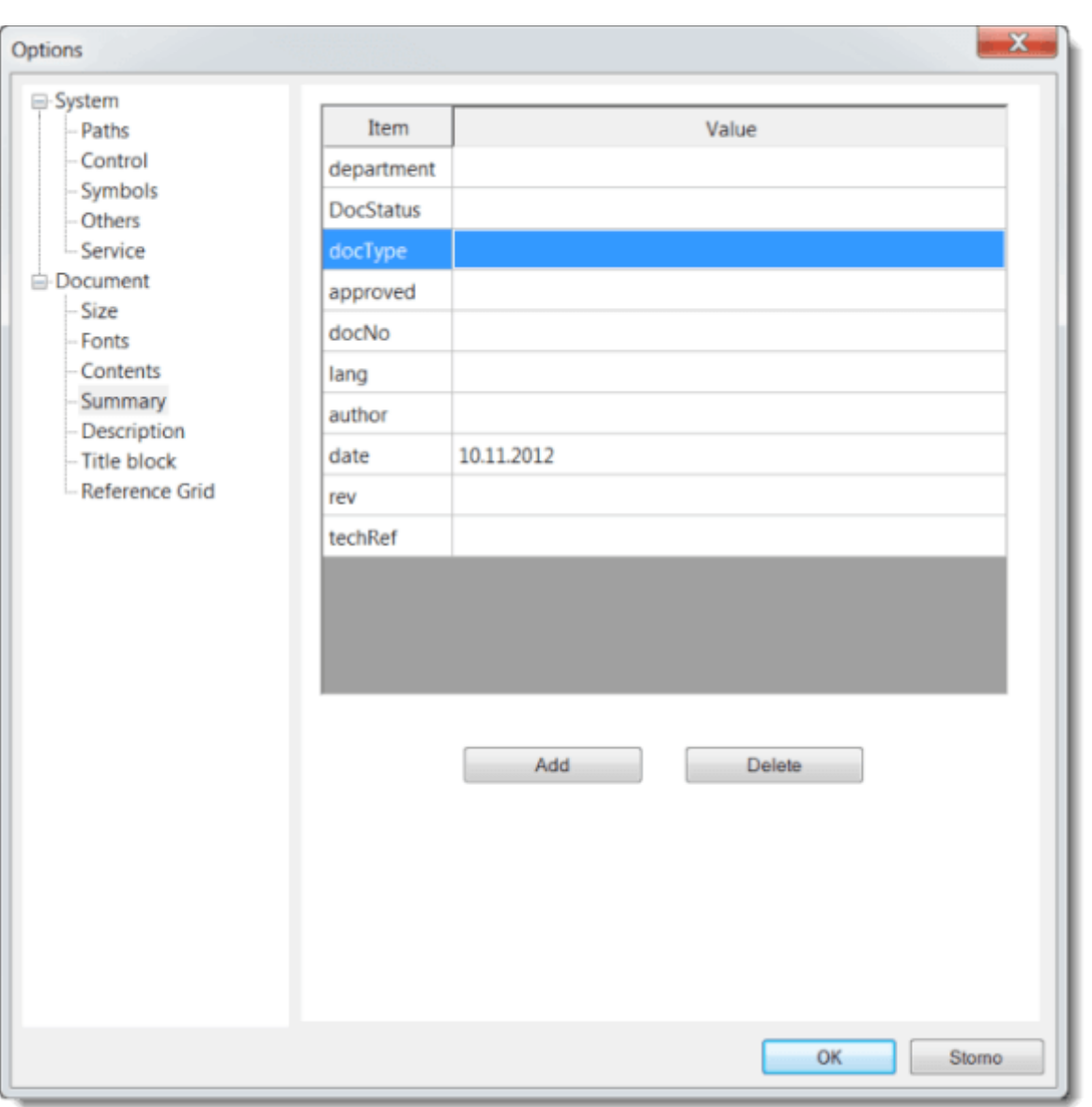

## **Cartiglio**

Usa questa finestra di dialogo per inserire un cartiglio nel disegno. Più informazioni..

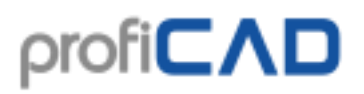

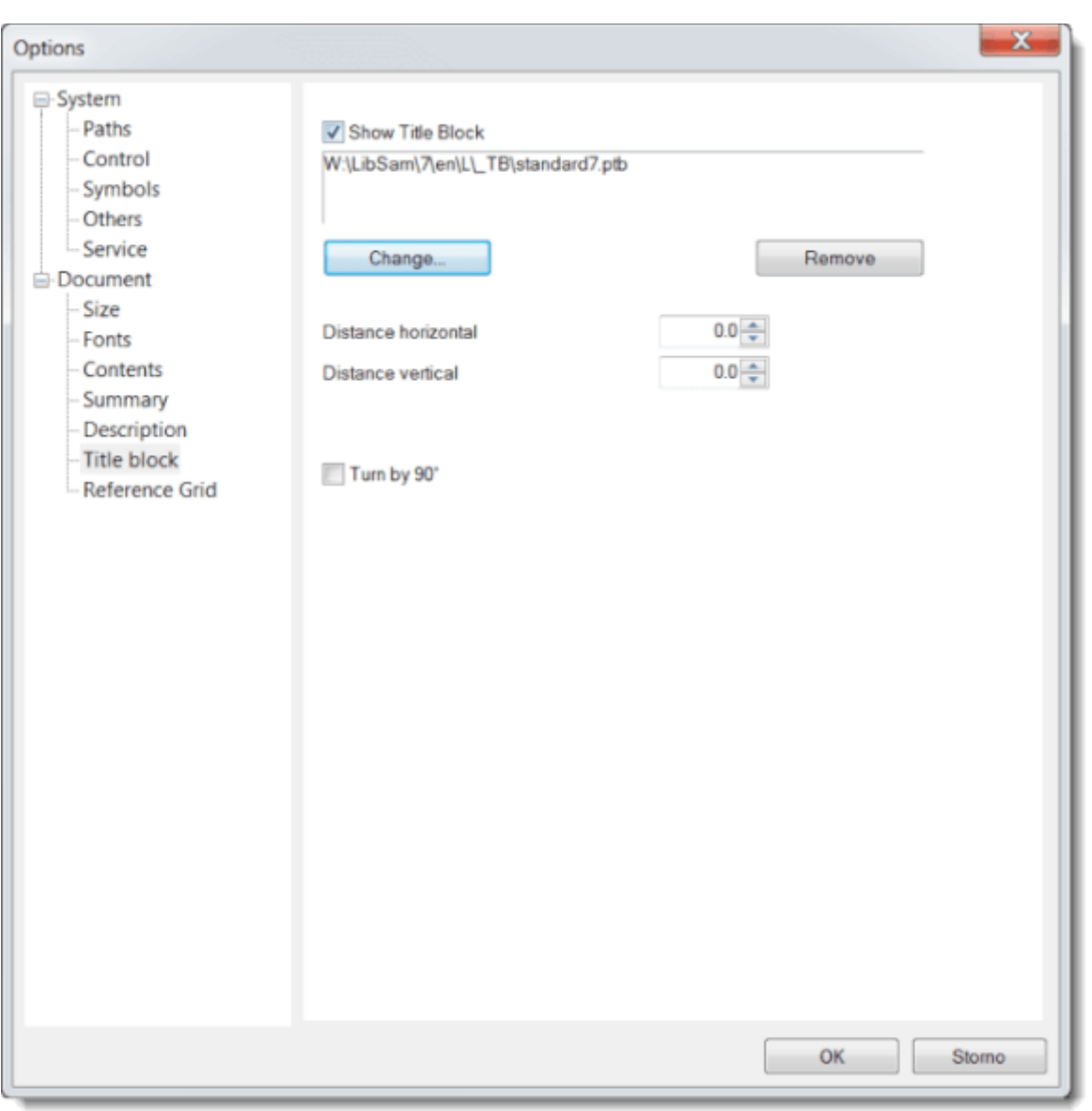

## **Griglia di riferimento**

LA griglia di riferimento è usata per orientarsi nei grandi disegni.
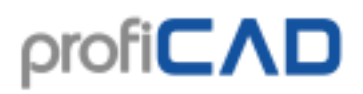

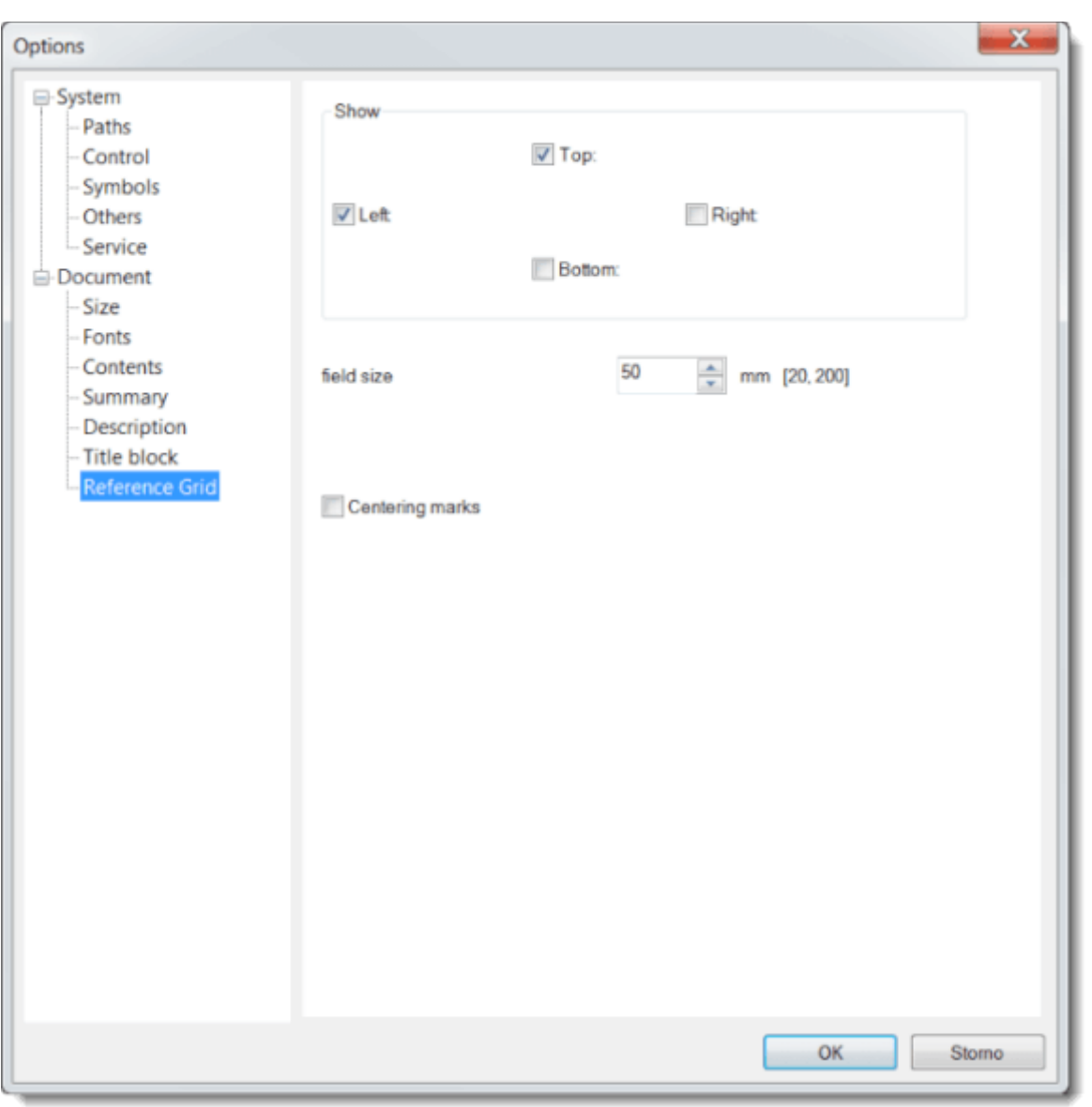

# **Dimensioni dell'area di disegno**

Le dimensioni dell'area di disegno possono essere influenzate in due modi:

a) aggiungi una pagina utilizzando il pannello "Pagine". Il disegno sarà composto da più pagine separate. Ogni pagina può mostrare un cartiglio, un inquadratura e una griglia di

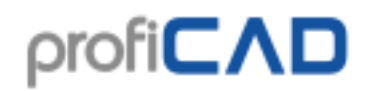

riferimento.

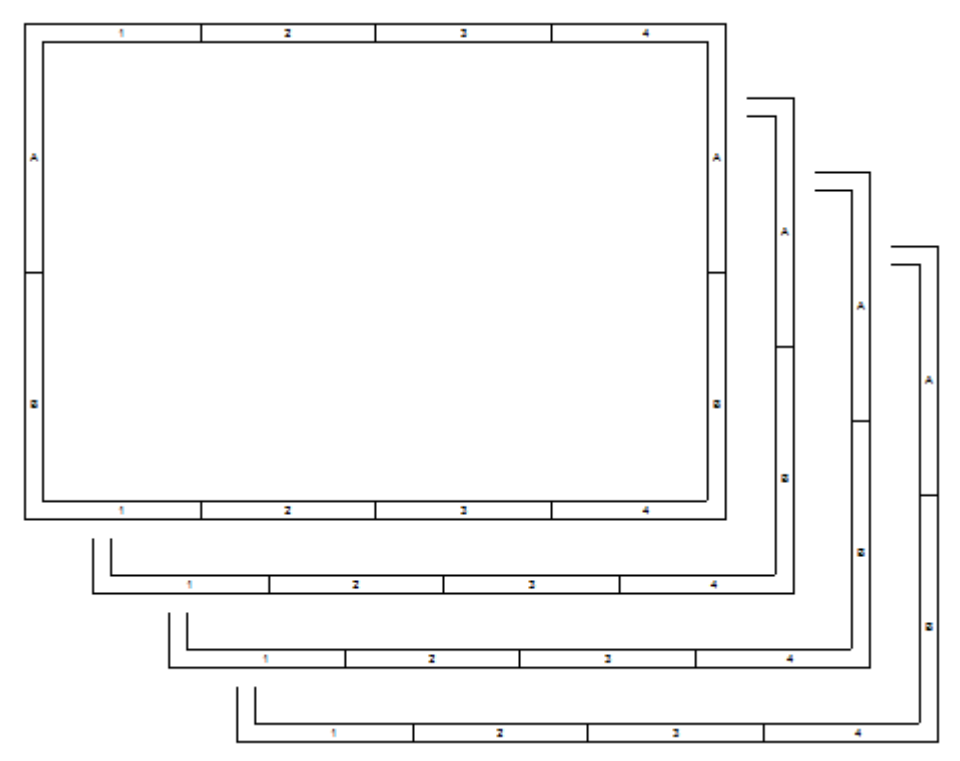

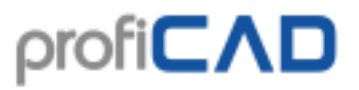

b) aumentare le dimensioni della pagina dalle impostazioni del programma (F12 documento - Dimensione). Specificare il numero di fogli di carta attraverso e giù.

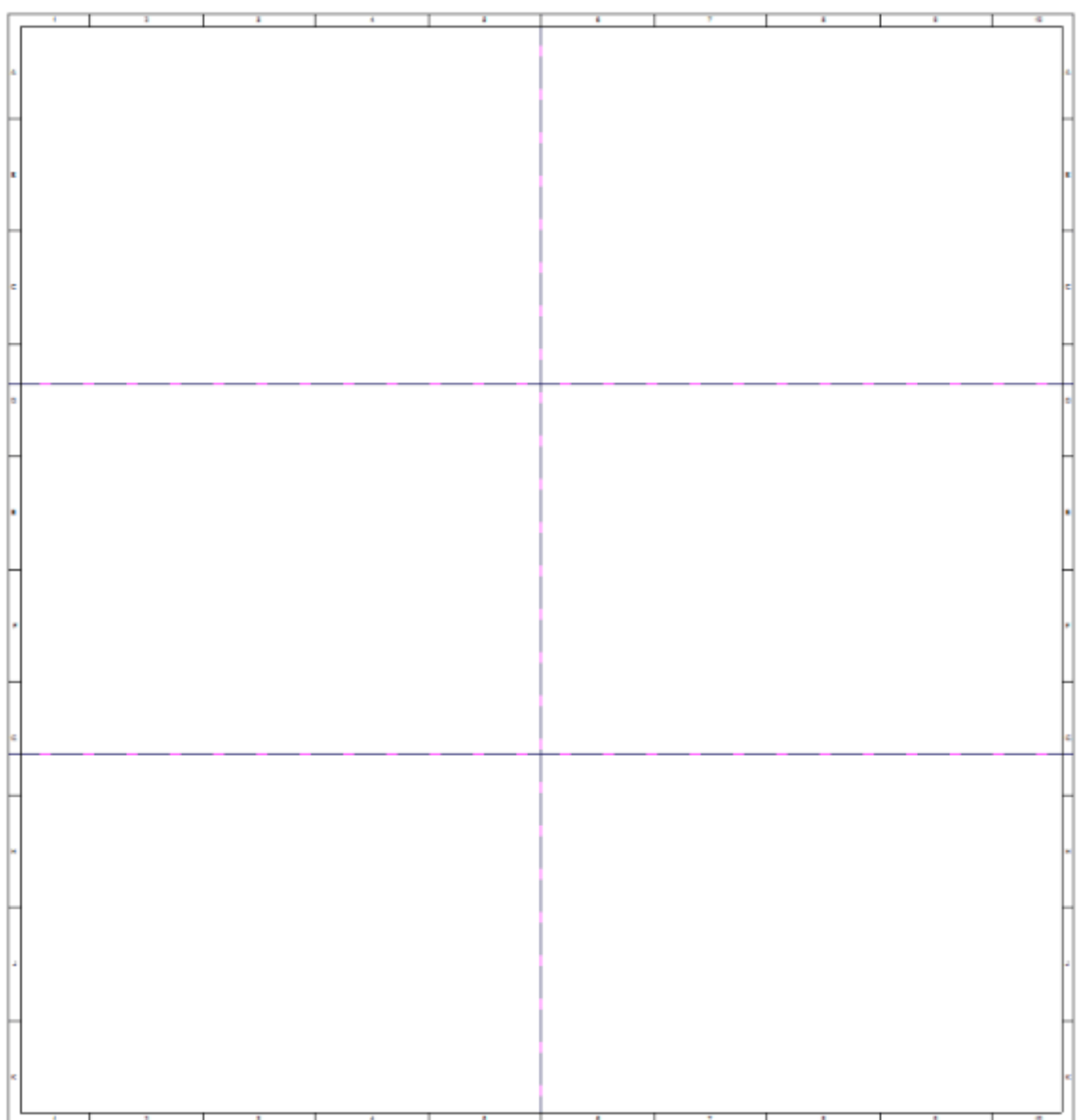

## **Stili di linee**

Il programma supporta i seguenti tipi di linee:

- piena
- tratteggiata
- punteggiata
- puntini e trattini
- due linee tratteggiate
- tratteggiata due punti

Nel pannello Proprietà è possibile selezionare uno stile di una linea usando questa finestra di dialogo:

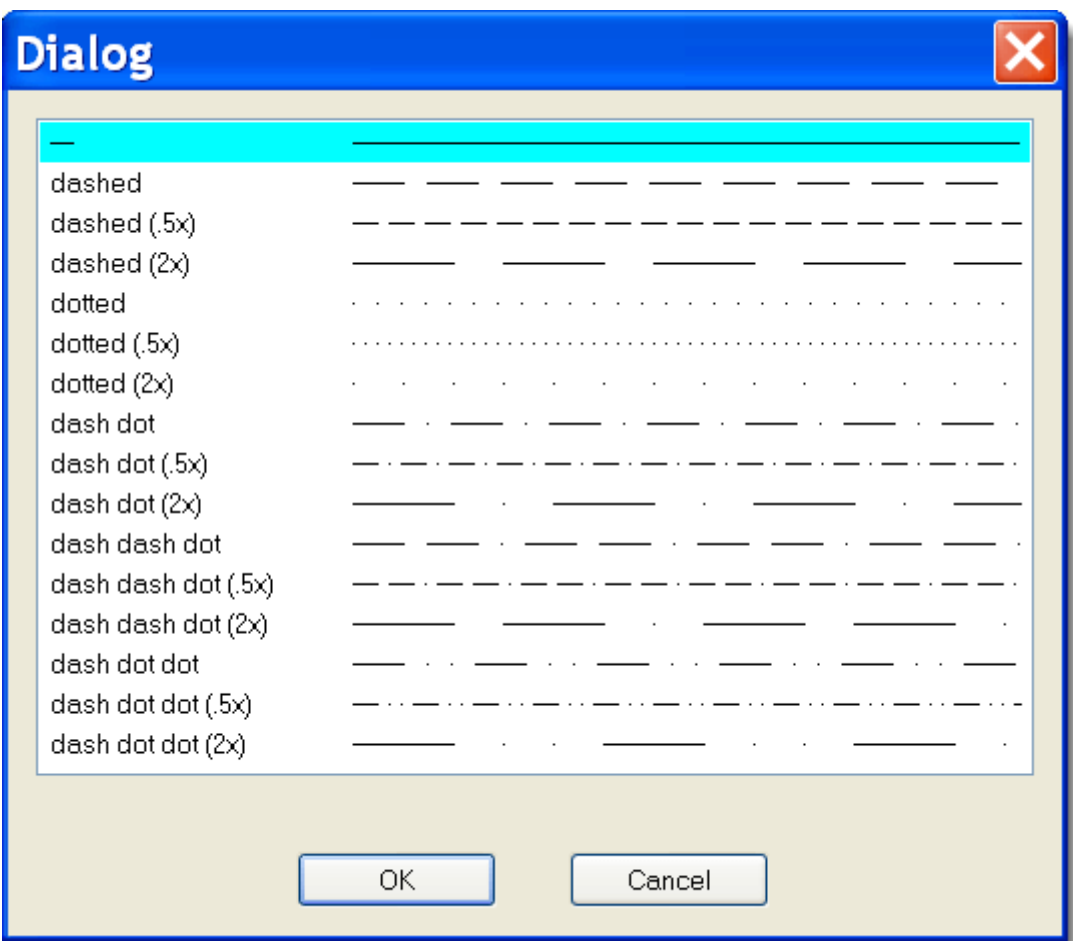

#### **Scala linea**

La dimensione dei singoli segmenti di linea e la distanza tra di essi possono essere modificate utilizzando Scala linea nel pannello delle proprietà.

Il programma ProfiCAD usa stili predefiniti di linee nel formato LIN (usato da qualsiasi programma di CAD). Lo stile delle linee è memorizzato in un file con estensione "lin", presente nella cartella \_LIN, fra le librerie. Ci possono essere diversi file con estensione lin, in tal caso sono disponibili tutti gli stili presenti in ogni file.

### **Formato LIN:**

Si tratta di un file di testo. Ogni definizione di stile di linea ha due linee. La prima riga inizia con il carattere \* (asterisco), seguito dal nome dello stile, poi una descrizione separato da ",".

La seconda linea inizia con A seguito da una fila di numeri separati da virgole.

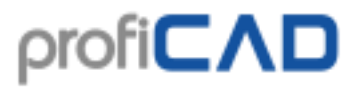

Il primo numero indica la lunghezza di un segmento di linea. Il numero che segue è una lunghezza di uno spazio. Il numero che segue è la lunghezza di un segmento di linea e così via. L'unità è il centimetro. Il carattere 0 indica un punto.

Esempio:

 $*$ dash dot dot  $(2x)$ , \_\_\_\_\_ . \_\_\_\_\_ . \_\_\_\_\_ .

 $A, 1.0, -0.5, 0, -0.5$ 

Prima riga indica il nome dello stile

1.0 segmento di lunghezza 1 cm

.5 spazio 0.5 cm

0 significa punto

.5 spazio 0.5 cm

poi tutta continua.

Per una migliore comprensione si consiglia di studiare il file lines.lin nella cartella \_LIN.

### **Area della barra**

Le singole barre degli strumenti possono essere attivate e disattivate premento il pulsante destro del mouse nell'area della barra degli strumenti.

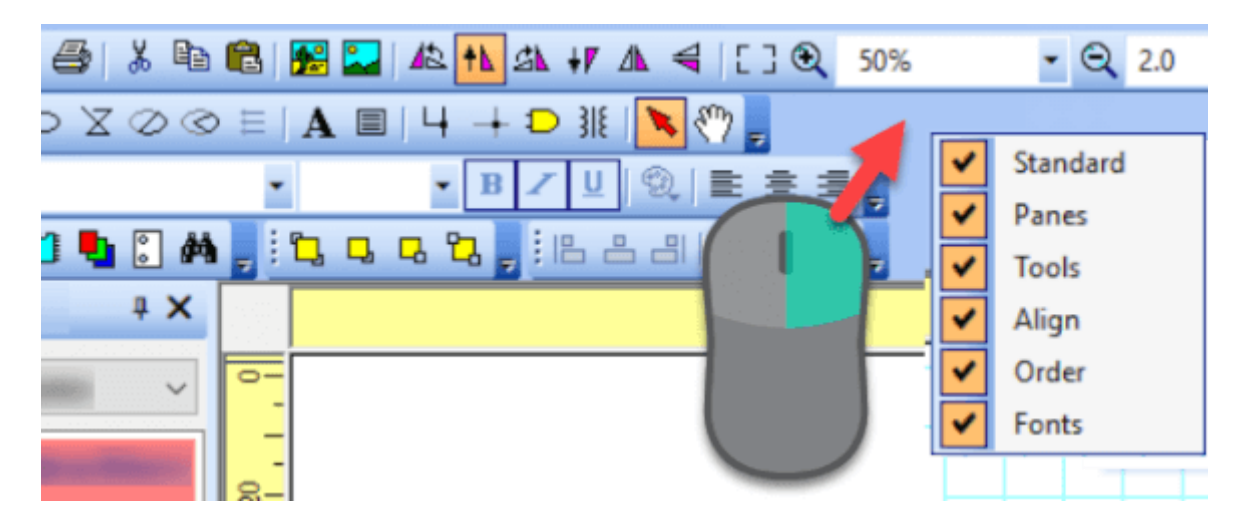

È possibile trascinare le barre degli strumenti nella parte superiore, sinistra, destra o inferiore della finestra principale.

## **Barra di stato**

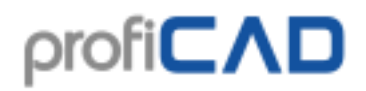

ProfiCAD 9.2.1 - (ProfiCAD1)  $\Box$  $\overline{\mathbf{x}}$ Soubor Upravit Nakresit Violit Objekt **n** x via Cleven DGBCCB6XRBBE **C38**  $- 8.20$ 188 J  $\sqrt{1000000}$  $A \equiv 4$  $+$  D II  $B$ le Značky graficky  $4 \times$ Pelak electrical installations machines りののぬ outdoor installations  $\mapsto$  8  $\sharp$ নি **PLC** □ 2→ 四 四日 production of electrical ❏△✿⊡ relays and switches /1.04 x=158.0 y=164.0 (0) vefiCAD 9.2.1

La barra di stato si trova in basso nella finestra principale.

Quando si trascina un oggetto con il mouse, sul lato sinistro della barra di stato sono visualizzate queste informazioni:

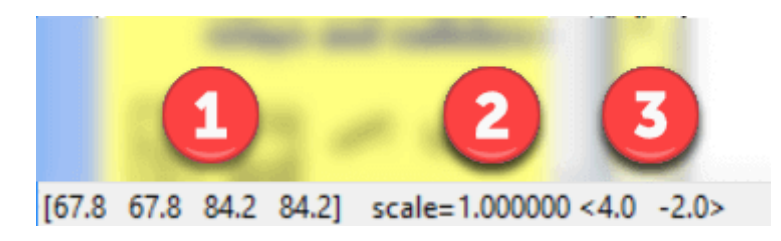

- 1. Coordinate dell'oggetto trascinato (angoli sinistro, superiore, destro, ed inferiore )
- 2. Scala del simbolo
- 3. Cambio della posizione dell'oggetto nelle parentesi quadre

Quando si sposta il mouse sull'area di disegno, nel lato destro della barra di stato sono visualizzate queste informazioni:

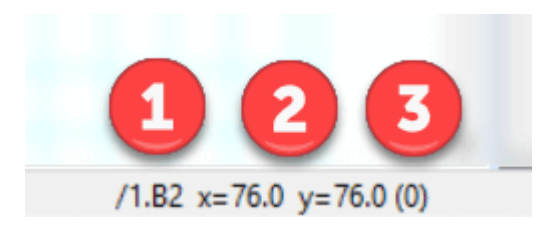

- 1. Nome pagina e area della pagina nel formato "/page-name.page-area"
- 2. Coordinate del mouse
- 3. Nome del layer attivo tra parentesi